# Release Notes Polycom® HDX® Systems, Version 3.0

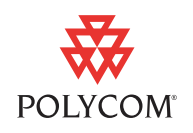

Polycom announces the latest release of Polycom® HDX® hardware and software. This document provides the latest information about the Polycom HDX systems and version 3.0 software.

[For more information about using the features described in this document,](http://www.polycom.com/videodocumentation)  refer to the product documentation available at www.polycom.com/videodocumentation.

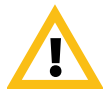

When making a connection from a web browser to configure the Polycom HDX system, always enter the address of the Polycom HDX system in one of the following formats: https://hostname or https://10.11.12.13.

If Security Mode is enabled on your system, you must use secure HTTPS access (for example, https://10.11.12.13). Click **Yes** in the security dialog boxes that appear.

Using the HTTPS protocol ensures that the configuration of all login credentials (such as user names and passwords) are transmitted using an encrypted channel, including those user names and passwords used to communicate with third-party systems on your network. Using the HTTPS protocol severely limits the ability of anyone on the network to discover these credentials.

# Installing Version 3.0

# Before You Install

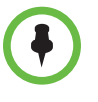

#### **Points to note about Software Update:**

- **•** Because of changes in software functionality and the user interface, some settings might be lost when you upgrade to version 3.0 or reinstall an older version after upgrading. Polycom recommends that you store your system settings using profiles and download your system directory before updating your system software to version 3.0. Do not manually edit locally saved profile and directory files. Refer to the *Administrator's Guide for Polycom HDX Systems* for more information.
- **•** Systems perform an internal restart before running Software Update. If you are updating a Polycom HDX system using a web browser, the internal restart is not visible from the web interface. This process improves the reliability of the update process by freeing up memory before performing the update.
- **•** If you install the software using a management server, such as Polycom Converged Management Application™ (CMA®), Polycom Global Management System™, or Polycom Readi*Manager*® SE200, note that some limitations are associated with this update method. Refer to [Installing By Using a Management](#page-1-0)  [Server in Traditional Management Mode](#page-1-0) on page [2](#page-1-0) for more information.

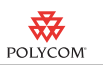

# Running Software Update

To update your system software, use the Software Update feature in the Polycom HDX web interface. Customers upgrading Polycom HDX systems from version 2.6.1 or earlier to version 3.0 must have an upgrade key.

#### To access Software Update:

- 1 Go to [http://support.polycom.com](support.polycom.com) and navigate to your product page.
- **2** Download the Polycom software update package for your system.
- 3 In the browser address line of Internet Explorer 6.x, 7.x, or 8.x, enter the system's IP address, for example, https://10.11.12.13, to access its web interface.
- **4** Enter the Admin ID as the user name (default is admin), and enter the Admin remote access password, if one is set.
- 5 Go to **Admin Settings > General Settings > Software Update** and follow the instructions on the screen.

## Installing on a Polycom HDX System Under Warranty or a Service Plan

If you are installing software on a Polycom HDX system that is under warranty or a service plan, you need an upgrade key to activate the software. You can get that key by logging in to<support.polycom.com>and requesting the upgrade key. You need the Polycom HDX system's serial number to get the key.

If the Polycom HDX system is not under warranty or a service plan, you need to get a license and then activate the license on<support.polycom.com>to obtain an upgrade key.

For more detailed information about installing Polycom software, refer to *Installing Polycom HDX Software and Options* on the web page where you download the software.

### <span id="page-1-0"></span>Installing By Using a Management Server in Traditional Management Mode

To install version 3.0 on a Polycom HDX system that is in traditional management mode, you must use a management system that supports the new Software Update method that involves an internal restart on the system. The following management systems support the new Software Update method:

- **•** Polycom CMA version 4.1.4 or later
- **•** Polycom Global Management System version 7.1.10 or later.
- **•** Polycom Readi*Manager* SE200 version 3.0.7 or later.

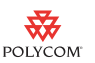

# Installing an Older Version after Upgrading to Version 3.0

If you reinstall an older version of software after upgrading to version 3.0, which is also known as downgrading, Polycom recommends performing a **Custom** installation and selecting **Erase System Flash Memory**. This setting is available when you use Software Update.

To downgrade from version 2.6.1 or later software to 2.6 or earlier software, Polycom strongly recommends that you downgrade first to version 2.6.0.2, then to the desired software release. When you use the Software Update feature to downgrade or perform a factory restore from version 2.6.1 or later to a version between 2.5.0.4 and 2.6 (inclusive), you might rarely encounter a failure. You can identify this specific failure by the failed to update gennum flash message displayed on the Polycom HDX system web interface. If you see this message during a downgrade or factory restore, repeat the downgrade or factory restore until it successfully updates the system.

# New Hardware

### New Polycom Touch Control Device

Version 3.0 introduces support for the new Polycom Touch Control device.

The Polycom Touch Control device has the following features:

- **•** 7" WVGA color LCD touch screen
- **•** Dedicated Home and Back buttons (Menu button functionality is reserved for a future release)
- **•** Built-in, full-range audio speaker with adjustable volume
- **•** Optional, detachable stand for an optimized viewing angle
- **•** Ethernet connector to support 10/100 IP networking and Power over Ethernet (PoE)
- **•** LED indicators for LAN activity
- **•** Two USB 2.0 hi-speed connectors: one Type B on the bottom for showing content and one Type A on the side for software updates
- **•** Built-in IR transmitter

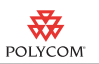

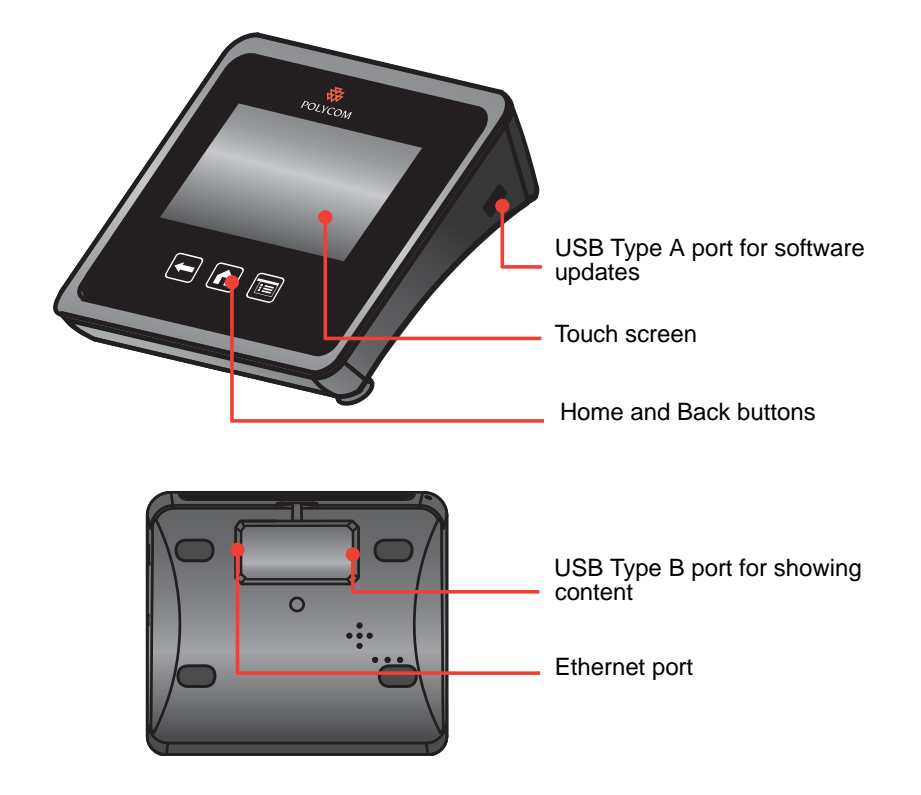

You can use the Polycom Touch Control device instead of a handheld remote to control an HDX system.

#### **Points to note about version 3.0 and the Polycom Touch Control device:**

When the HDX system is paired with the Polycom Touch Control device, the following features are affected:

- **•** The transfer of HDX system logs cannot be manually initiated to the HDX system's USB port.
- **•** The security banner cannot be displayed on the device.
- **•** An account number cannot be required for calls.
- **•** The HDX system's remote control is disabled.
- **•** The **Require login for system access** setting on the HDX system is ineffective.
- **•** Global Management Server technical support features are disabled.
- **•** Changes to the Directory cannot be made from the device.
- **•** Favorites cannot be displayed in the directory.
- **•** Speed Dial is unavailable.
- **•** Call Speed and Call Type cannot be specified from the Place a Call screen.
- **•** No more than 10 near-end and 10 far-end camera presets can be configured.
- **•** CMA provides no management control or monitoring of the device.

The Polycom Touch Control device is not supported on the HDX 4000 system.

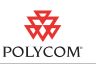

#### Setting Up the Polycom Touch Control Device

Before you set up the Polycom Touch Control device, make sure you have installed software version 3.0 of the Polycom HDX system. Connect the device to an Ethernet cable and, if you intend to show content, a USB cable. You can also attach the Touch Control stand. Refer to the *Setting Up the Polycom Touch Control Device* document or the *Administrator's Guide for Polycom HDX Systems* for more information.

When the Polycom Touch Control device has paired and connected with the HDX system, the Polycom Touch Control device displays a success message, and the menus on the HDX system monitor disappear.

#### Pairing and Unpairing

When you configure the Polycom Touch Control device to pair with a particular Polycom HDX system, the Polycom Touch Control device makes an IP connection to the HDX system. If the connection is lost for any reason, the Polycom Touch Control device automatically attempts to restore the connection. If the connection is lost for more than two minutes, error messages are displayed on the HDX system monitor and the Polycom Touch Control screen. You can access a virtual remote control on the Polycom Touch Control device that allows you to control the HDX system until the connection is restored.

#### Interacting with the Touch Screen

Touch an element on the screen to select it. Drag your finger across the screen to scroll horizontally or vertically when the screen has more information that extends beyond the current view. Touch text-entry fields to activate the pop-up keyboard. To select an accented character on the pop-up keyboard, touch and hold the letter.

### Placing Calls

You can place calls manually or from the Directory, the Calendar, Favorites, or Recent calls. You can also place a multipoint call by touching **Add Call** from the Call screen.

### Call Screen

When you are in a call, you can use the Call screen to complete these tasks:

- **•** Touch the **Volume** slider to adjust the volume at your site.
- **•** Touch the **Mute** icon to mute or unmute your microphones.
- **•** Touch **Hang up** to end the call.
- **•** Touch **Add call** to add another call participant

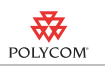

- **•** Touch **Cameras** to adjust the cameras or view presets.
- **•** Touch **Keypad** to send DTMF tones.
- **•** Touch **Show Content** to select, start, or stop content.
- Touch  $\boldsymbol{i}$  to get more information about the participants in the call or view call statistics.
- **•** Touch **Layout** to change the video layout at your site.

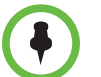

The following Polycom RMX® system versions support the Touch Panel device's layout controls:

- **•** 5.x: 5.0.3 or later
- **•** 6.x: 6.0.2 or later
- **•** 7.x: 7.0.3 or later

If you navigate away from the Call screen during a call, you can return to it at any time by touching **Return to the Call**.

#### Presence Icons

The Polycom Touch Control device uses icons to show the presence state on the Favorites screen. Refer to the *User's Guide for Polycom HDX Systems and the Polycom Touch Control* for a list of other icons you might see.

#### Showing Content

You can use the Polycom Touch Control Content screen to select, show, and stop content sources. You can access the Content screen while in or out of a call.

You can also use People+Content™ IP to send content from a computer that is connected directly to the Touch Control.

#### **Cameras**

You can use the Polycom Touch Control Cameras screen to select and adjust the main camera or other near-site or far-site video sources. You can access the Cameras screen while in or out of a call.

#### User Settings

You can use the User Settings screen to configure several features of the Touch Control, such as configuring brightness and volume, setting the availability of the paired Polycom HDX system, allowing far end control of the camera, automatically answering or muting incoming calls, and powering off the Touch Control.

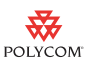

#### Administration Settings

You can use the Administration screen to perform software updates and configure LAN properties, regional settings, and security properties on the Touch Control.

#### System Info

The system information screen displays information about the Polycom Touch Control device and HDX system.

# What's New in Version 3.0

Besides support for the new Polycom Touch Control device, HDX software version 3.0 includes the features and functionality of version 2.6.1.3, with the following additions.

### Configurable Remote Control Power Button Behavior

Version 3.0 allows you to configure the behavior of the **Power** button on the HDX system remote control. You can specify that pressing the **Power** button powers on or off the HDX system, puts the system to sleep or wakes it, or you can disable the **Power** button.

### Changes to Directory View

Version 3.0 provides the following changes for viewing the directory in the local interface:

- **•** If the directory contains only one folder, that folder is automatically opened when you go to the directory in the local system interface.
- **•** Administrators can configure whether Favorites are included in the directory of the local system interface.
- **•** When you create a new contact in the directory, it is added to Favorites.

### H.235 Annex D Authentication

H.235 Annex D authentication provides security for H.323-based systems. If H.235 authentication is enabled, the H.323 gatekeeper ensures that only trusted H.323 endpoints are allowed to access the gatekeeper.

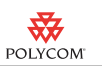

# H.323 Annex O Dialing

Version 3.0 supports the H.323 Annex O dialing extension, but you need to set up your network infrastructure to support Annex O dialing. Annex O uses URLs and DNS queries to route calls when the HDX system is not registered with a gatekeeper. To use Annex O dialing, enter the dialing information in the form user@host on the Place a Call screen.

When the HDX system is registered to a gatekeeper, Annex O is not used. In this case, the entire dial string is routed to the gatekeeper for processing.

# Camera Firmware Update for HDX 4000 Systems

Version 3.0 includes a camera firmware update for HDX 4000 series systems. This update improves image quality issues with sharpness and backlit exposure situations.

# Default Setting for Outgoing Call Speed

The default preferred speed for placing calls is 512 kbps, which applies to IP call types only (ISDN remains at 128 kbps). This change means that when you upgrade to version 2.6.1 or later, the **Select the preferred speeds for placing calls** setting reflects the default of **512**.

# Polycom HDX System State Changes Through XML API

The Polycom CMA system v5.4 processes some of the Polycom HDX system events and status changes that are sent via the HDX system XML API. This allows the CMA system to report status and events for HDX systems that are outside a firewall such as the Polycom Video Border Proxy (VBP®).

# Certificates and Revocation

If your organization requires a secure environment, Polycom recommends that you have a strong understanding of certificate management before you implement these features.

Polycom HDX systems can generate and use certificates to authenticate network connections to and from the Polycom HDX system. The system uses configuration and management techniques typical of public-key infrastructure (PKI) to manage certificates, certificate signing requests (CSRs, sometimes also called unsigned certificates), and revocation lists. ANSI X.509 standards regulate the characteristics of certificates and revocation.

The certificate authority (CA) is the trusted entity that issues, or signs, digital certificates for others, as well as the certificates associated with the CA itself. You can manage certificates and revocation only through the Polycom HDX web interface.

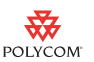

When certificate validation is enabled, the HDX system tries to validate the peer certificate chain on secure connection attempts for the applicable network services. Validation may fail for several reasons, such as certificate expiration or revocation. The HDX system can check revocation status by using certificate revocation lists (CRLs) or the online certificate status protocol (OCSP).

Polycom encourages you to check your system logs daily to ensure that your installed certificates are current.

Finally, in some cases, expired certificates or CRLs might prevent you from accessing the web interface. Polycom allows you to reset your system without certificates, on the local interface, so you can get back into your web interface.

# **Whitelist**

When a whitelist is enabled, the Polycom HDX system allows access to its web interface only by those systems with an IP address that matches the set defined on the HDX system. You can use this feature only through the web interface.

### Sessions List

You can use the sessions list to see information about everyone logged in to an HDX system including:

- **•** Type of connection:
	- **Web**, when users are logged in through the web interface
	- **Serial**, when users are logged in through the RS-232 port
	- Local, when users are logged in to the local interface
- **•** User ID
- **•** Remote IP address (that is, the computer addresses logged in to the HDX system)
- **•** Session duration in hours, minutes, and seconds for each user currently logged into the HDX system
- **•** How long the system has been idle, in seconds

#### Remote Access Settings

*Remote access* means using a Polycom HDX system in some way other than through the local interface, such as by using the web, a serial port, or telnet. You can use this new feature to configure the following settings:

- **•** Idle Session Timeout in Minutes
- **•** Maximum Number of Active Web Sessions
- **•** Maximum Number of Sessions Per User

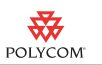

- **•** Lock Port after Failed Logins
- **•** Port Lock Duration in Minutes

#### Security Banner

In earlier HDX software versions, you could set a security banner only through the local interface. You can still do this, but version 3.0 adds the ability to create banners on the web interface.

### Log Management

In earlier HDX software versions, you could use log management to set up and manage logs from the local interface. You can still do this, but version 3.0 adds the ability to set up and manage logs from the web interface. However, to transfer logs manually, you must still use the local interface. Refer to the *Administrator's Guide for Polycom HDX Systems* for information about setting up log management.

# Security Profiles

Version 3.0 uses five security profiles, which determine how administrators and users can use the Polycom HDX system. You can use these profiles to set various security levels for your environment according to the needs of your organization. The system settings you can change after setup depend on which Security Profile you choose.

These are the Security Profile levels:

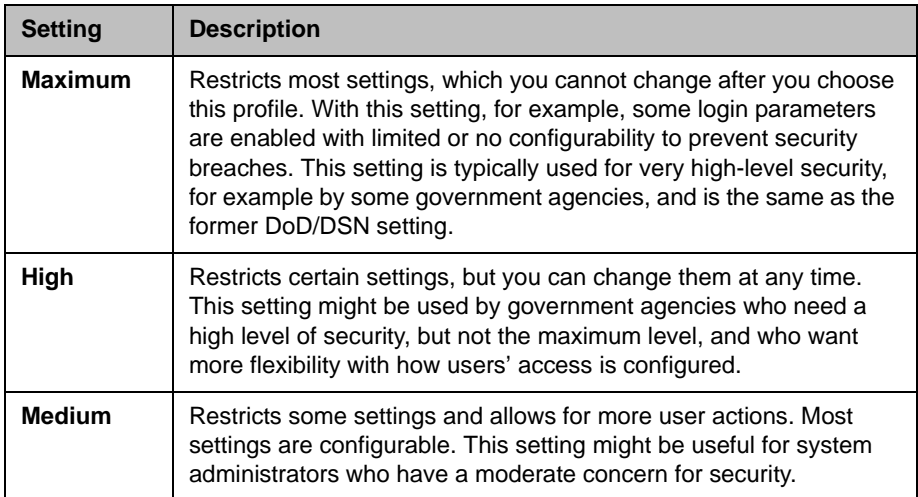

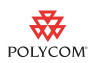

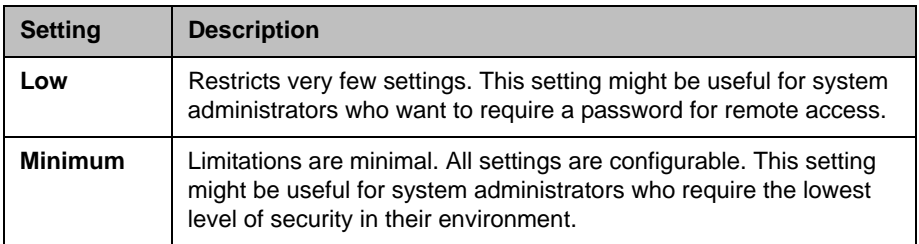

You set the Security Profile in the setup wizard during system setup. After the system is up and running, you can change the Security Profile setting only by returning to the setup wizard in instances such as these:

- **•** After a software update with system settings deleted
- **•** When you reset the system with system settings deleted
- **•** By using the restore button

#### **Points to note about operating with a higher security profile:**

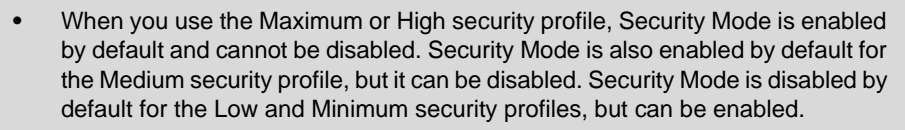

**•** Security profiles that require user logon or use the security banner are not supported when the Polycom HDX system is paired with a Polycom Touch Control.

# External Authentication

Polycom HDX systems support two roles for accessing the system, an admin role and a user role. Admins can perform administrator activities such as changing configuration, as well as user activities such as placing and answering calls. Users can perform only user-type activities.

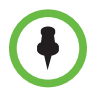

When the Polycom HDX system is paired with a Polycom Touch Control, only the local Polycom HDX system Admin Room ID and password can be used to pair with the HDX system.

Polycom HDX systems provide two local accounts, one for the user role (by default named user) and one with for the admin role (by default named admin). The IDs and passwords for these local accounts are stored on the HDX system itself.

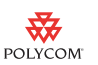

With version 3.0, an administrator can also configure HDX systems to grant access using network accounts that are authenticated through an Active Directory (AD) server. In this case, the account information is stored on the AD server and not on the HDX system. The AD administrator assigns accounts to AD groups, one for HDX system admin access and one for user access.

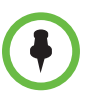

The HDX system user account is disabled when **Enable Active Directory Authentication** and **Require Login for System Access** are enabled.

Version 3.0 supports the following versions of Active Directory:

- **•** Windows Server 2003 r2
- **•** Windows Server 2008
- **•** Windows Server 2008 r2

#### Maintenance Window

Version 3.0 supports the new maintenance window feature that is available in Polycom CMA system version 5.4. This feature allows Polycom CMA system administrators to restrict automatic software updates for Polycom HDX systems to windows of time outside normal system use. An HDX system that has been configured this way will poll the CMA system for automatic updates only during that specified time window.

#### H.323 over IPv6

Polycom HDX systems now support using H.323 over IPv6 as well as IPv4. DNS entries can be resolved using IPv4, IPv6, or both. Some settings are available only on the web interface.

# Account Lockout

The account lockout feature has changed with the introduction of external authentication. When you enable external authentication, the settings on the Account Management screen control both local and web interface login attempts.

For example, if you select **3** for the **Lock Account after Failed Logins** setting, a user who fails to log in properly twice on the web interface and twice on the local interface is locked out on the fourth attempt. When a user's total number of incorrect login attempts from the local or the web interface reaches a number greater than what you set here, the user is unable to log in for the amount of time specified.

If the Active Directory server is disabled, the account lockout feature controls lockouts from the local interface only.

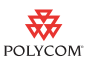

# Port Lockout

The port lockout feature has also been affected by the introduction of the external authentication feature. As stated in the previous section, when the Active Directory authentication is *enabled*, remote access through the web interface is controlled by account lockout. When the Active Directory server is *disabled*, remote access through all ports is controlled by the port lockout feature.

For example, if you select **3** for the **Lock Port after Failed Logins** setting, a user who fails to log in properly twice through the web interface and twice through SNMP is unable to log in for the amount of time specified in the **Port Lock Duration in Minutes** setting. However, the user can still log in through the local interface.

# Receiving and Sending 1080p Content

The following systems now achieve a maximum frame rate of 15 fps for content in 1080p:

- **•** Polycom HDX 4000 HD with Hardware Version C
- **•** Polycom HDX 7000 HD with Hardware Version C
- **•** Polycom HDX 8000 HD with Hardware Version B
- **•** Polycom HDX 9006

The following restrictions apply to receiving and sending 1080p content:

- **•** The call speed must be greater than or equal to 832 kbps and camera video quality must be set to sharpness.
- **•** This feature is not supported when hosting an internal multipoint call.
- **•** This feature is supported only on the DVI-I input port, for example, camera 4 on the HDX 8000. This feature is not supported on camera 1 or camera 2.
- **•** People On Content™ is not supported at 1080p.
- **•** If you chose to enable the **Allow Video Display on Web** setting, the Web Director's near snapshot image will not update when sending 1080p content.

Please refer to your RMX documentation or contact your Polycom representative for information about which RMX releases support sending and receiving 1080p content.

#### People+Content™ IP

Polycom People+Content<sup>™</sup> IP version 1.2.3 contains improved support for laptops that use wide screen formats.

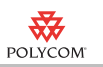

# Polycom Solution Support

Polycom Implementation and Maintenance services provide support for Polycom solution components only. Additional services for supported third-party Unified Communications (UC) environments integrated with Polycom solutions are available from Polycom Global Services, and its certified Partners, to help customers successfully design, deploy, optimize, and manage Polycom visual communication within their third-party UC environments. UC Professional Services for Microsoft® Integration is mandatory for Polycom Conferencing for Microsoft Outlook and Microsoft Office Communications Server or Microsoft Lync™ Server integrations. For additional information and details please refer to [www.polycom.com/services/professional\\_services/index.html](http://www.polycom.com/services/professional_services/index.html) or contact your local Polycom representative.

At the time of this writing, Polycom has not completed beta testing for Microsoft Lync deployments with HDX systems. If you require this functionality, please contact your account manager and the appropriate resources will be engaged.

# New API Commands

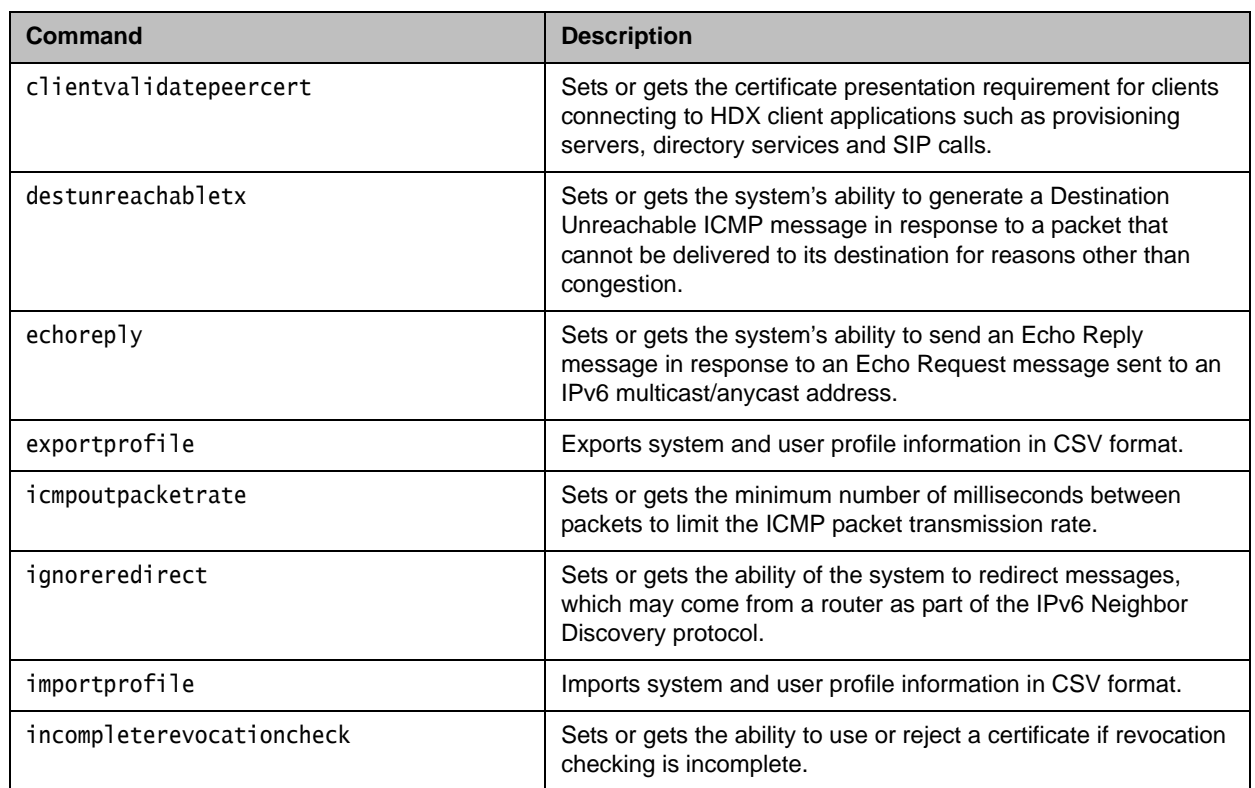

The following API commands are new in version 3.0.

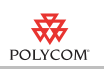

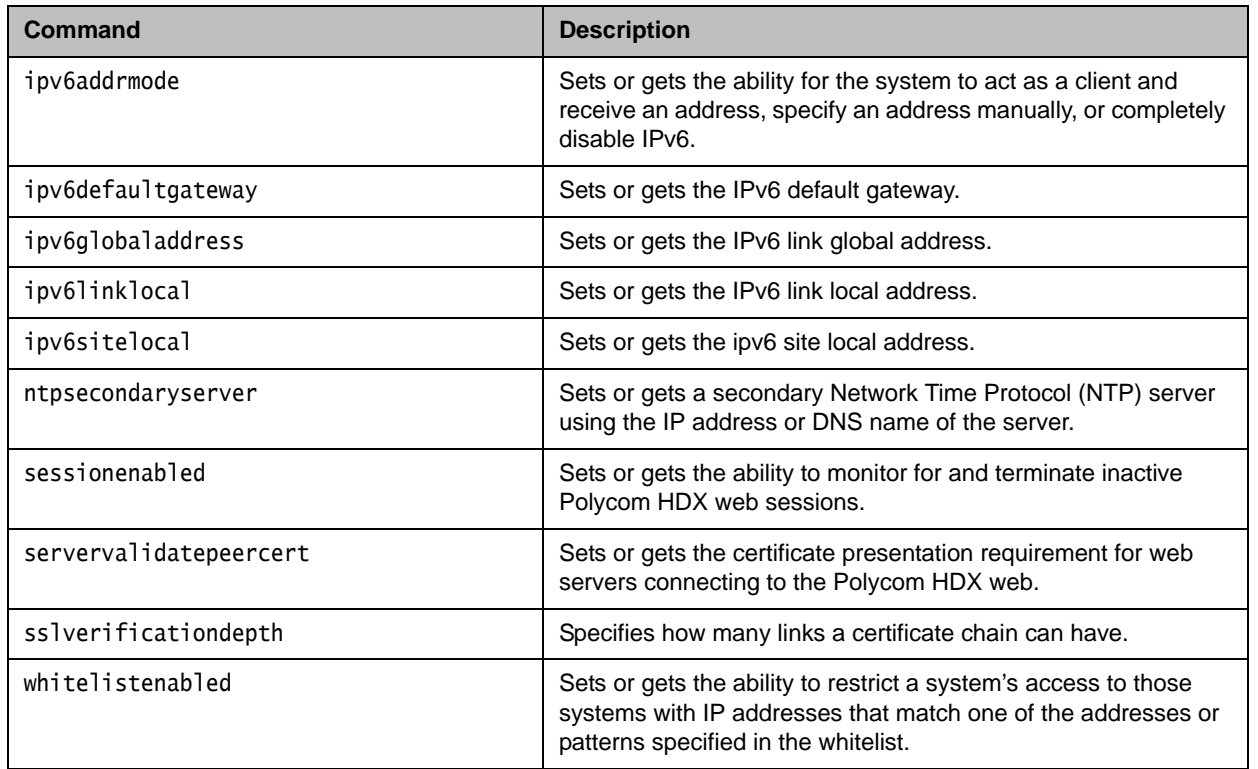

# Changed API Commands

The following API commands have been modified in version 3.0:

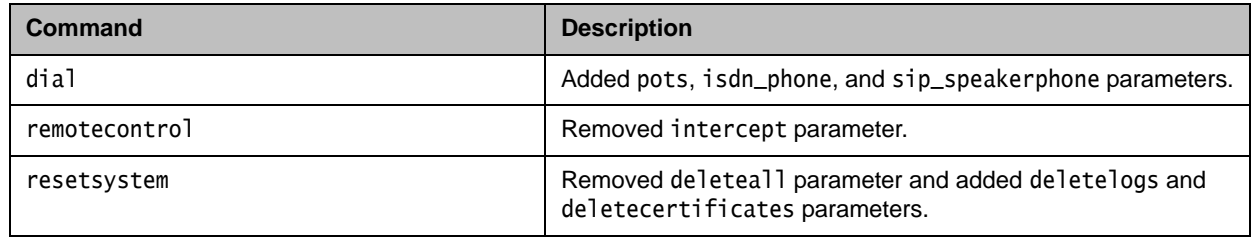

The following API commands have been removed in version 3.0:

- **•** dialingdisplay
- **•** primarycallchoice
- **•** secondarycallchoice
- **•** callencryption

For more information about API commands in version 3.0, refer to the *Integrator's Reference Manual for Polycom HDX Systems*.

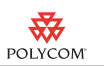

# Corrected Issues in 3.0

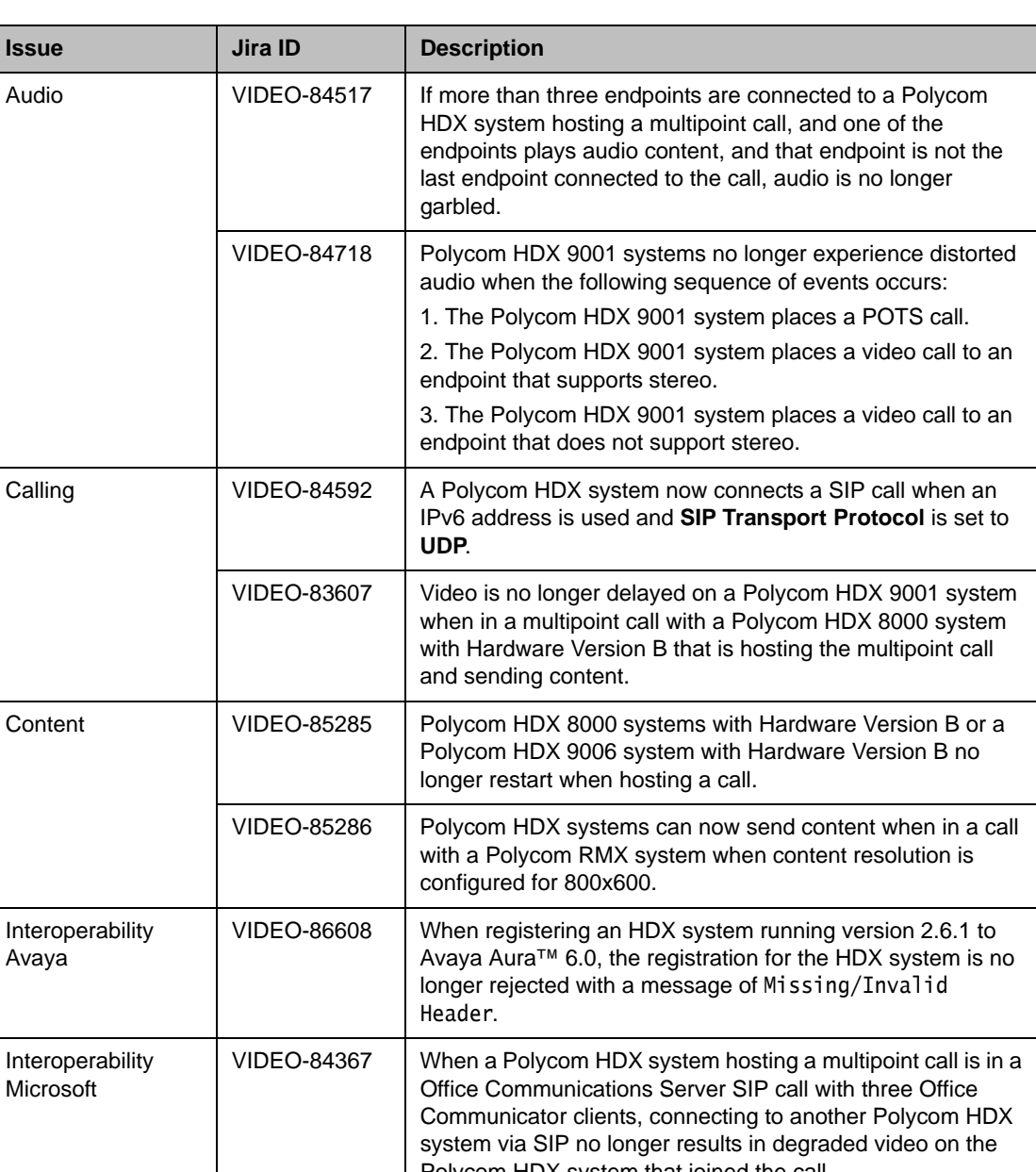

The following table lists issues corrected in version 3.0.

Polycom HDX system that joined the call. VIDEO-83905 When a Microsoft Office Communicator client is in an audio-only call with a Polycom HDX system that is already in a point-to-point call with another Polycom HDX system, the Office Communicator client can now connect to the Polycom HDX system by video.

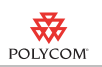

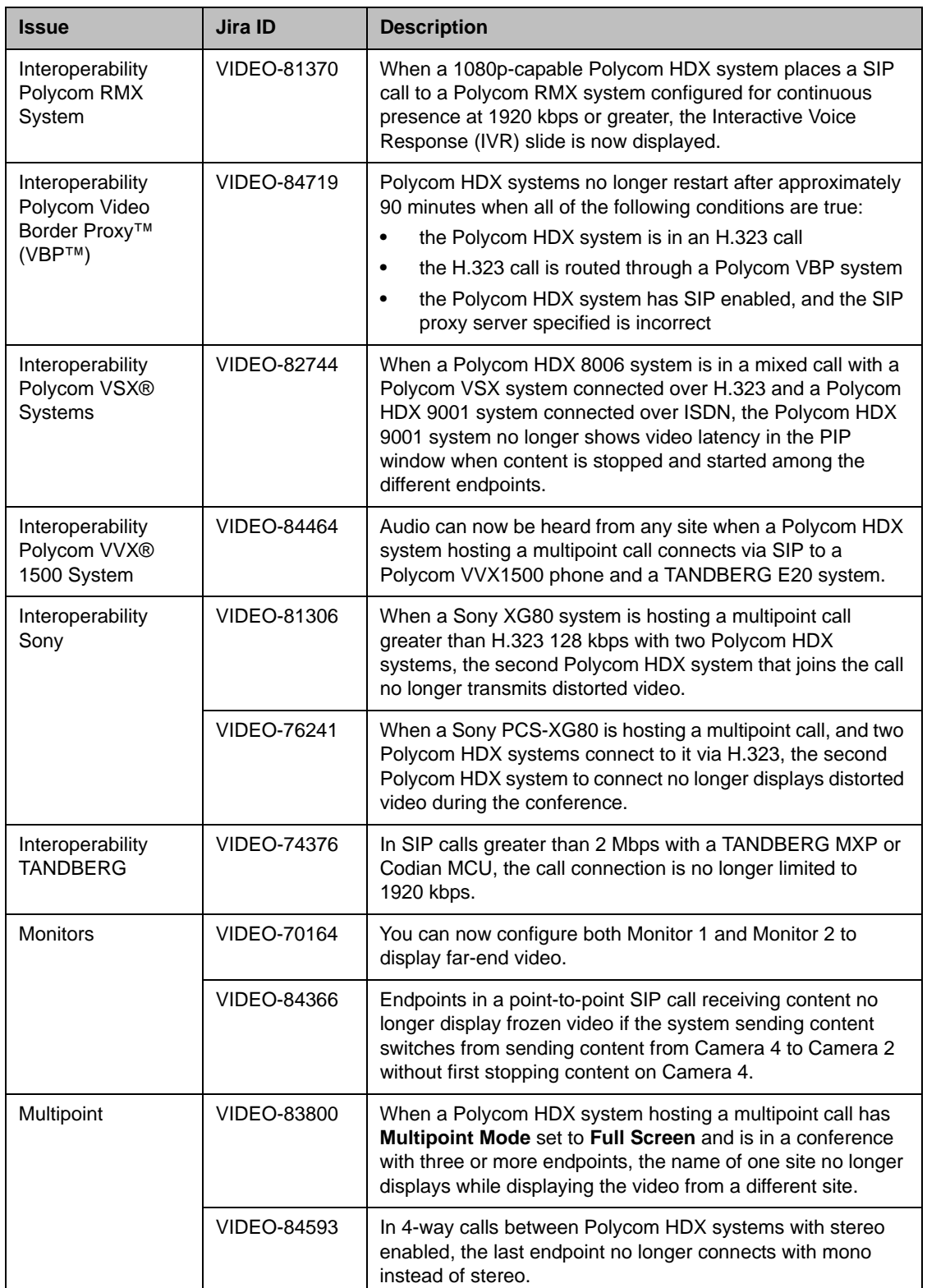

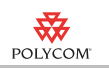

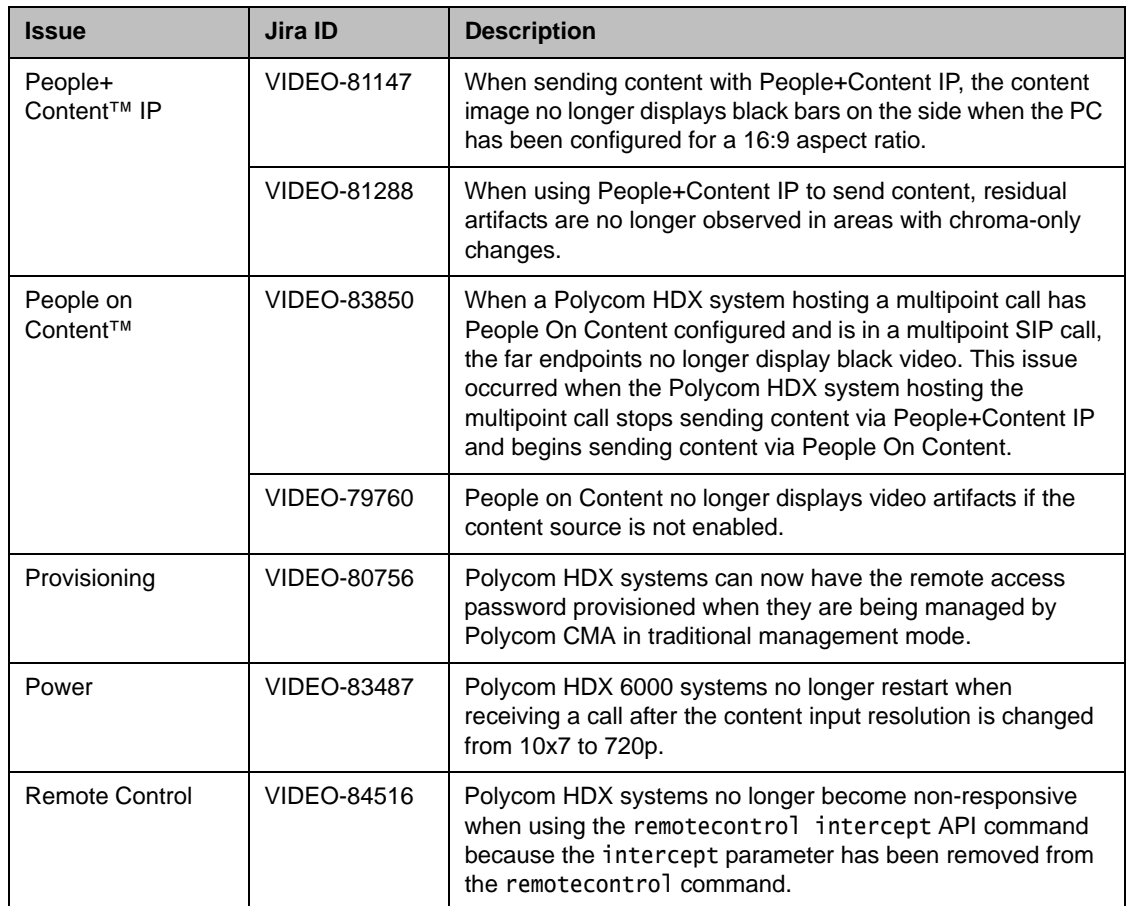

# Feature Limitations

The following table lists the known feature limitations for the version 3.0 release. If a workaround is available, it is noted in the table.

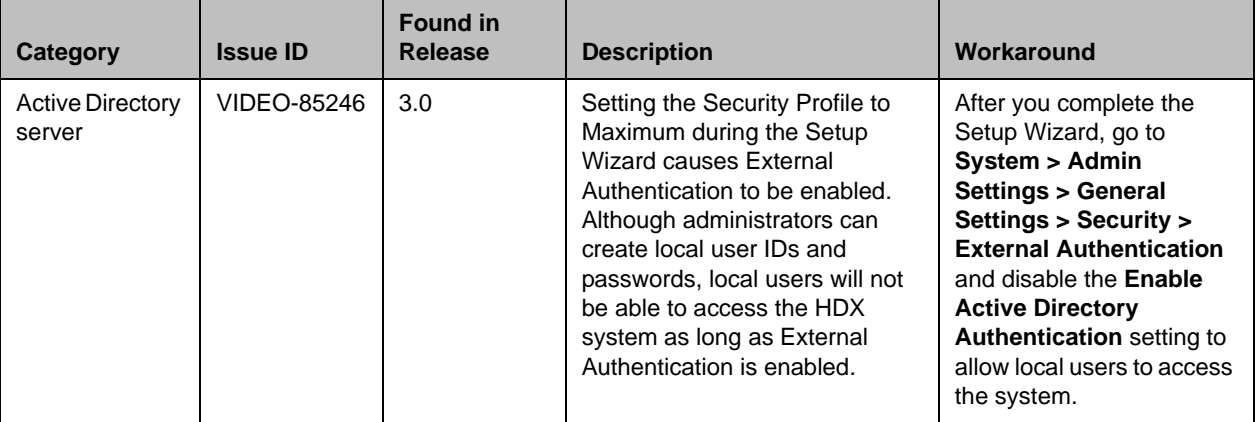

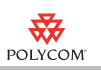

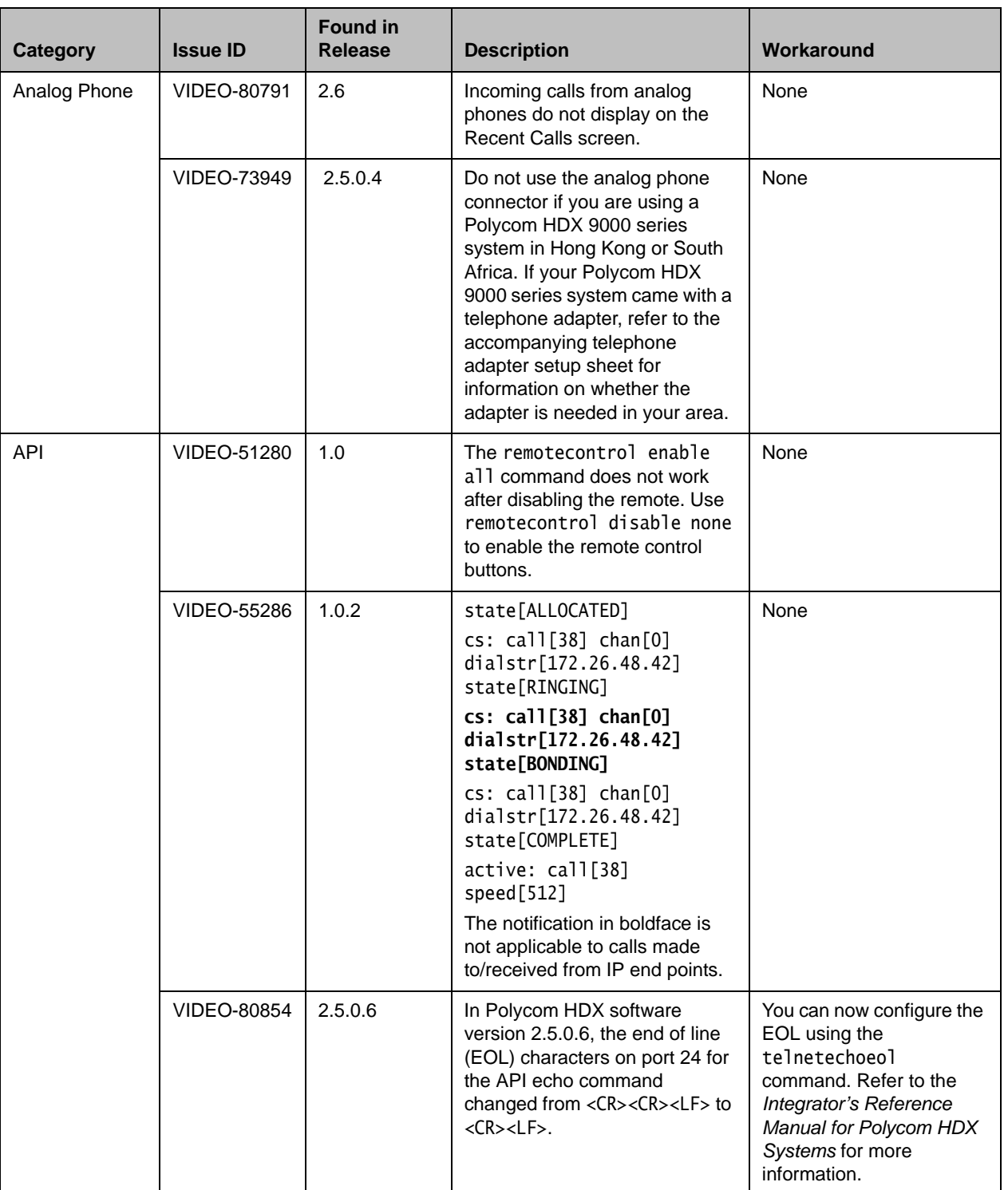

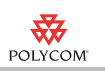

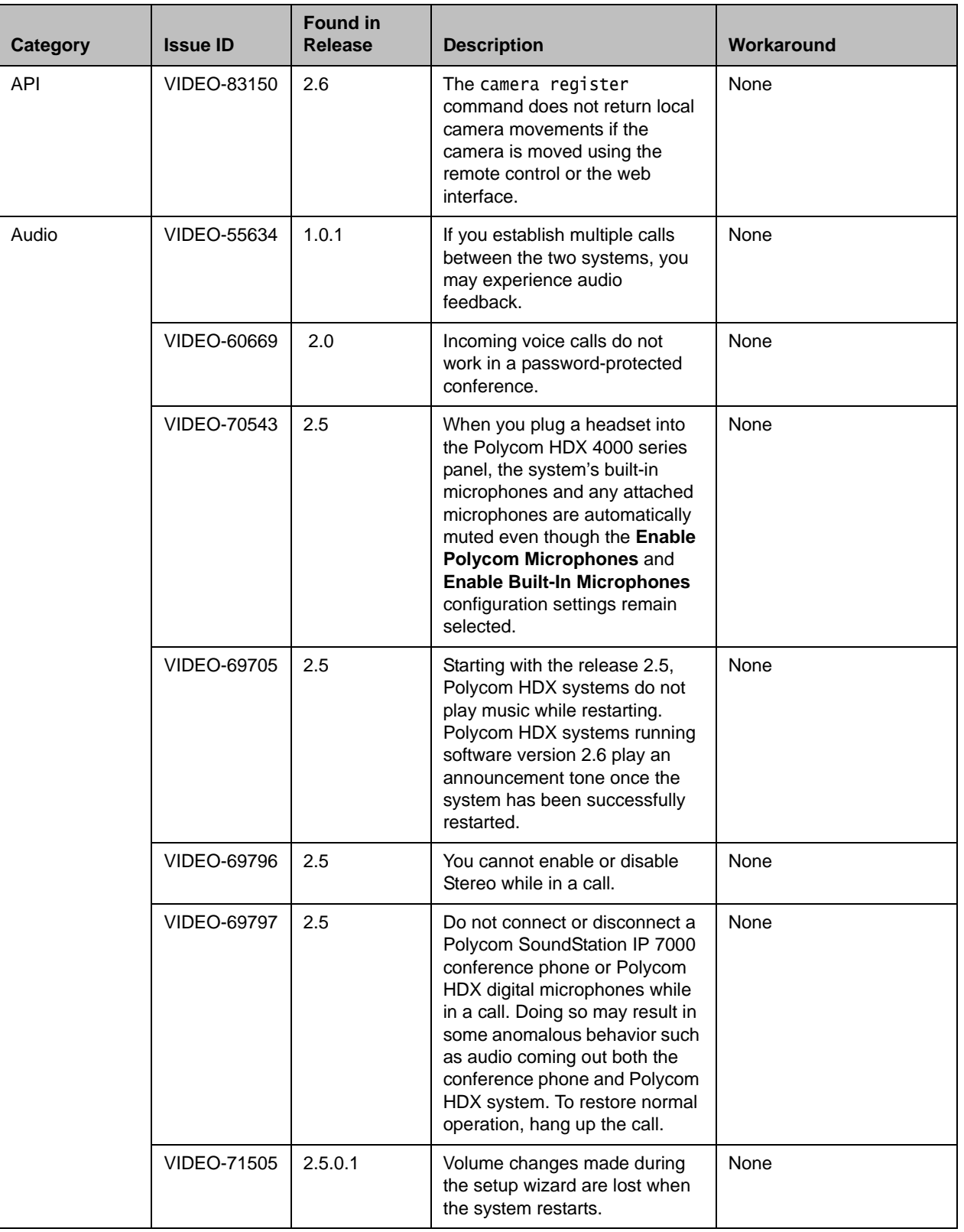

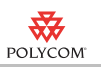

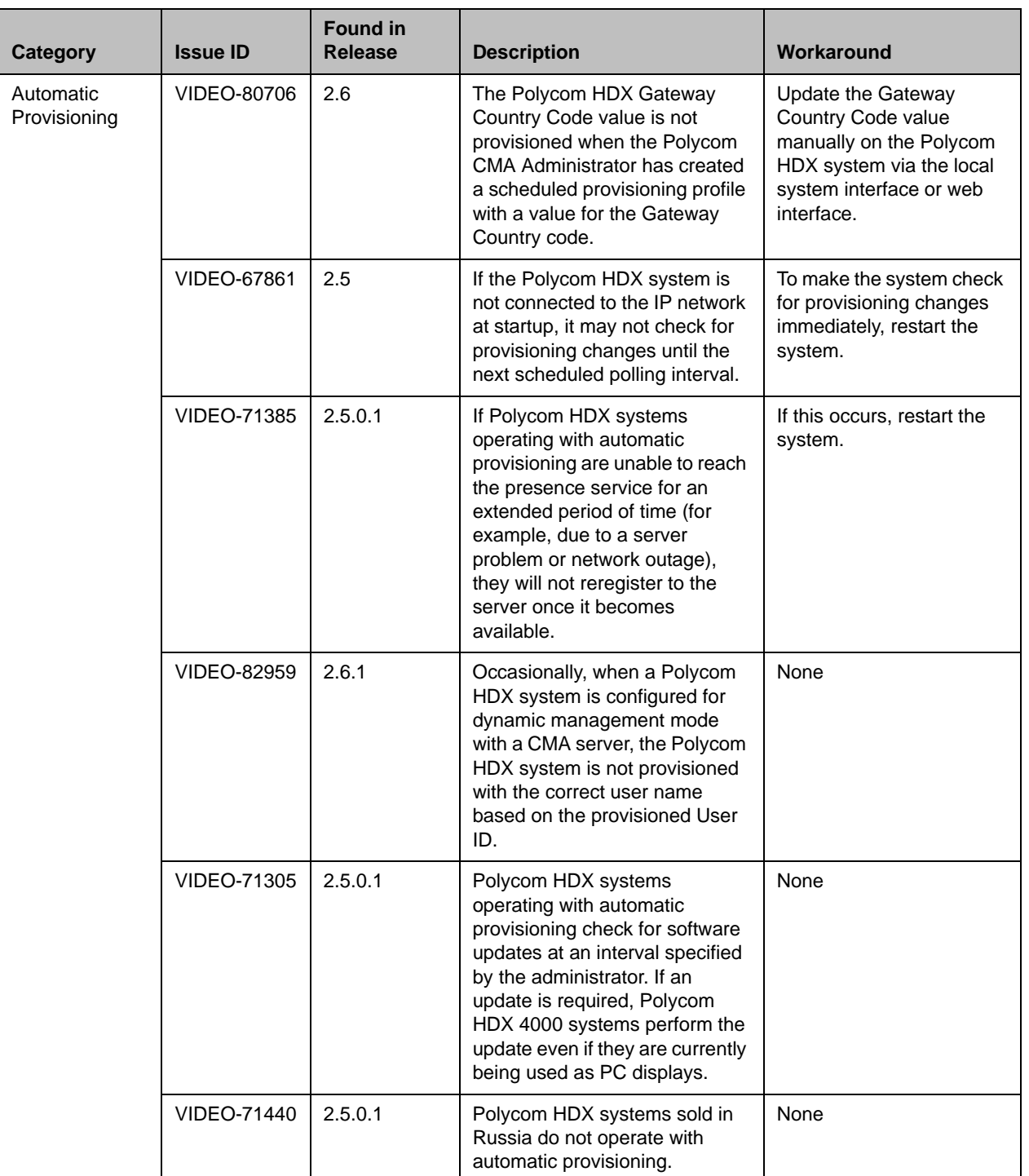

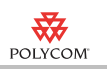

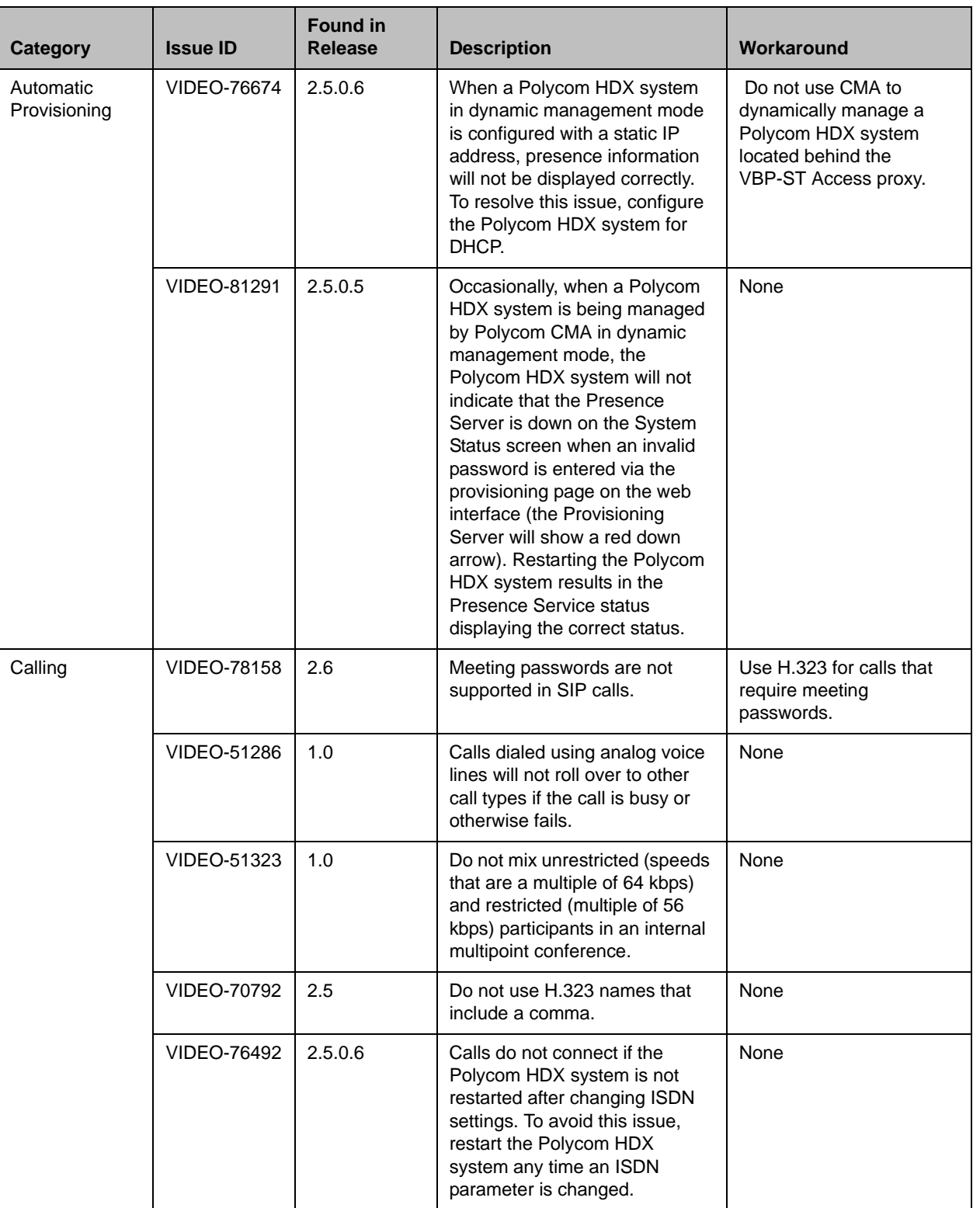

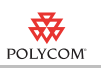

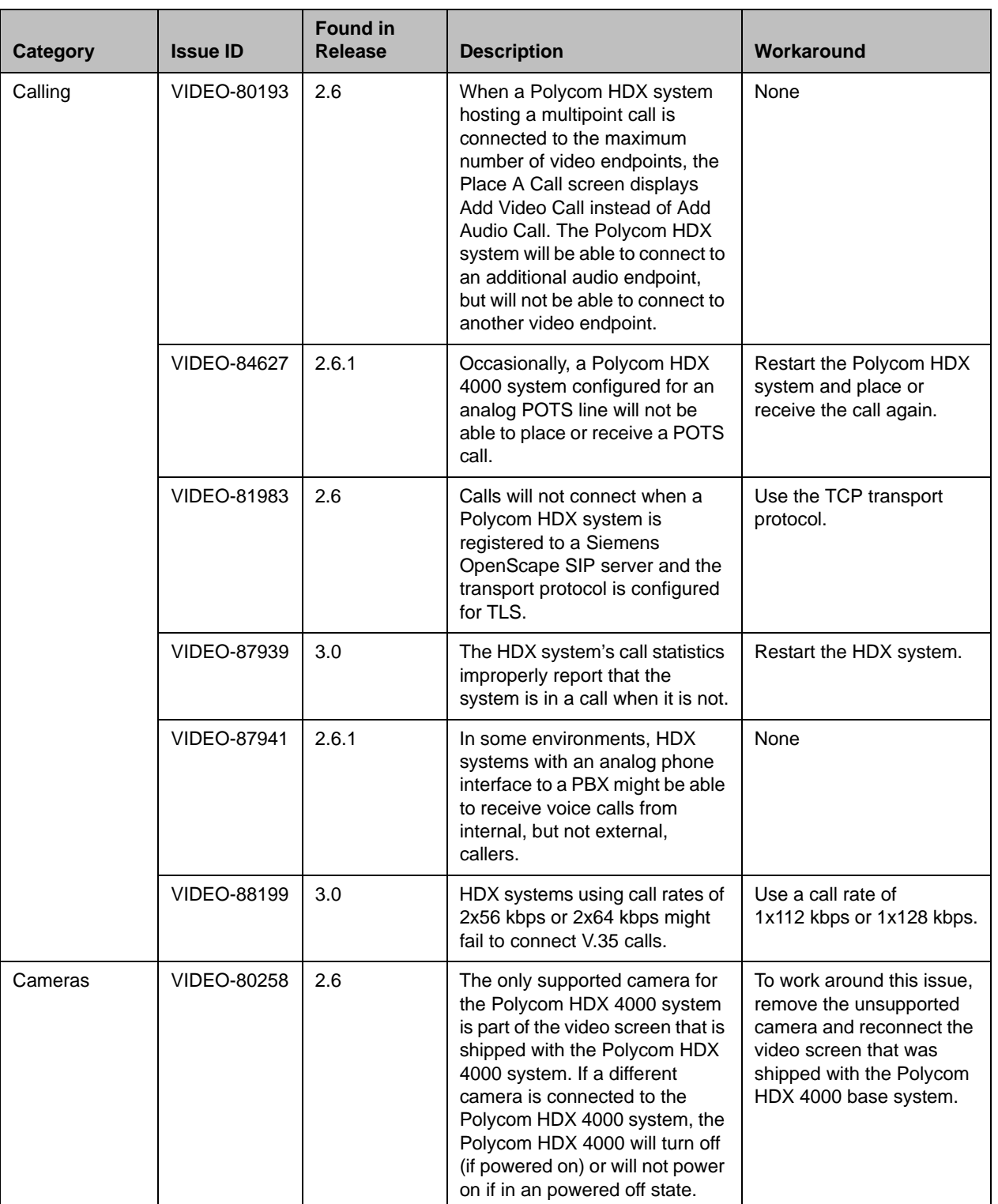

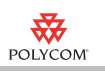

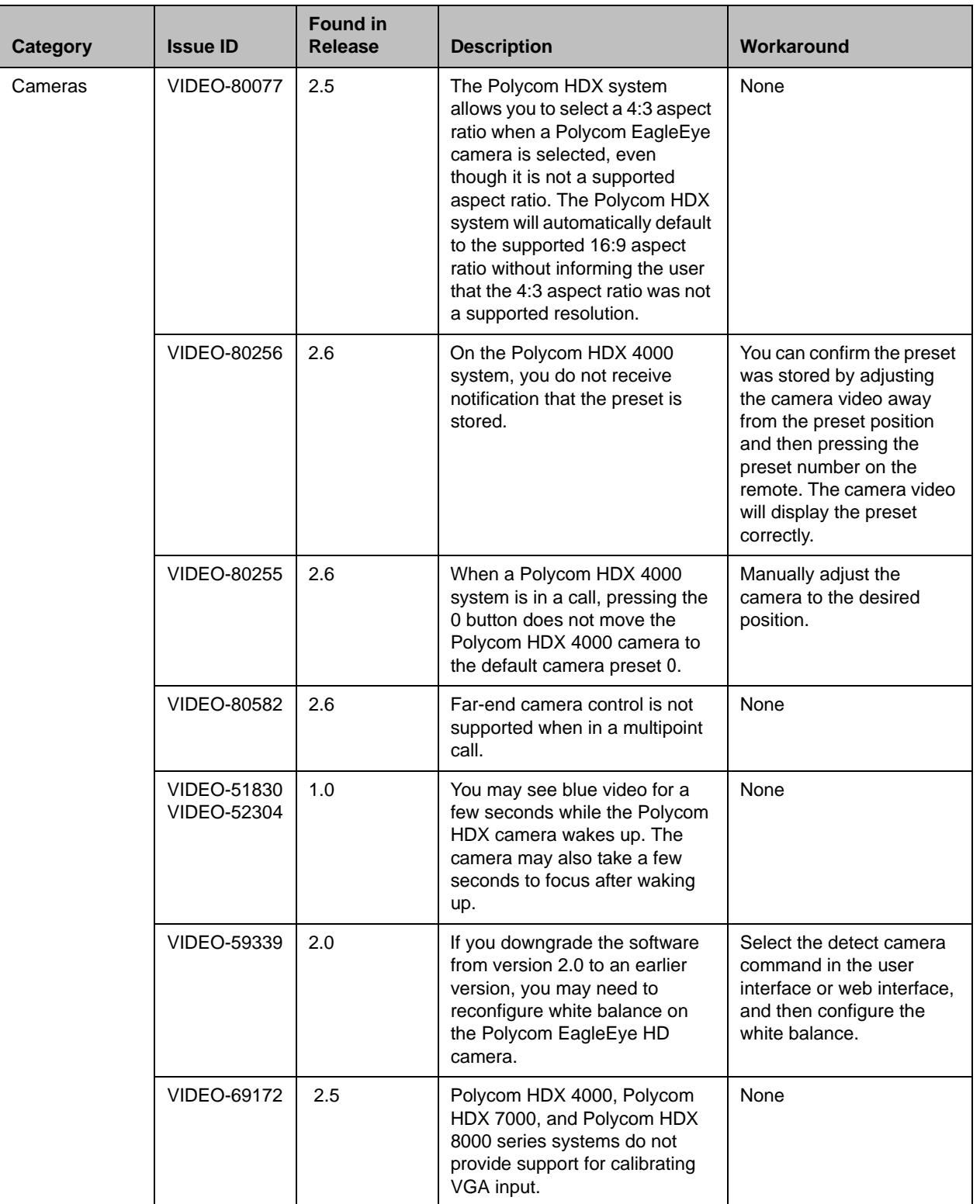

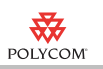

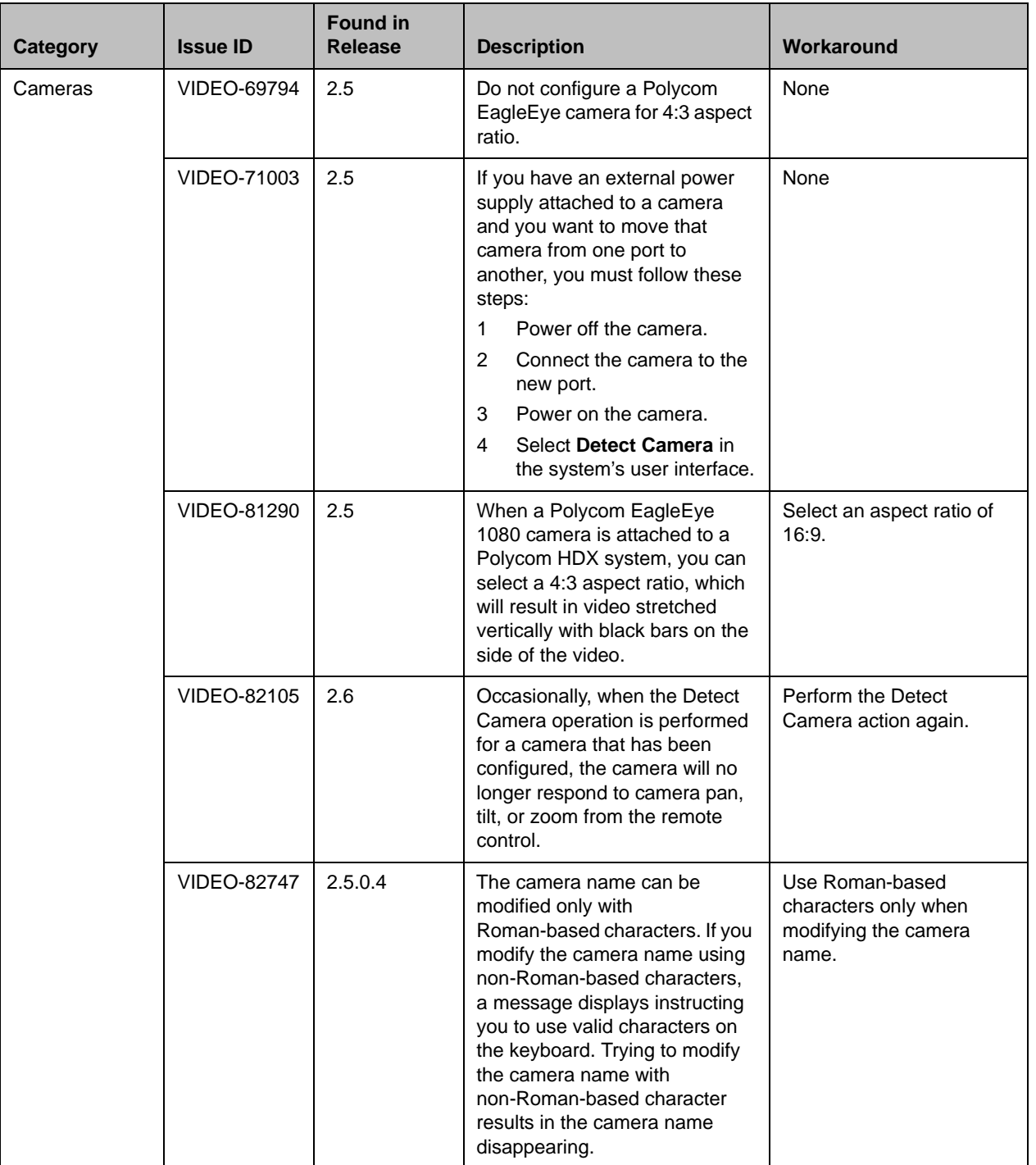

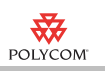

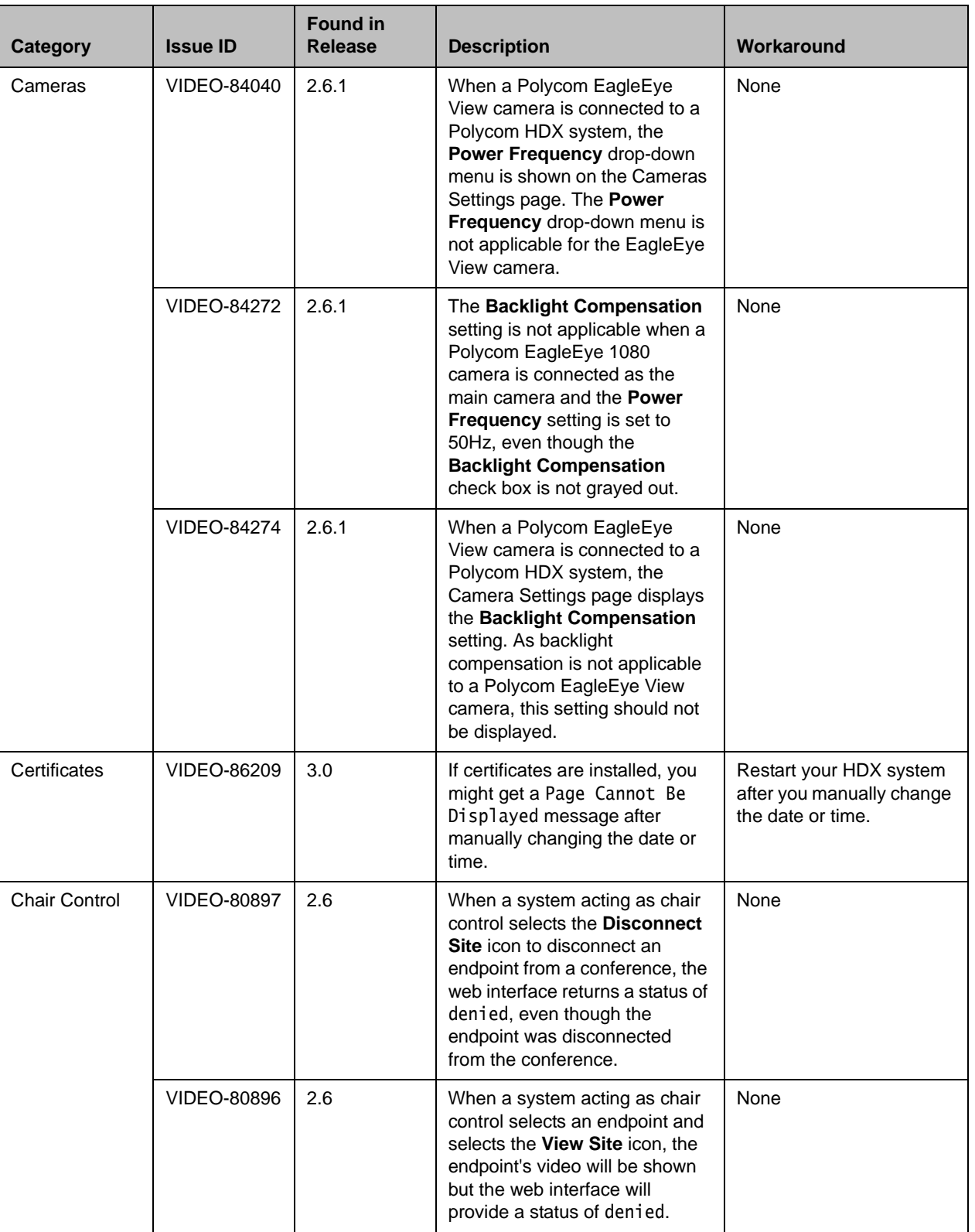

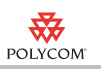

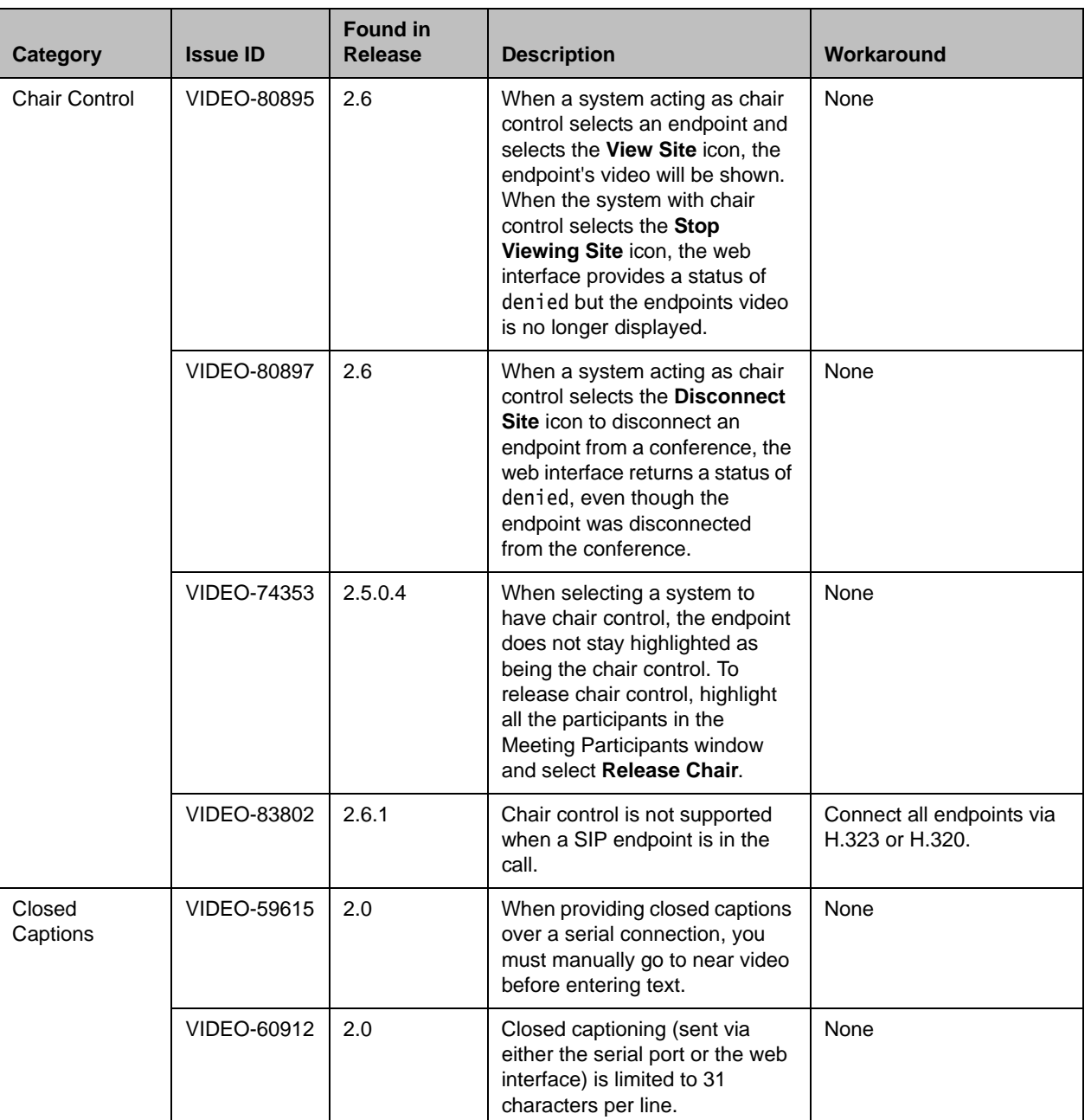

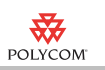

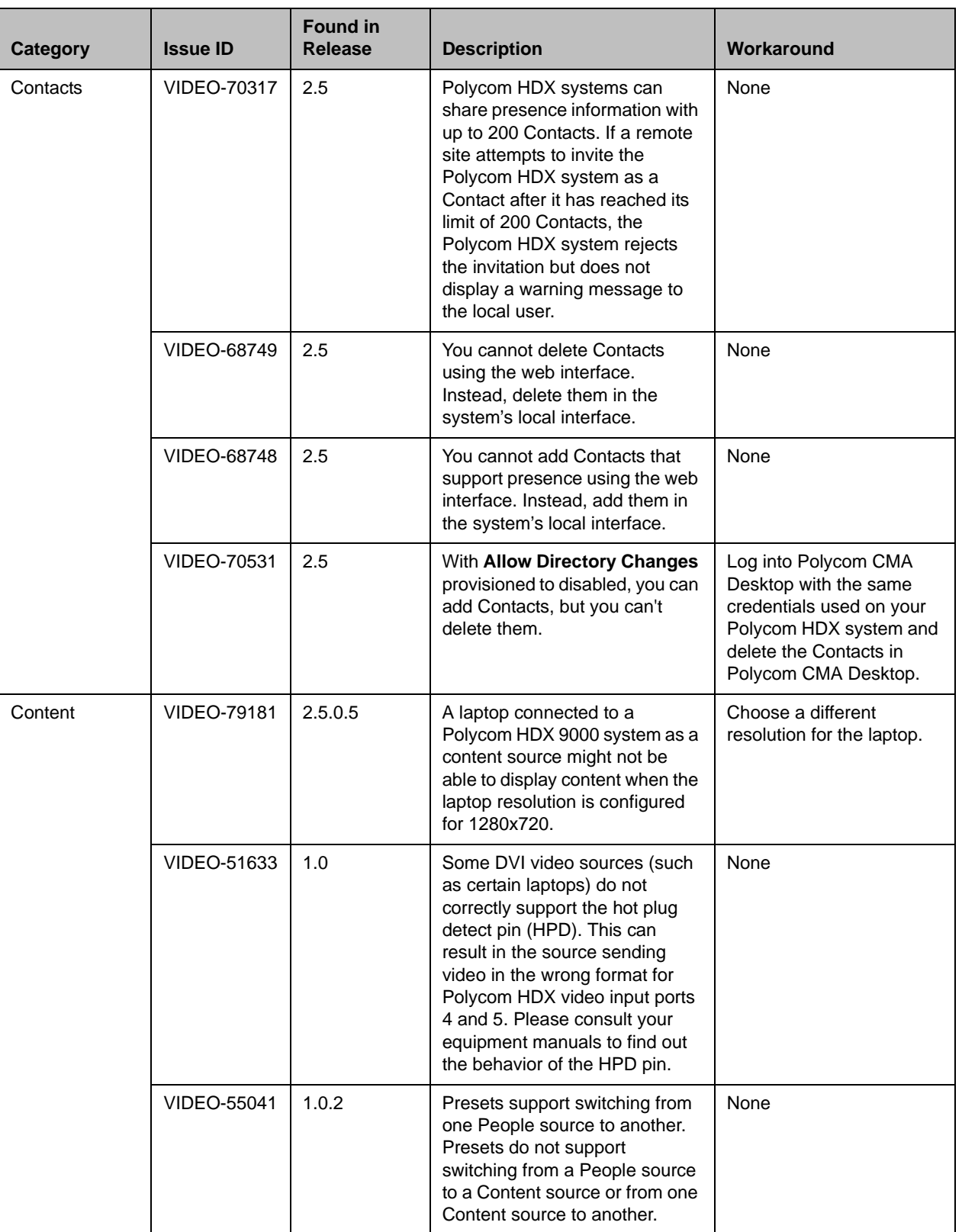

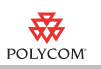

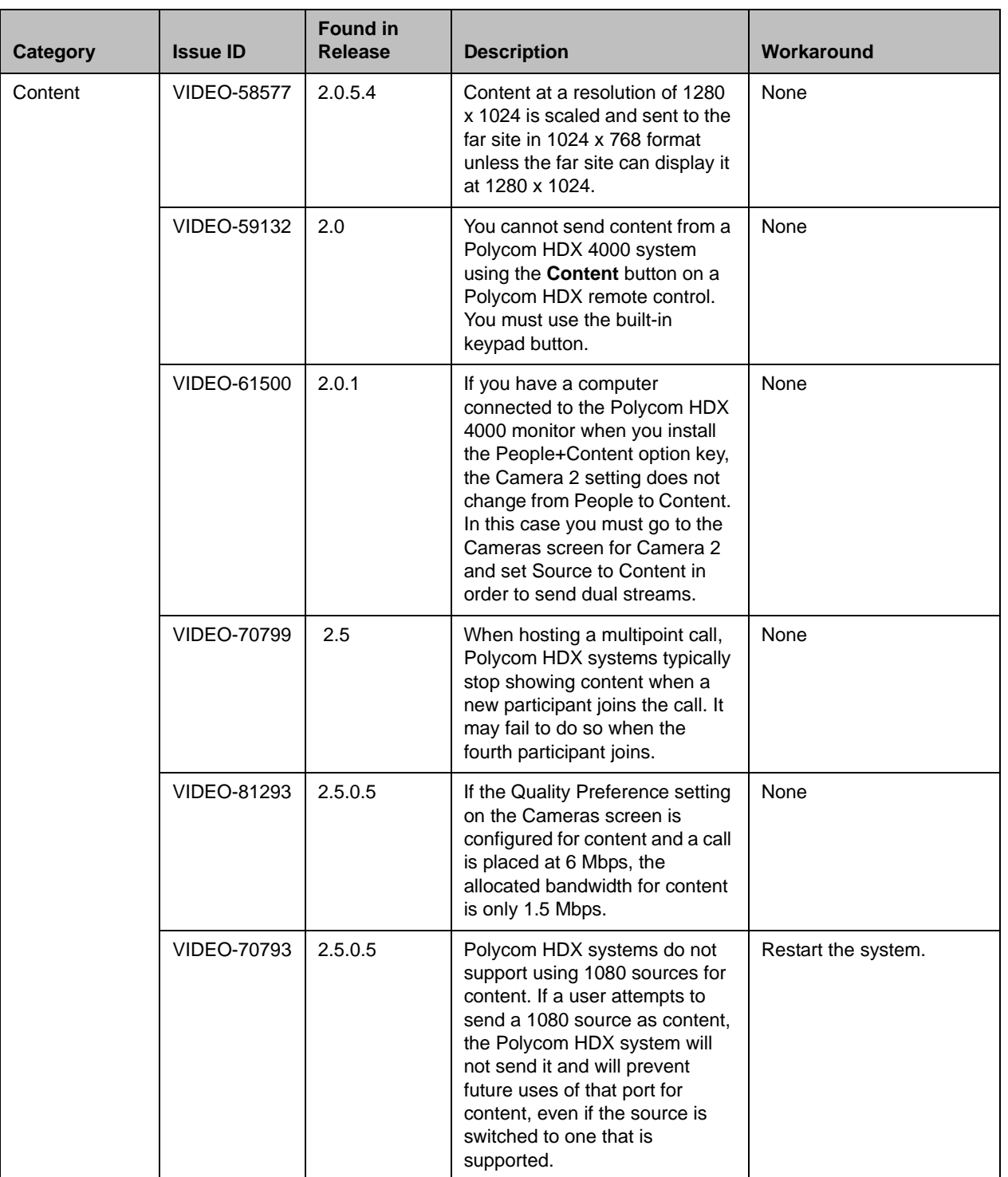

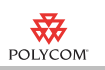

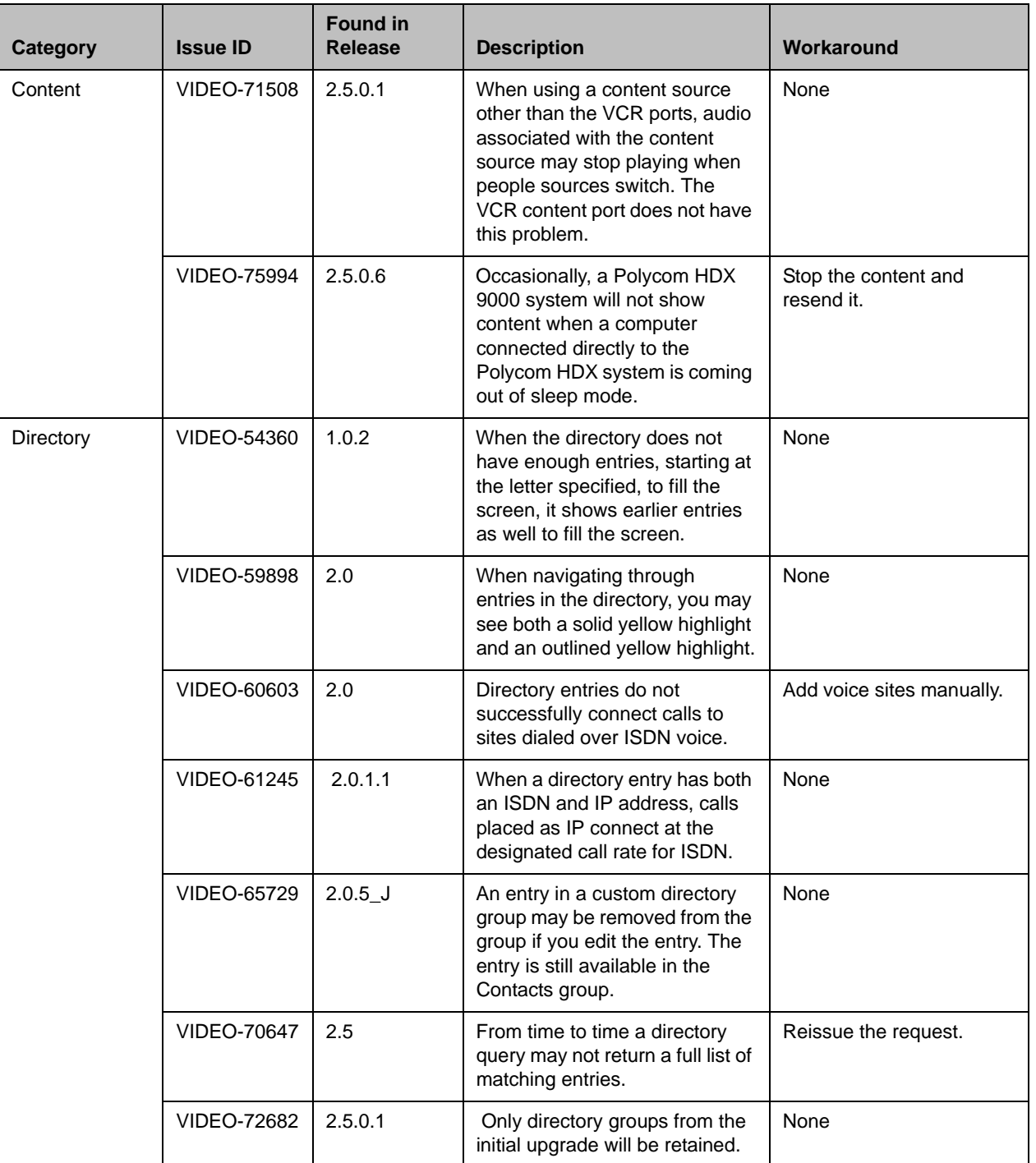

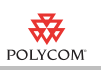

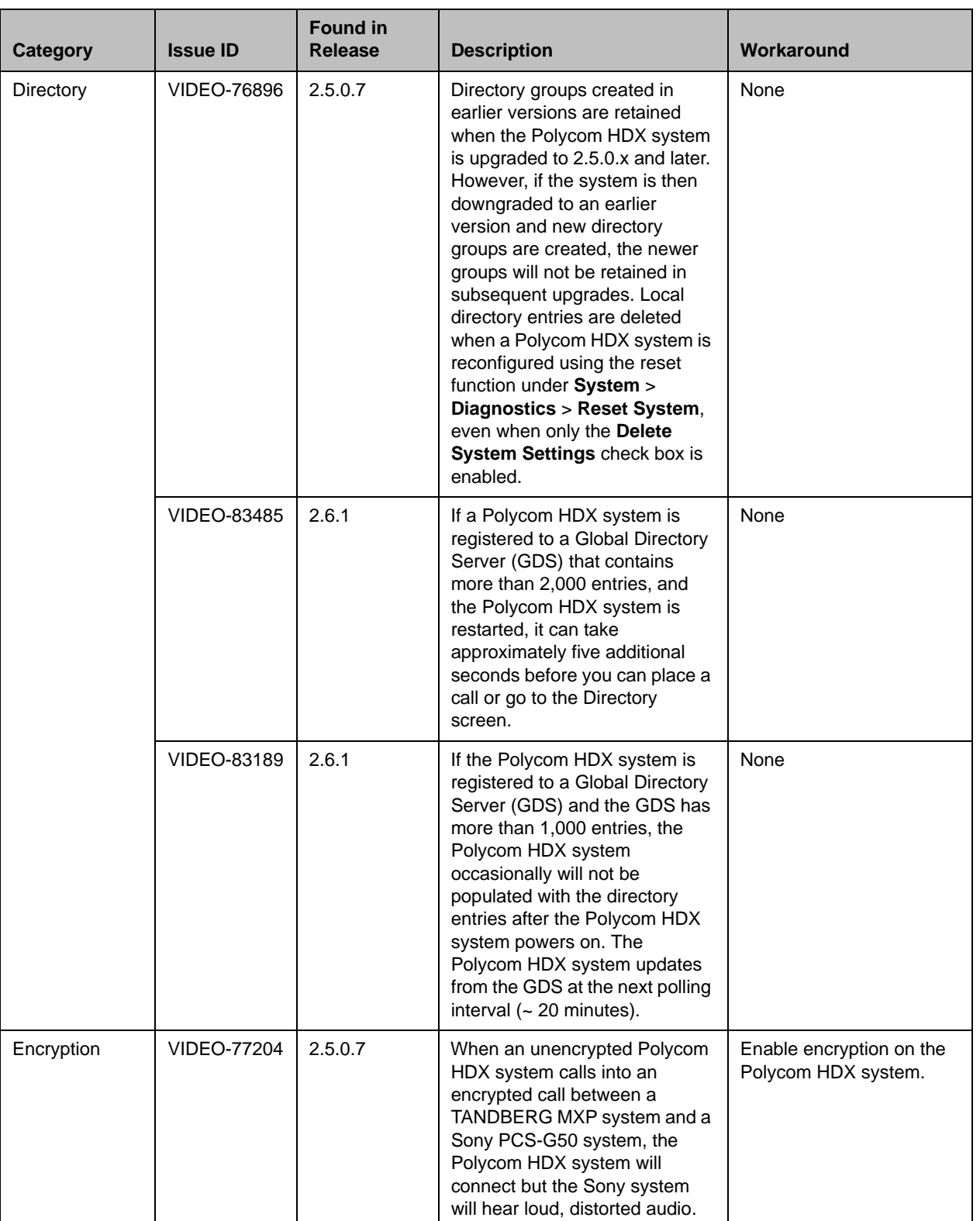

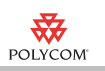

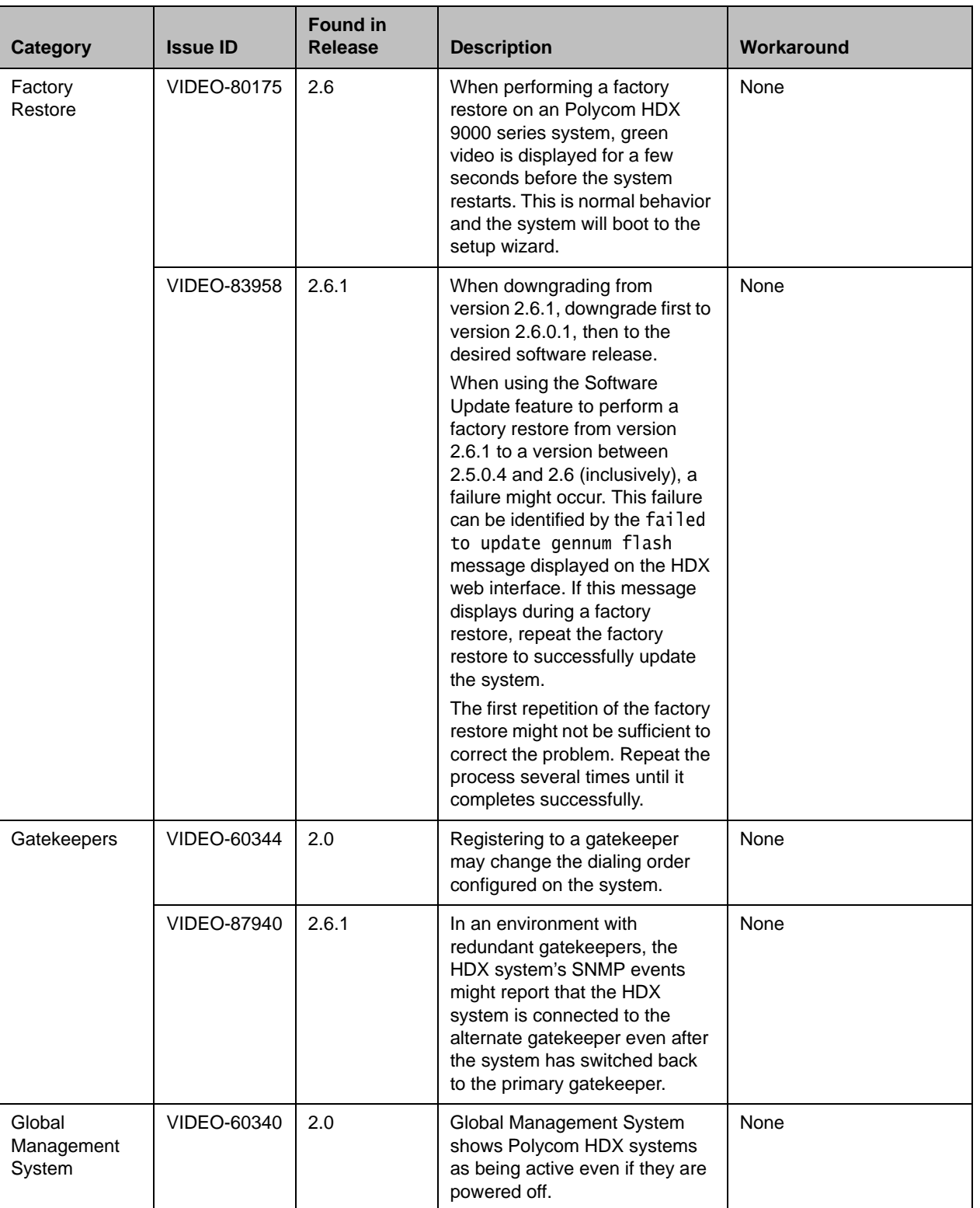

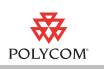

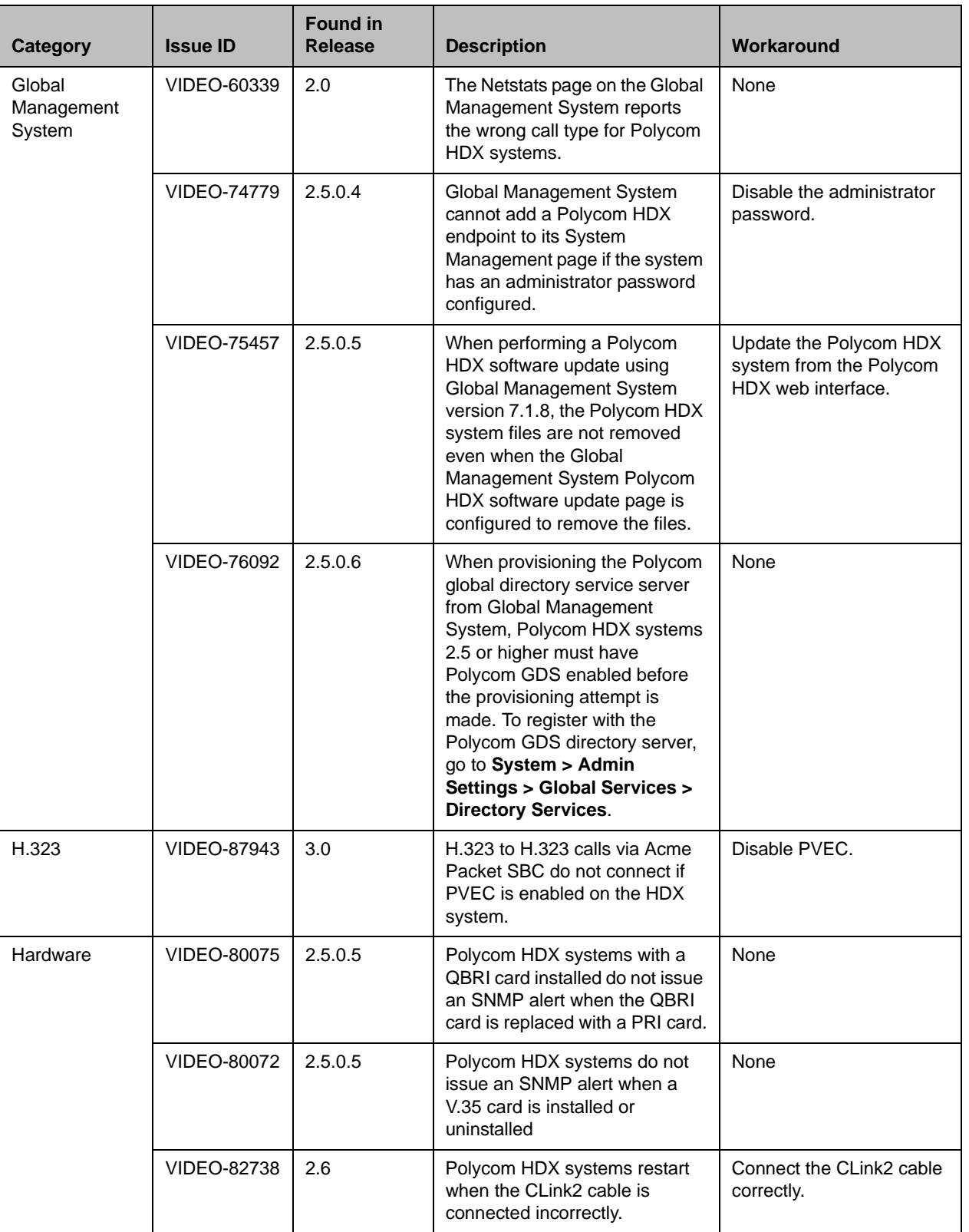

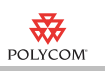

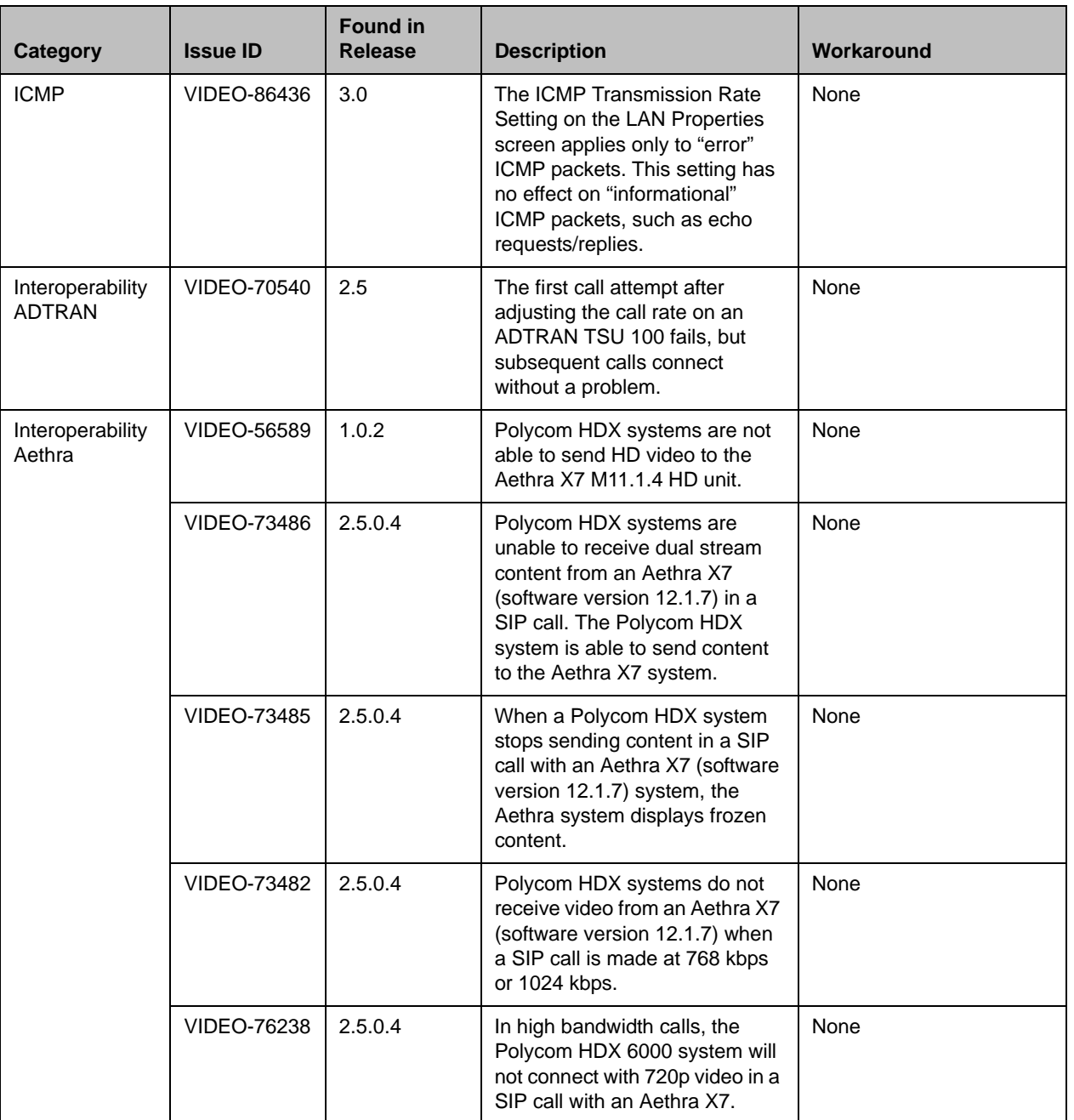

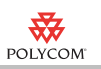

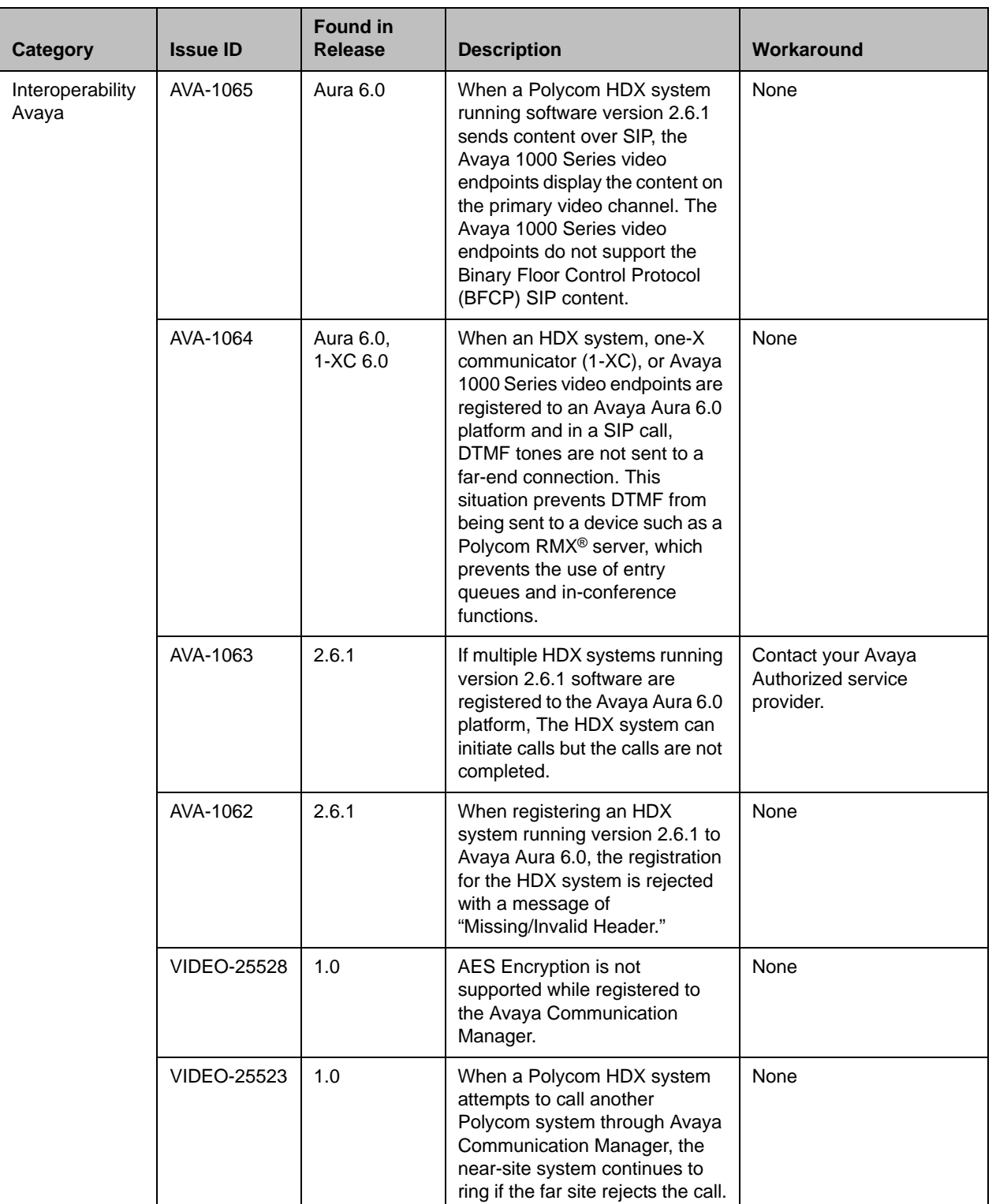

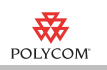

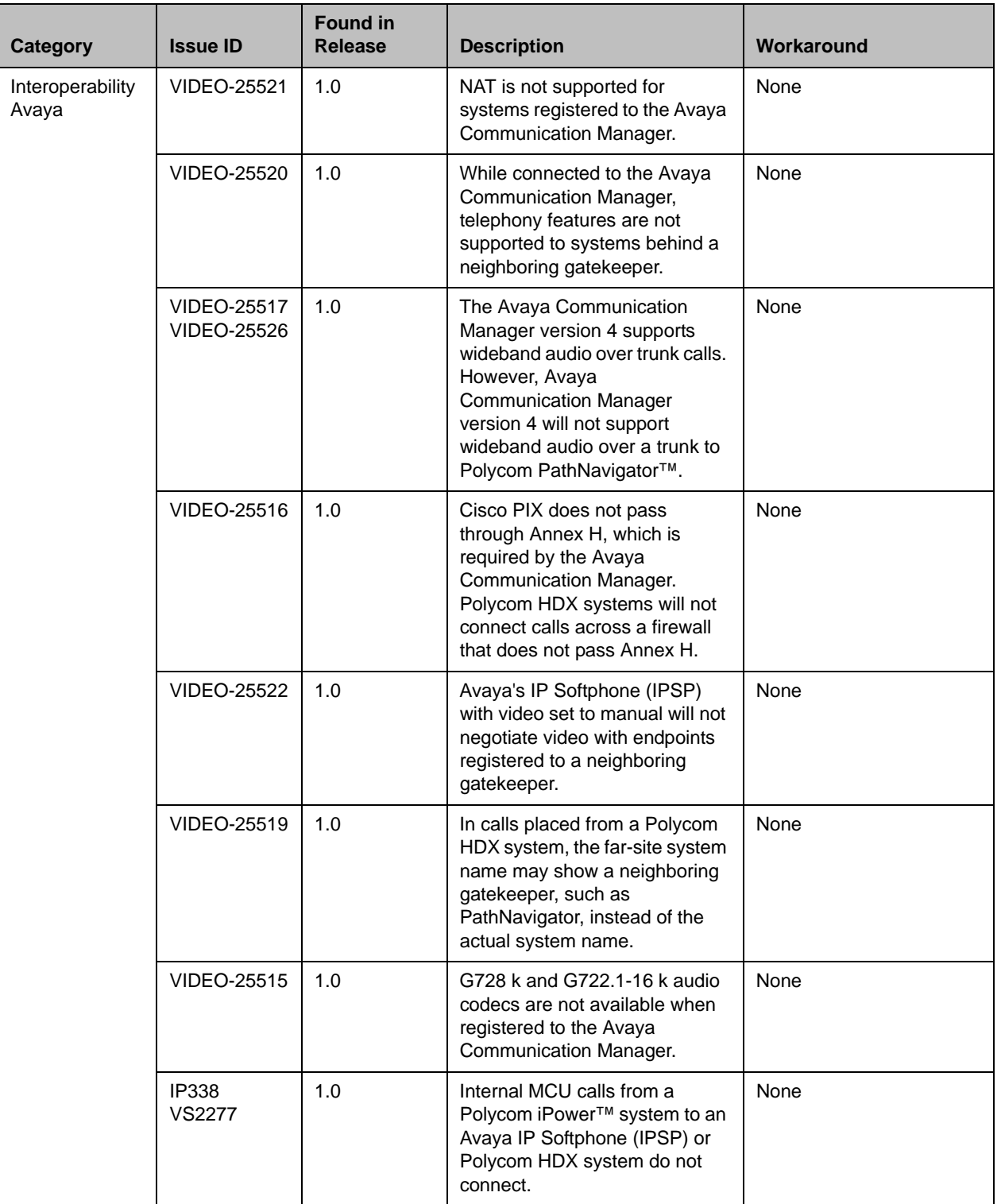
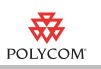

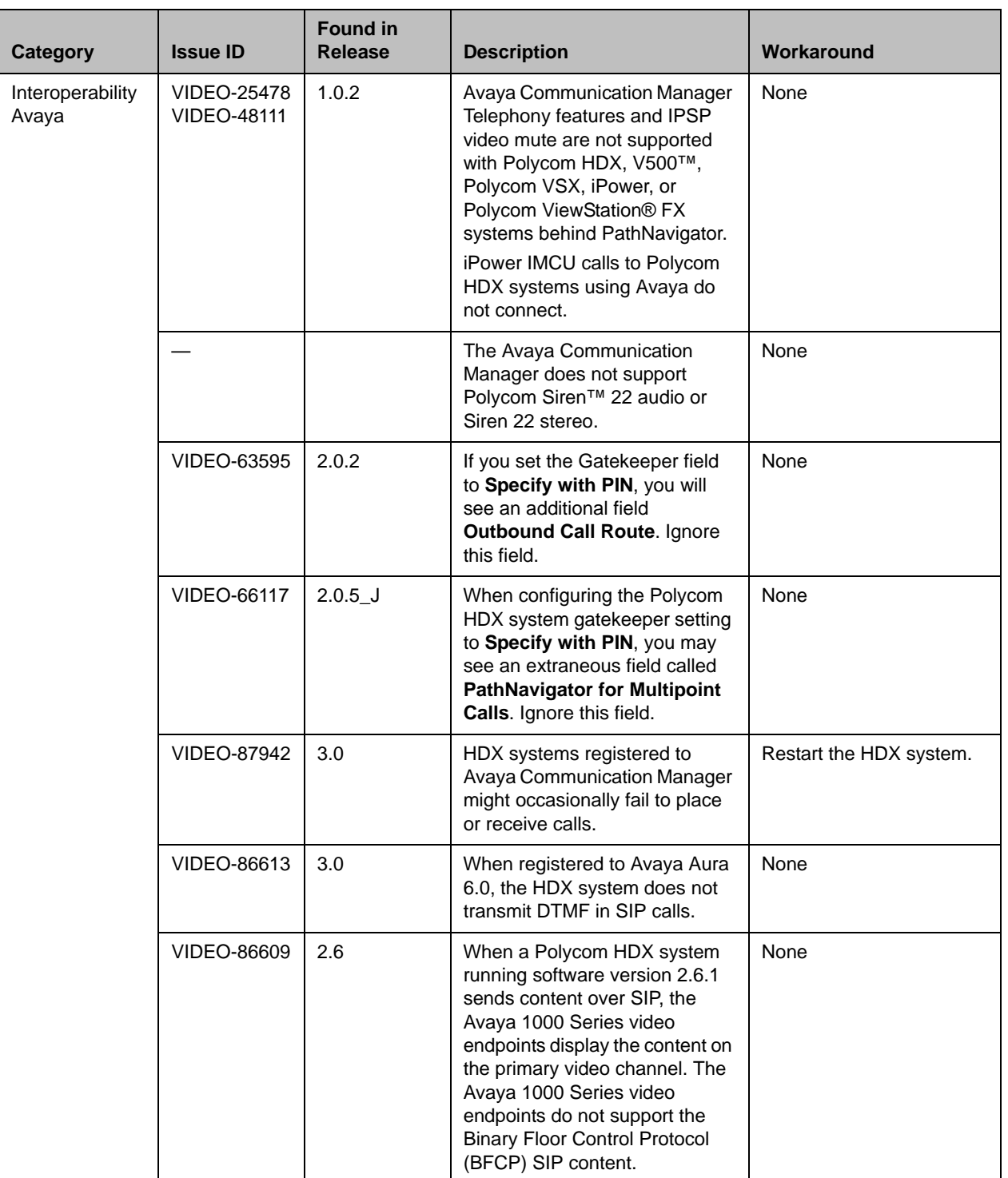

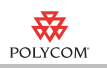

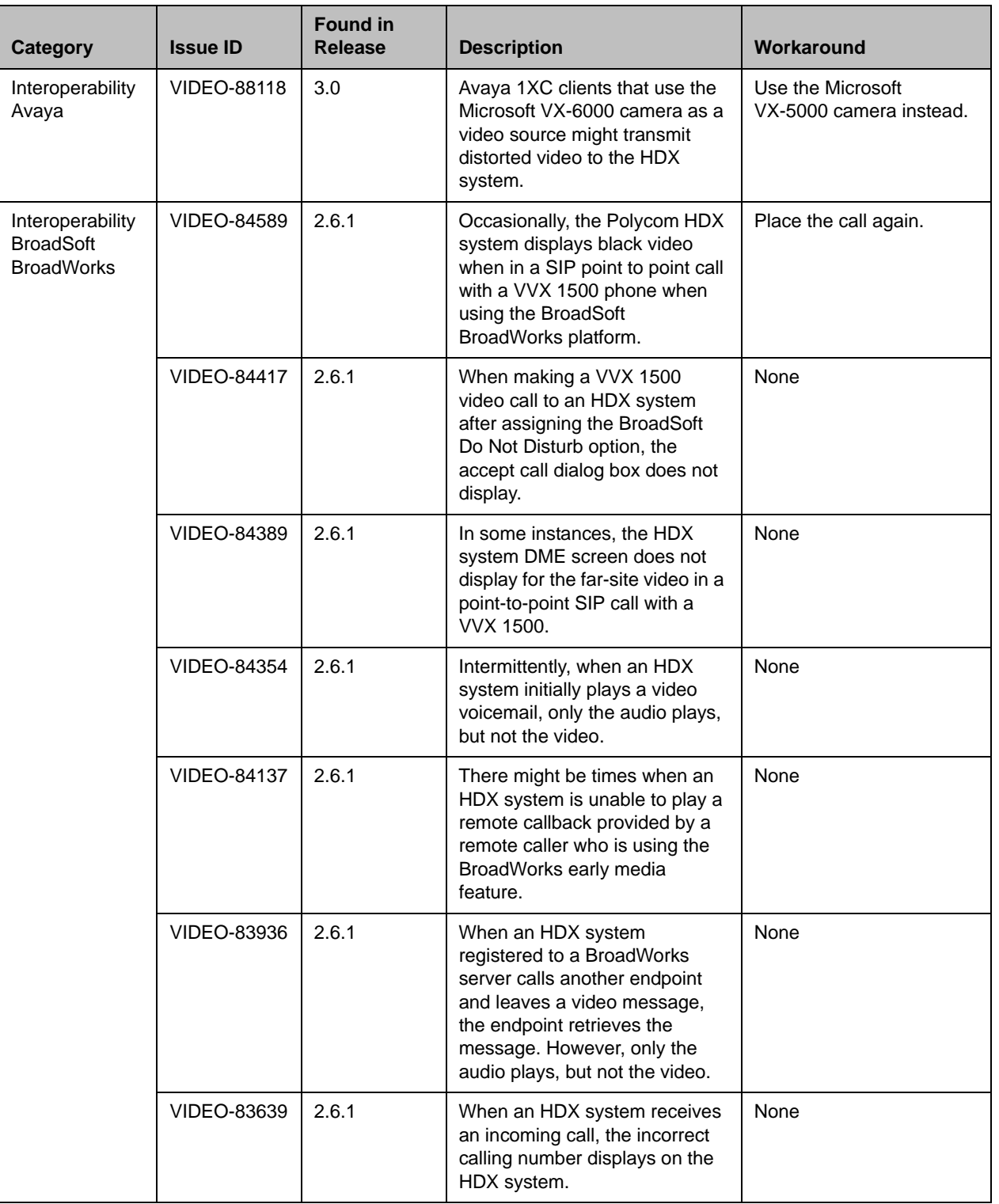

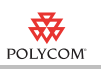

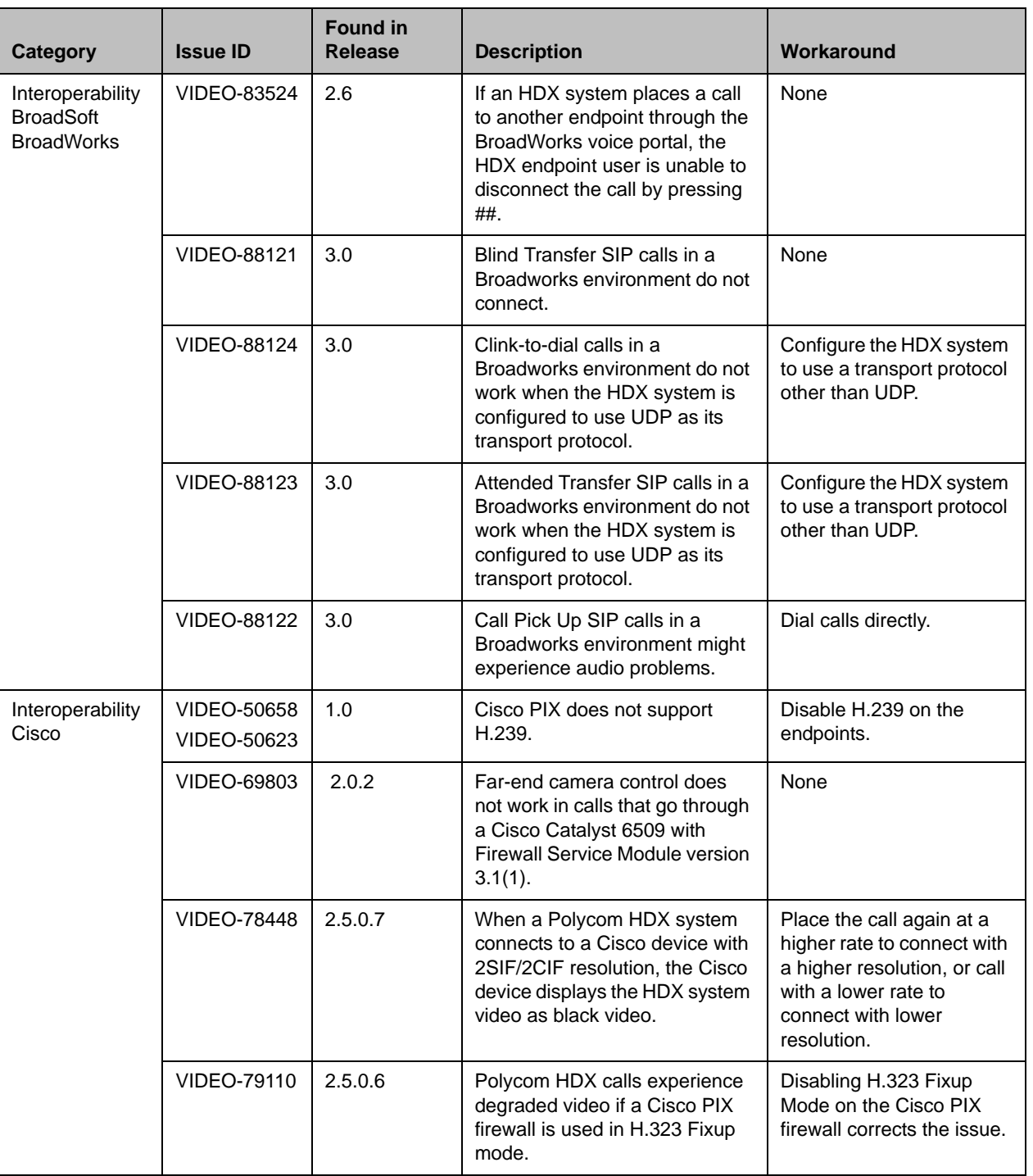

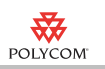

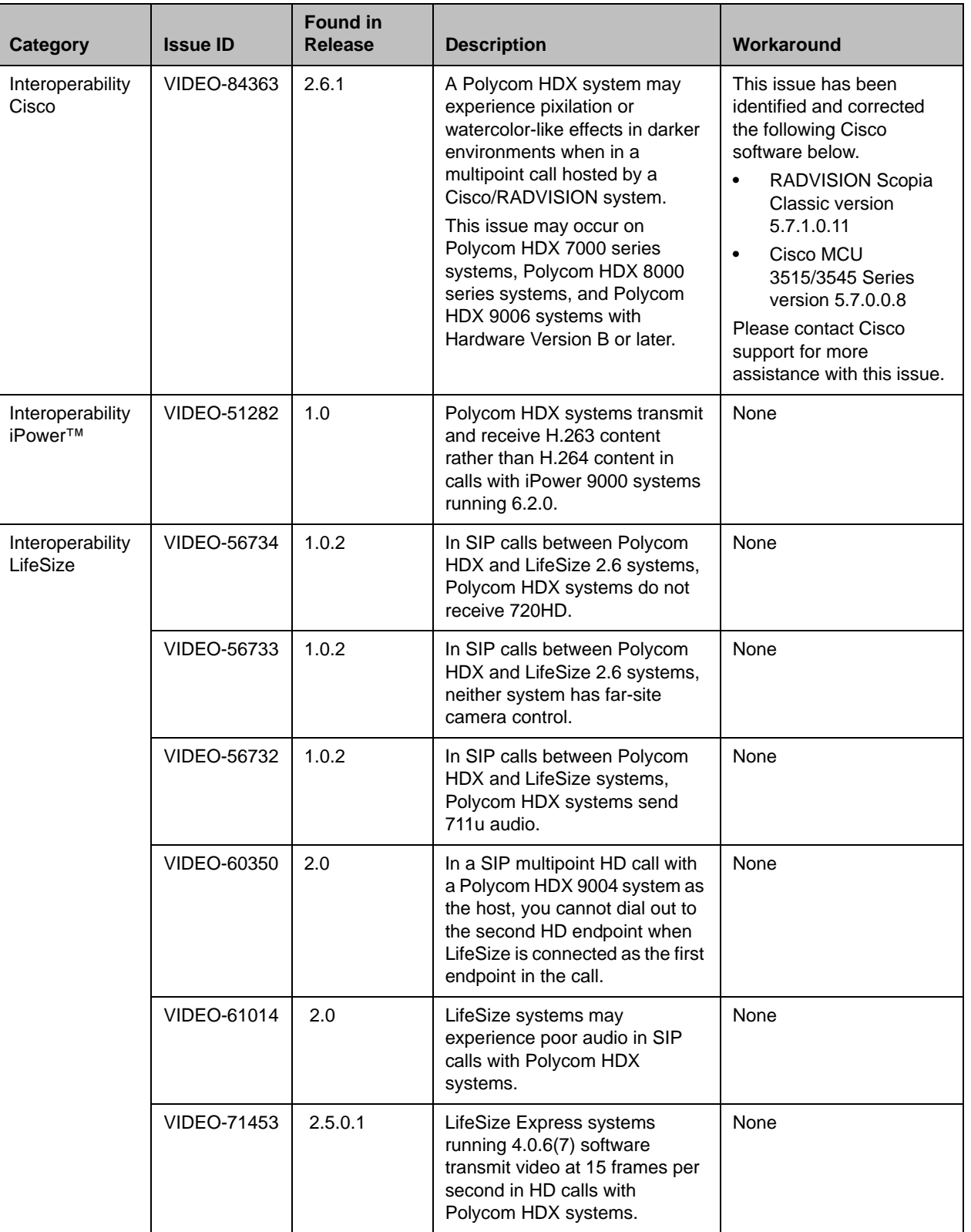

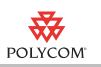

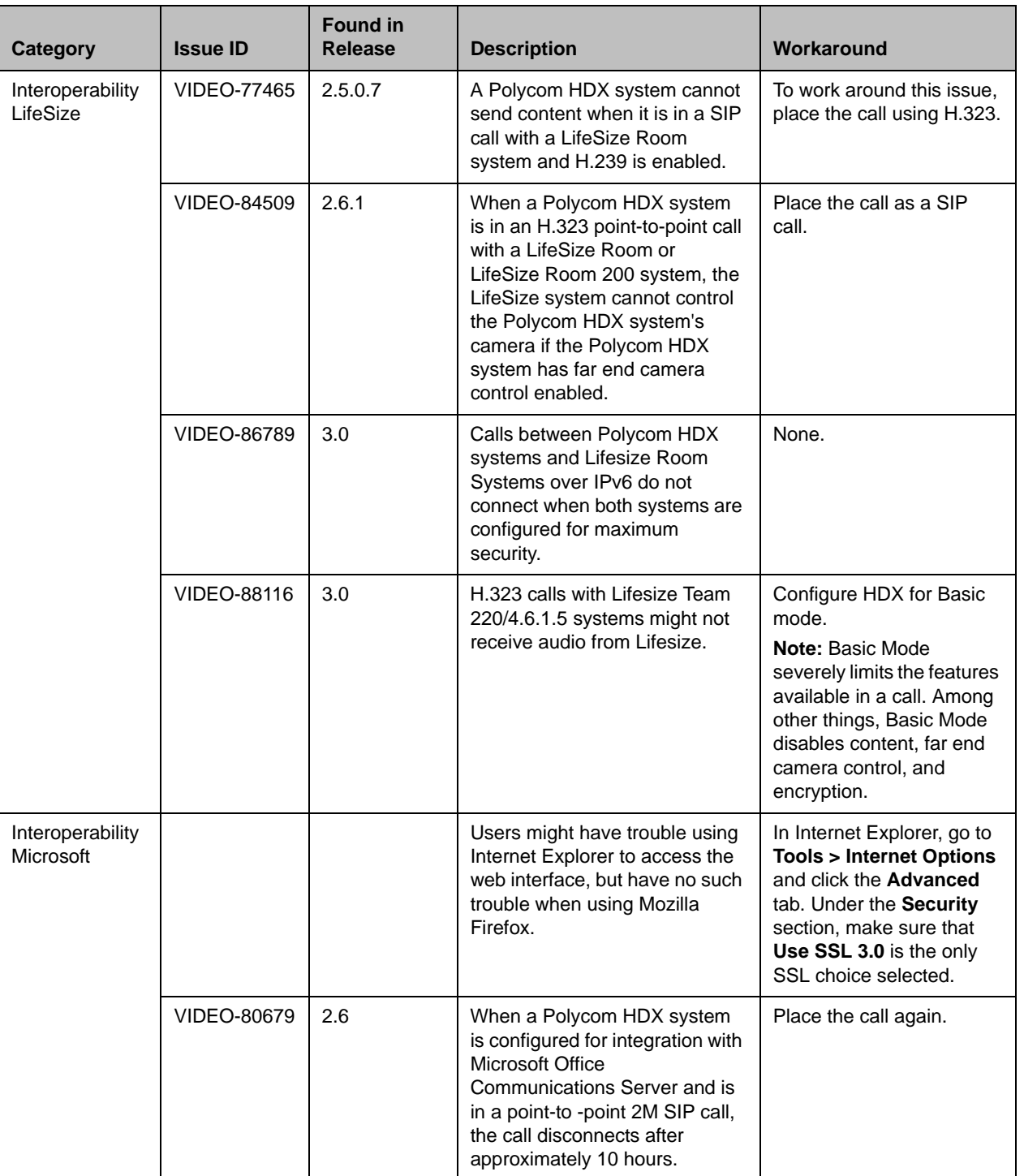

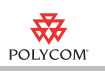

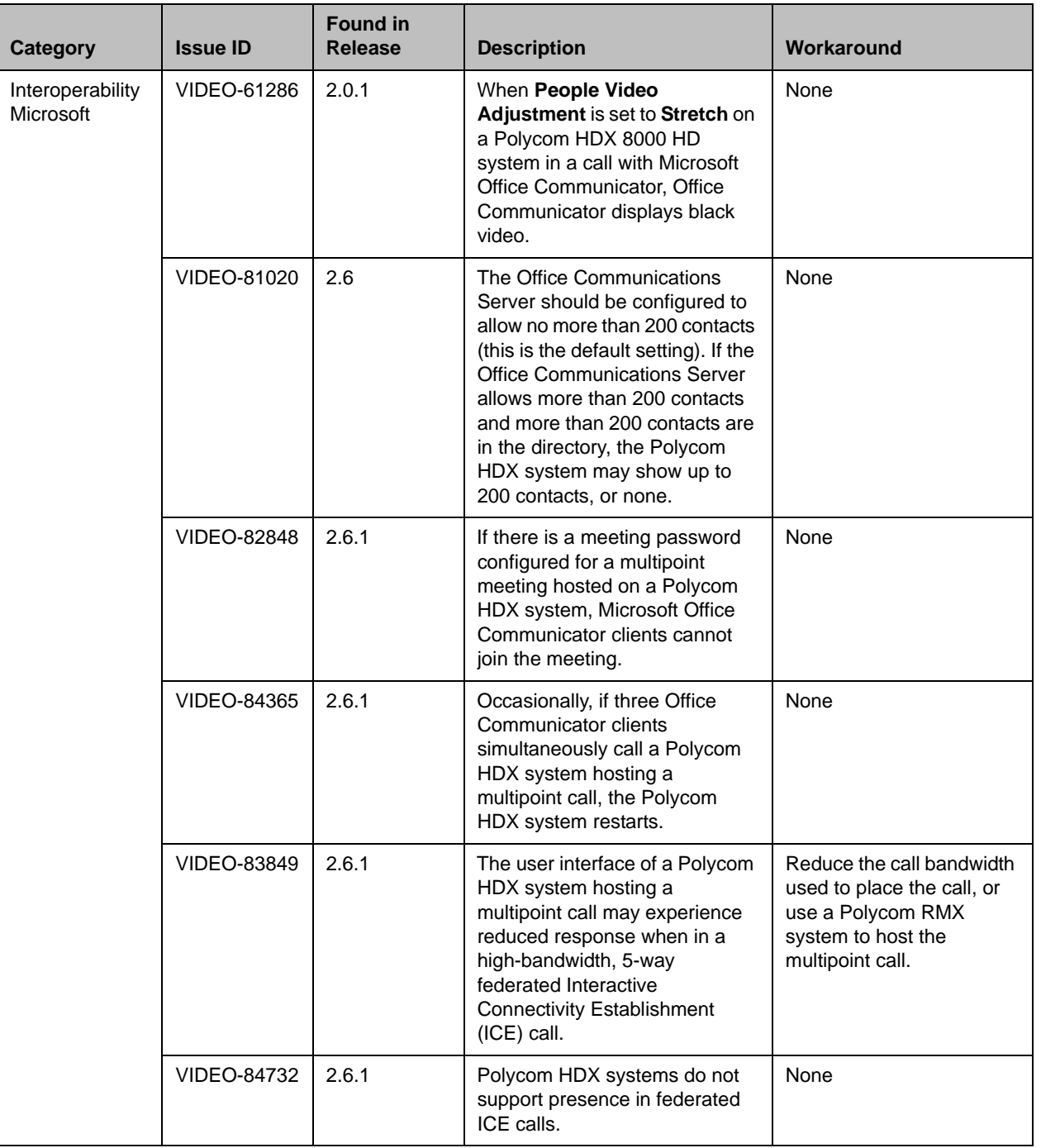

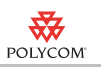

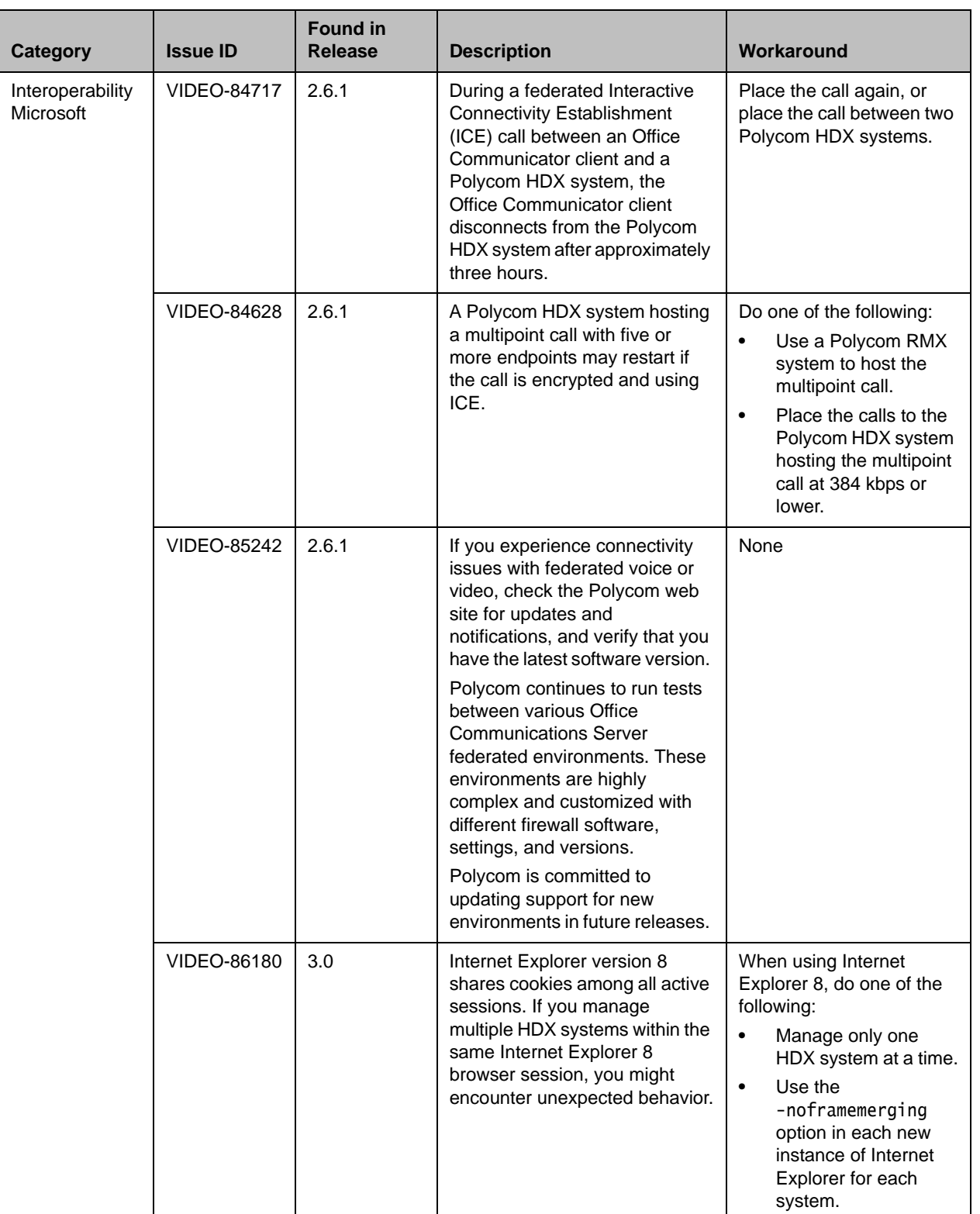

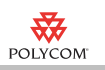

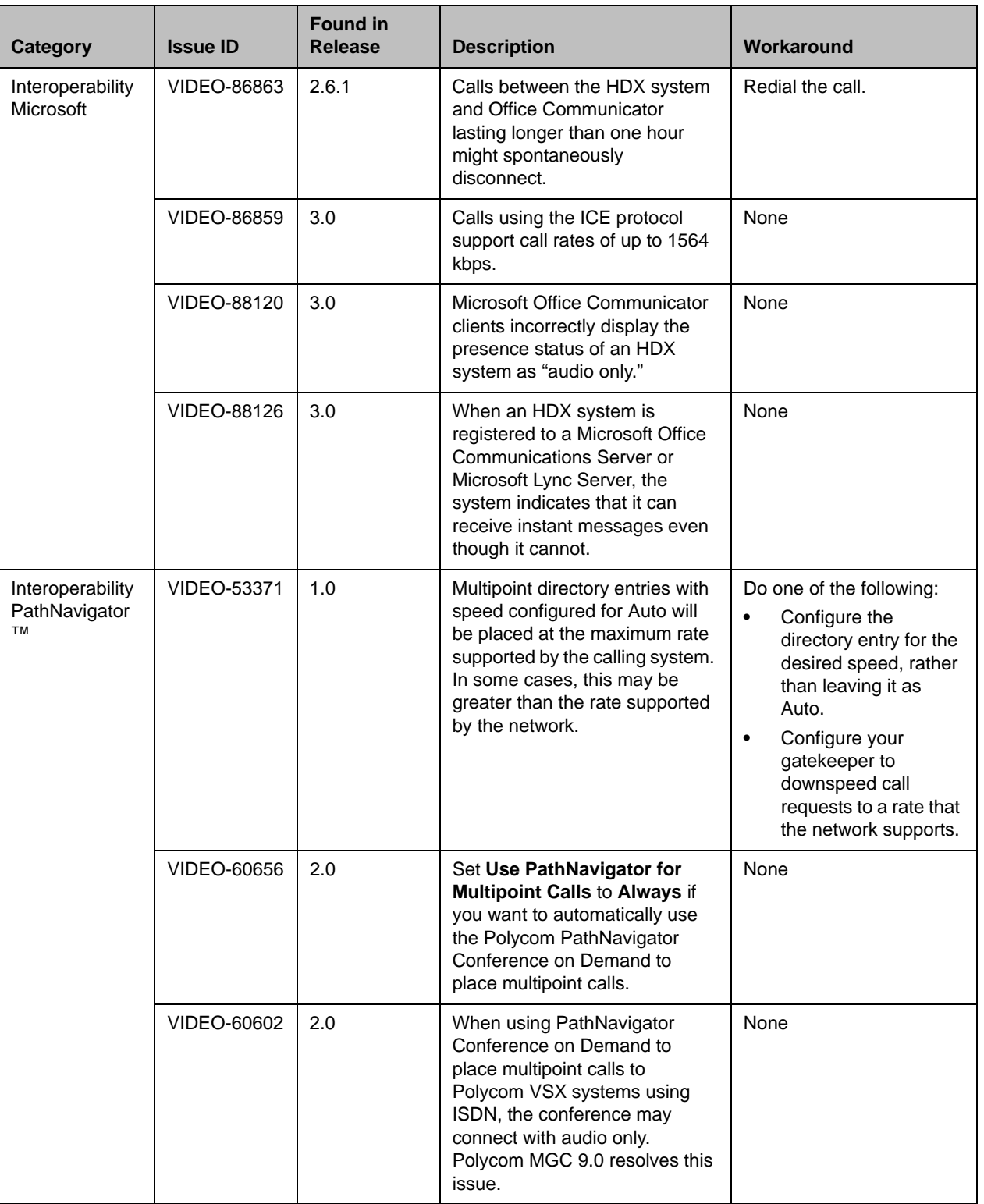

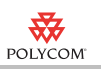

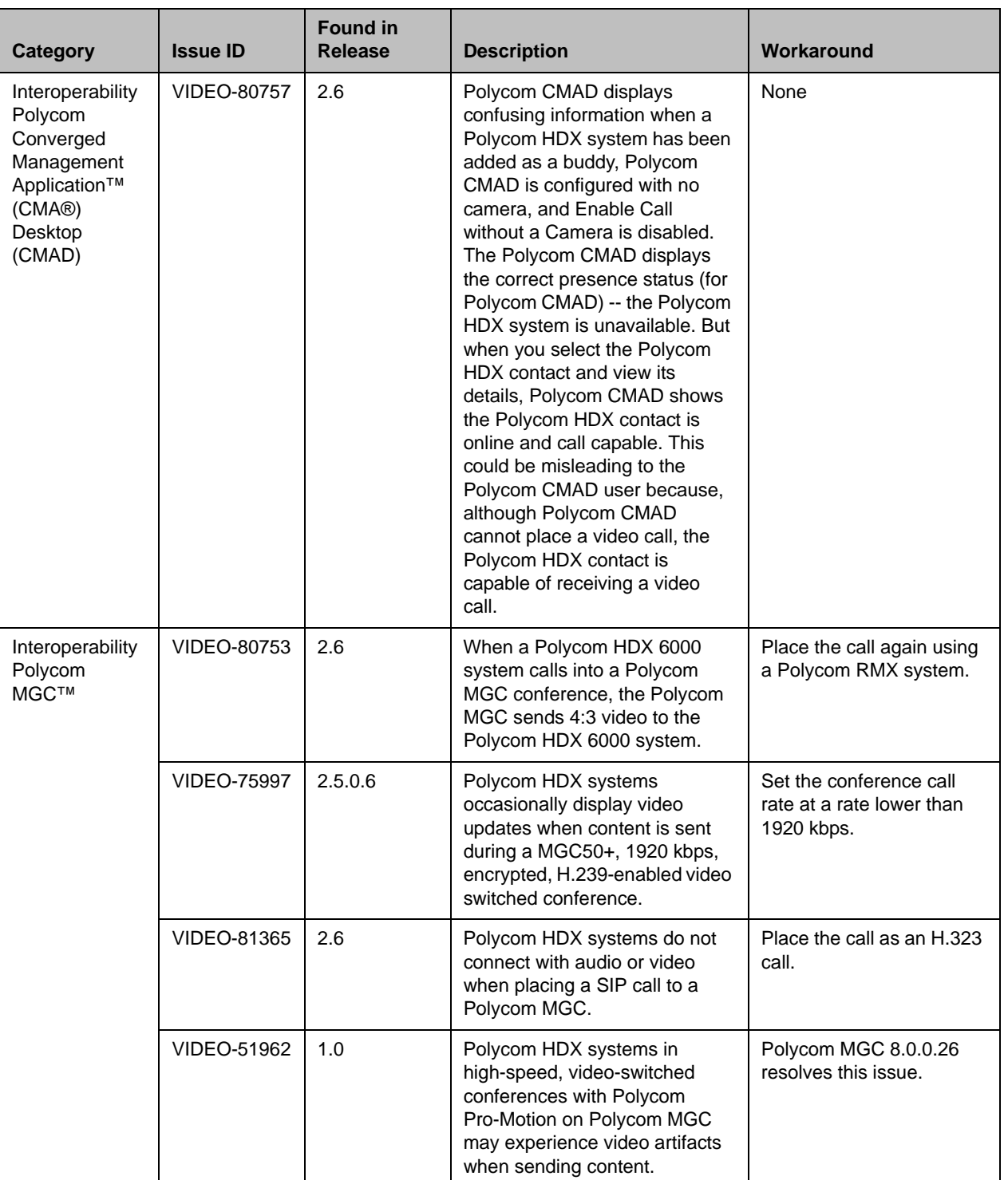

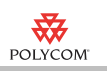

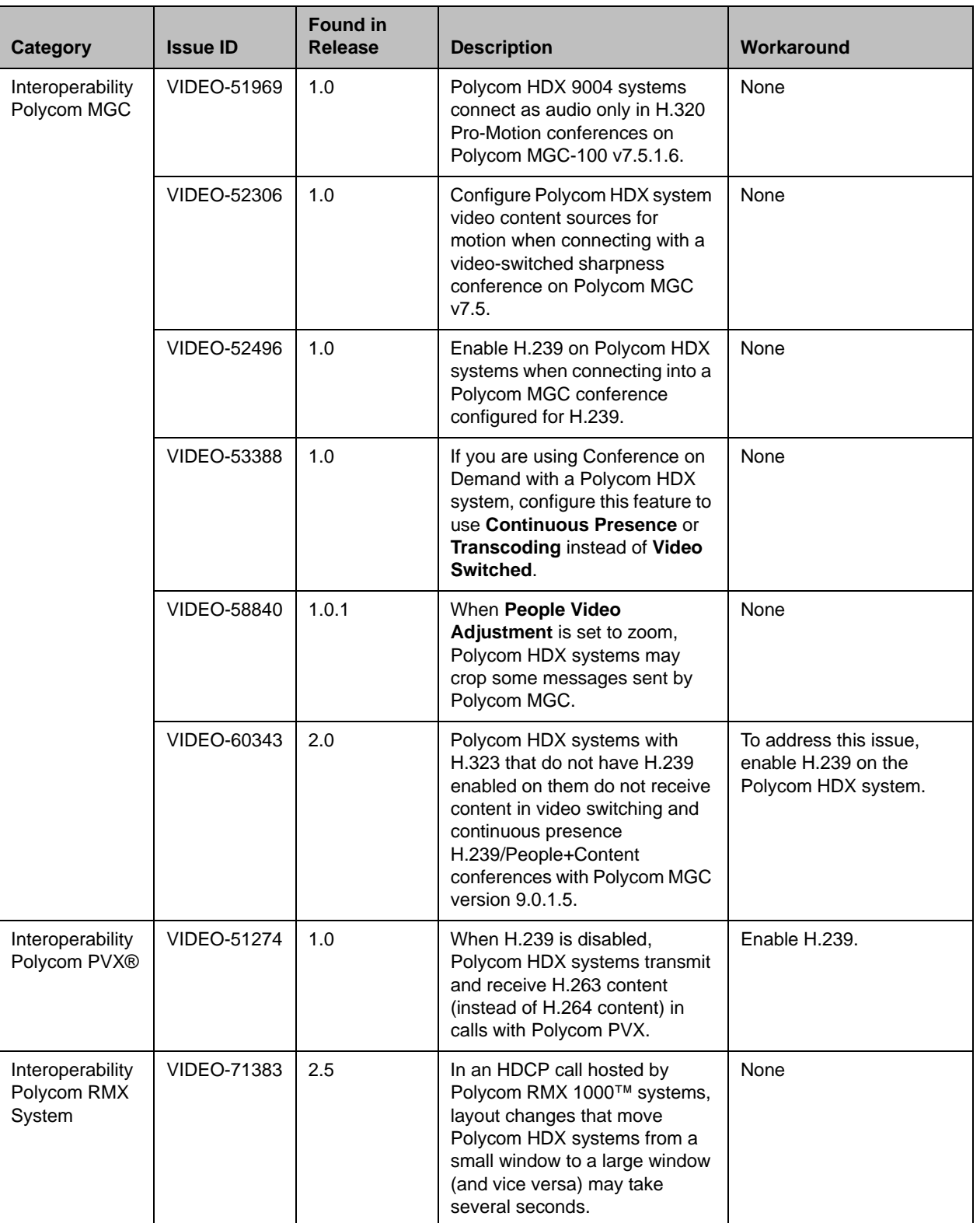

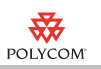

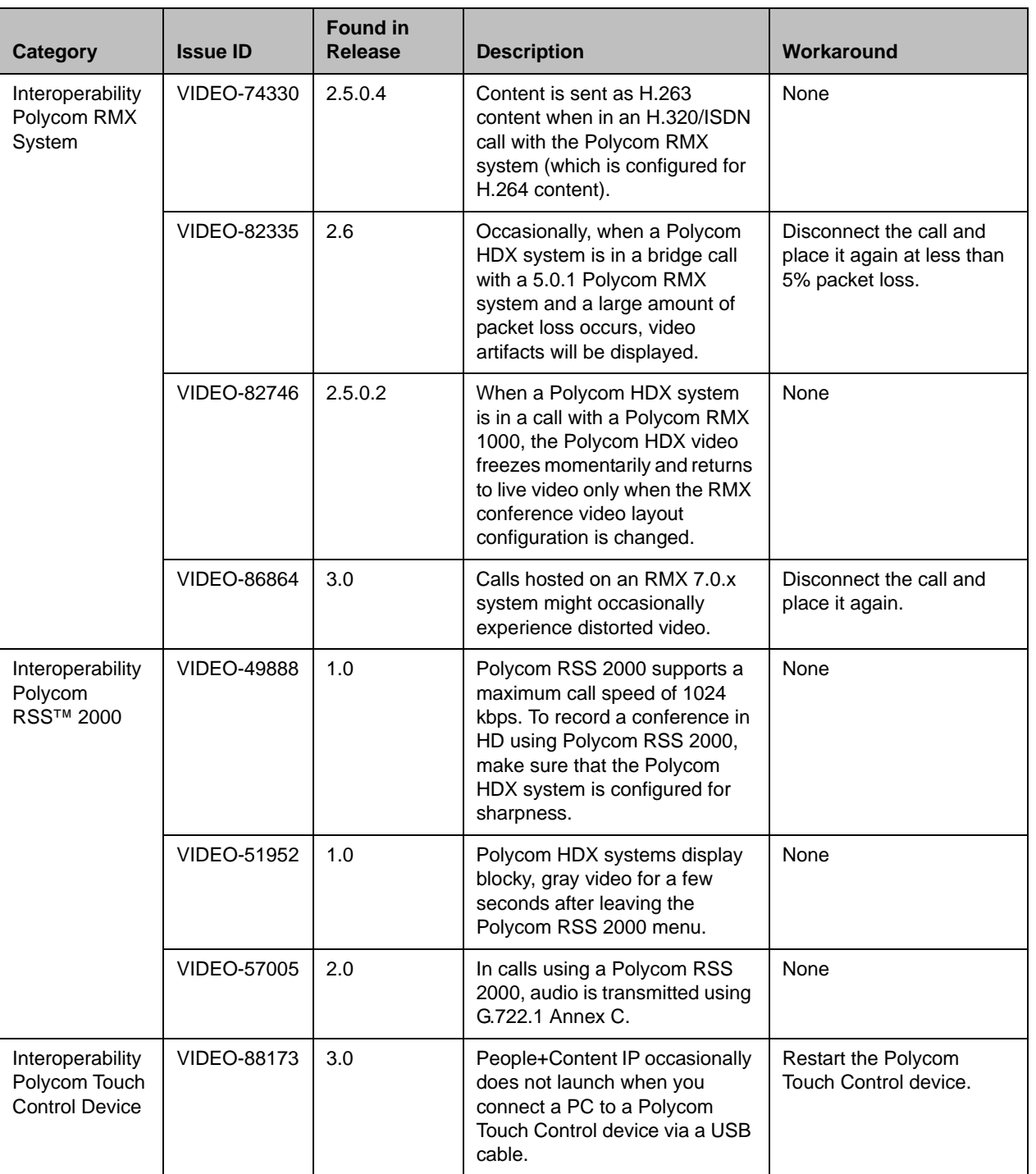

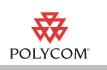

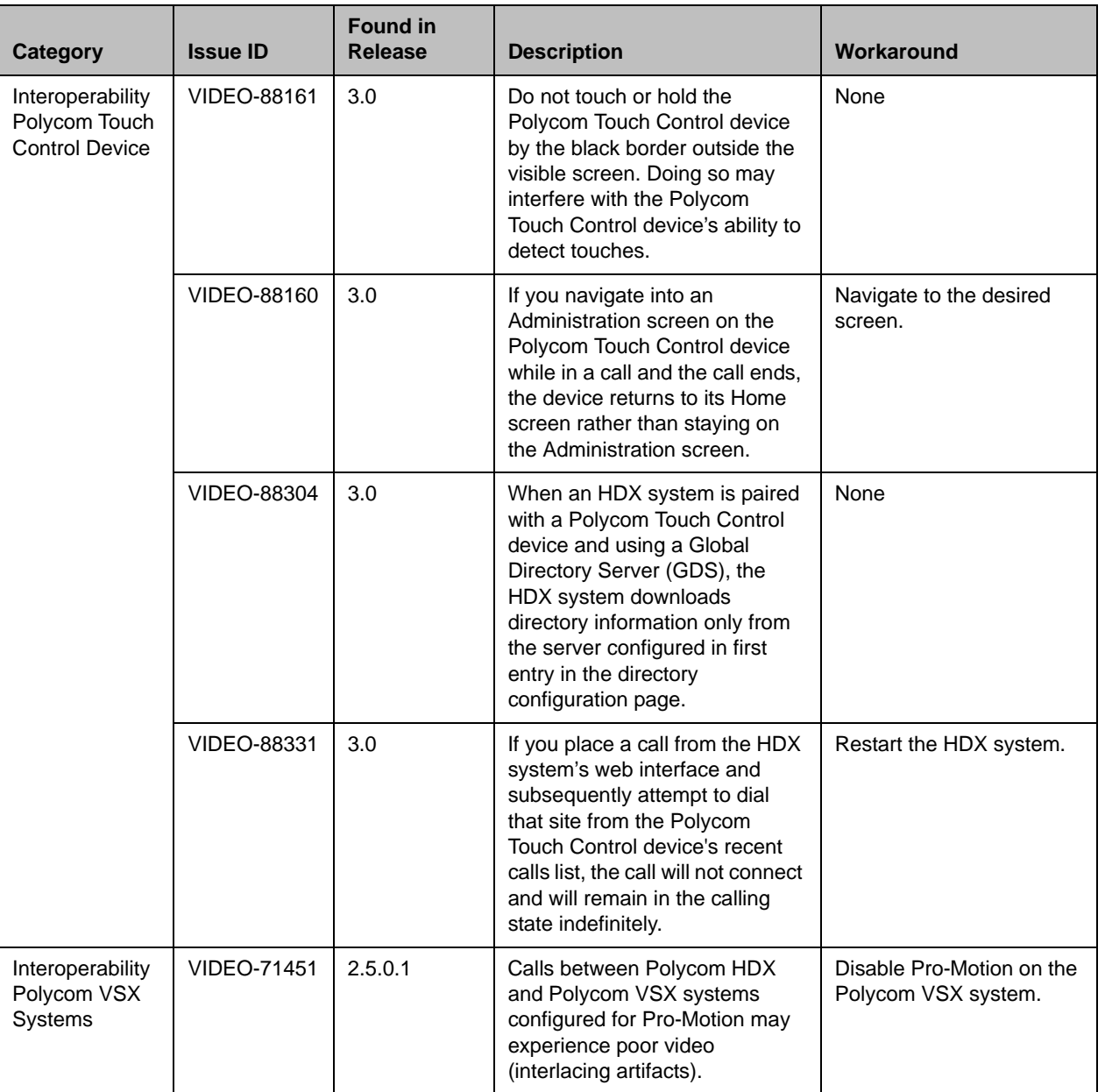

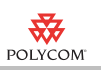

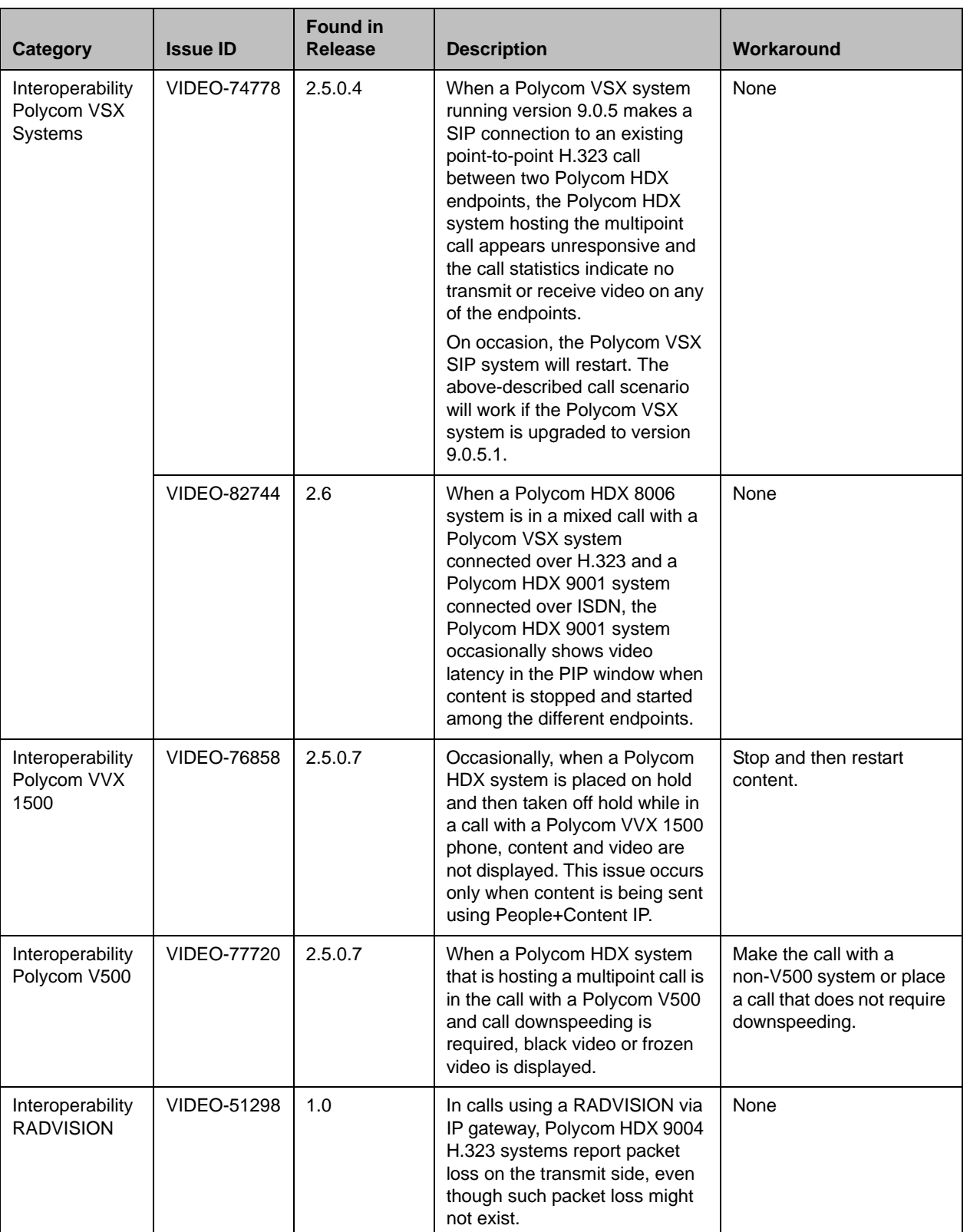

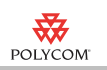

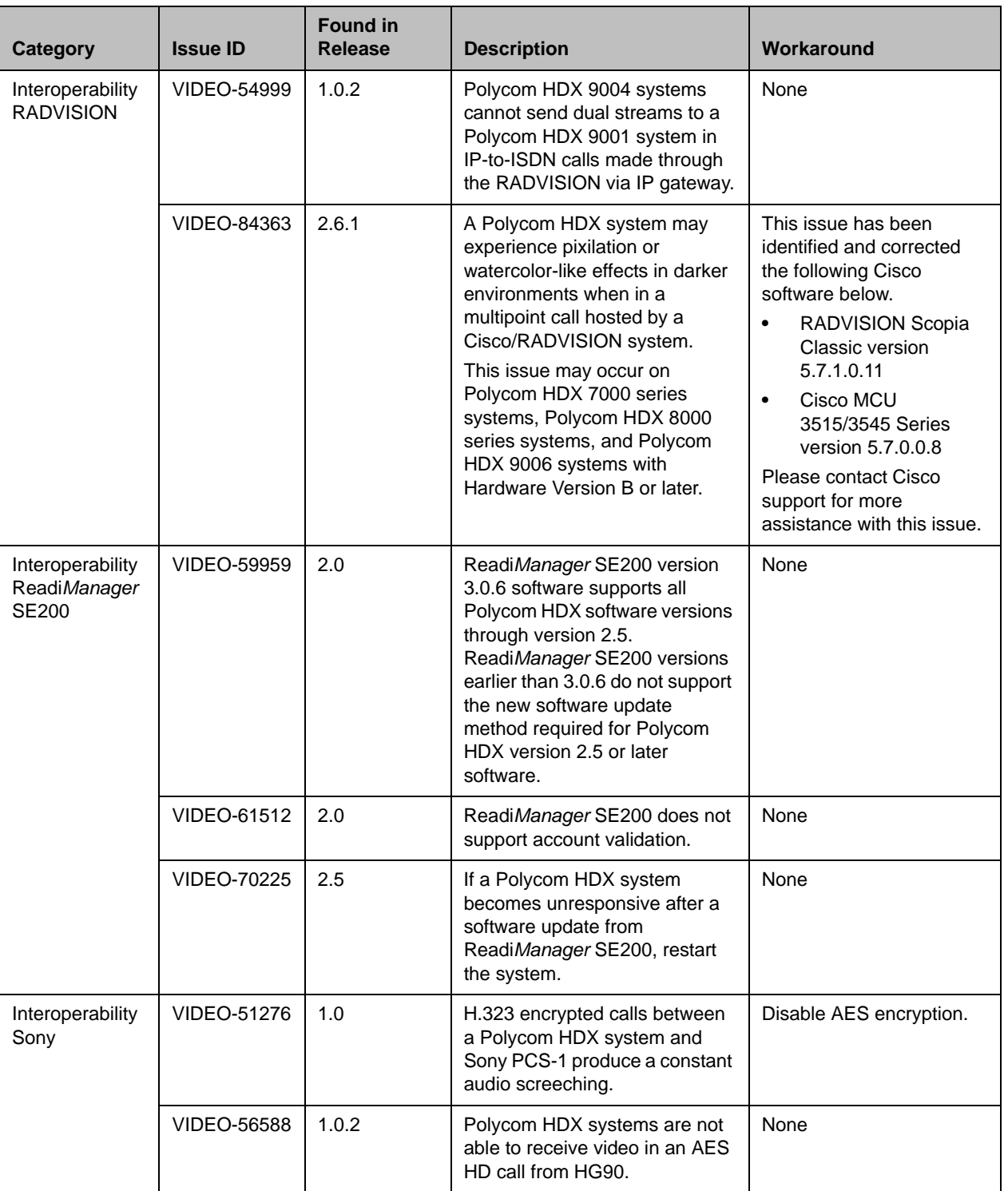

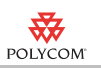

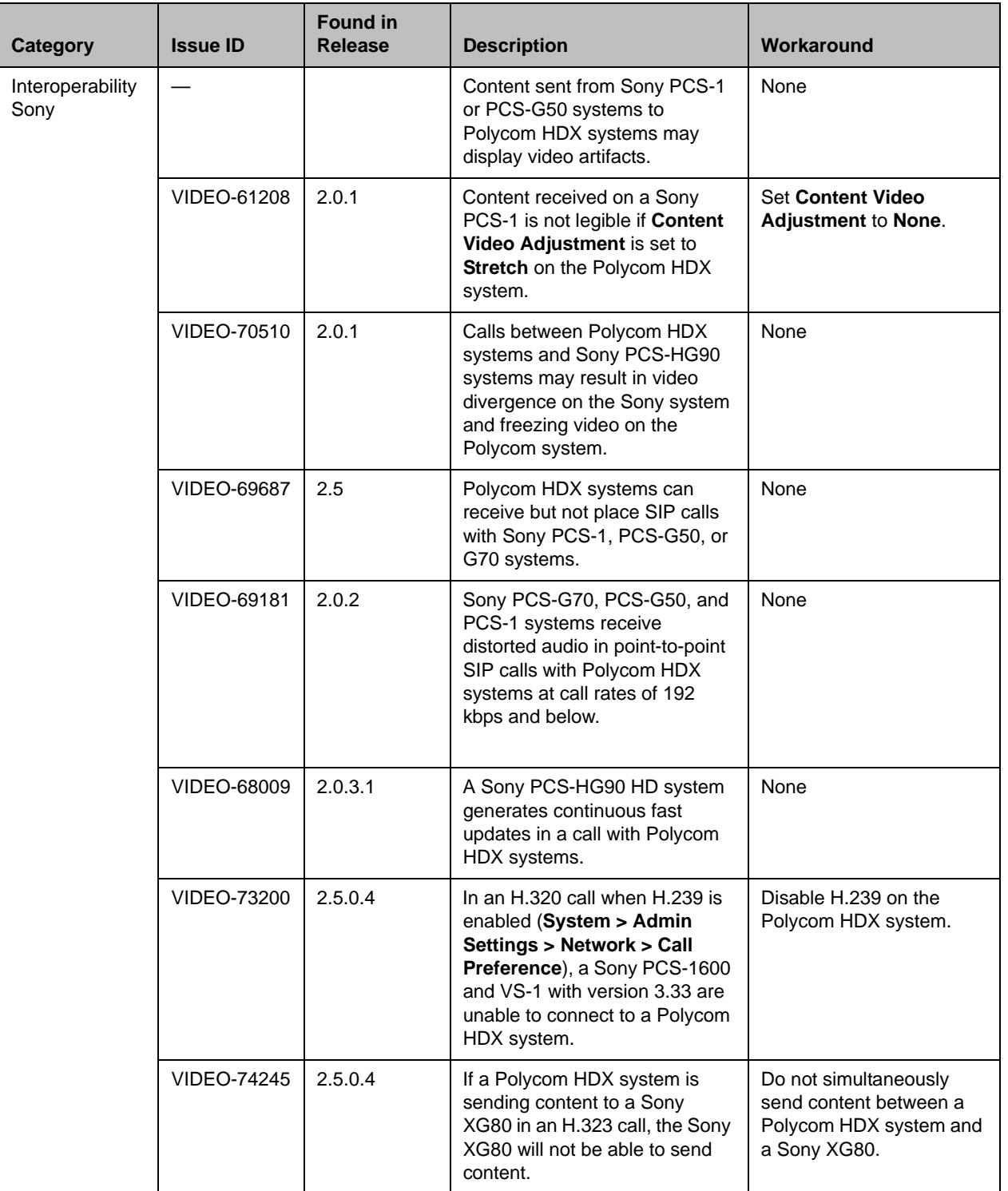

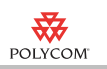

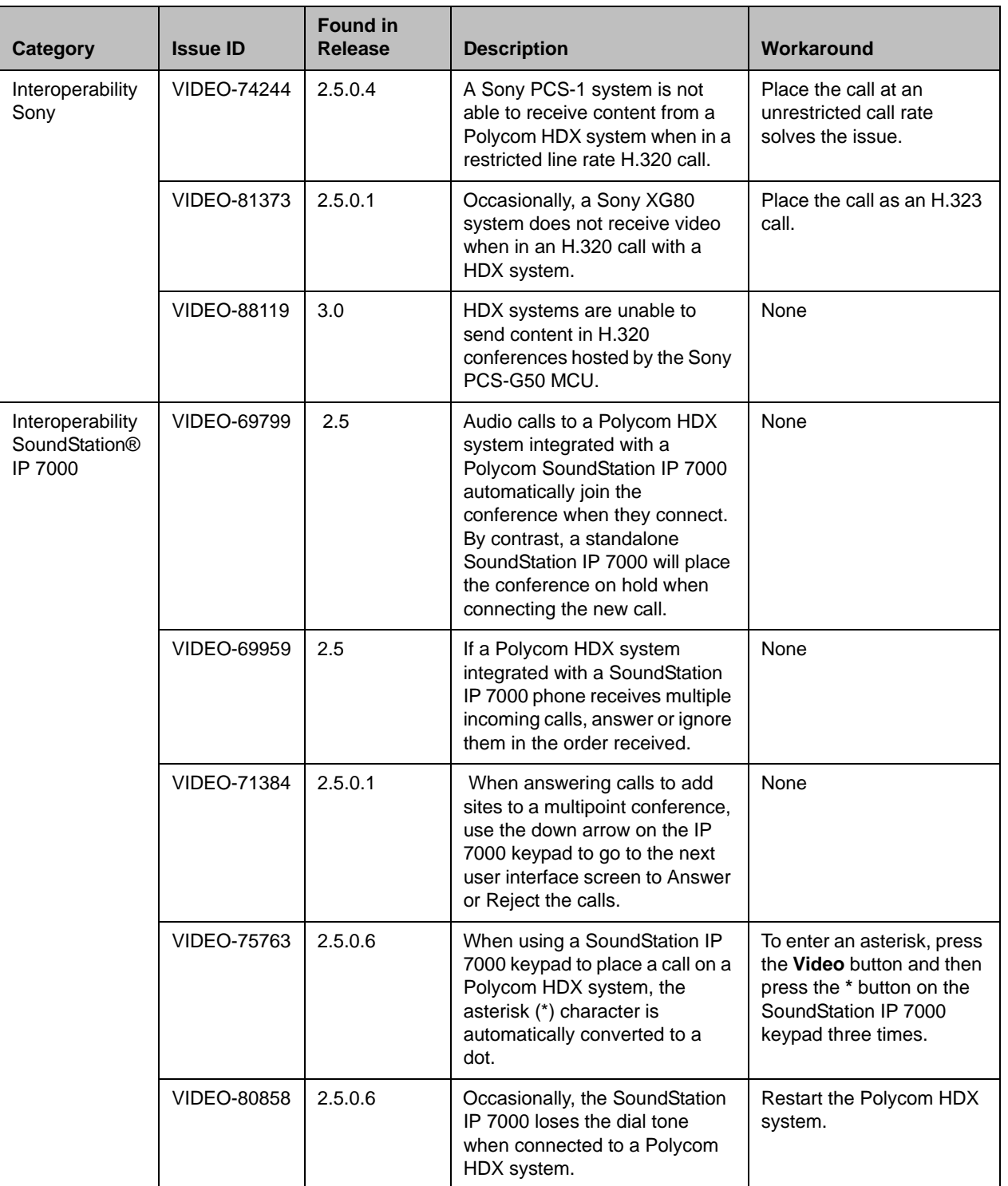

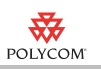

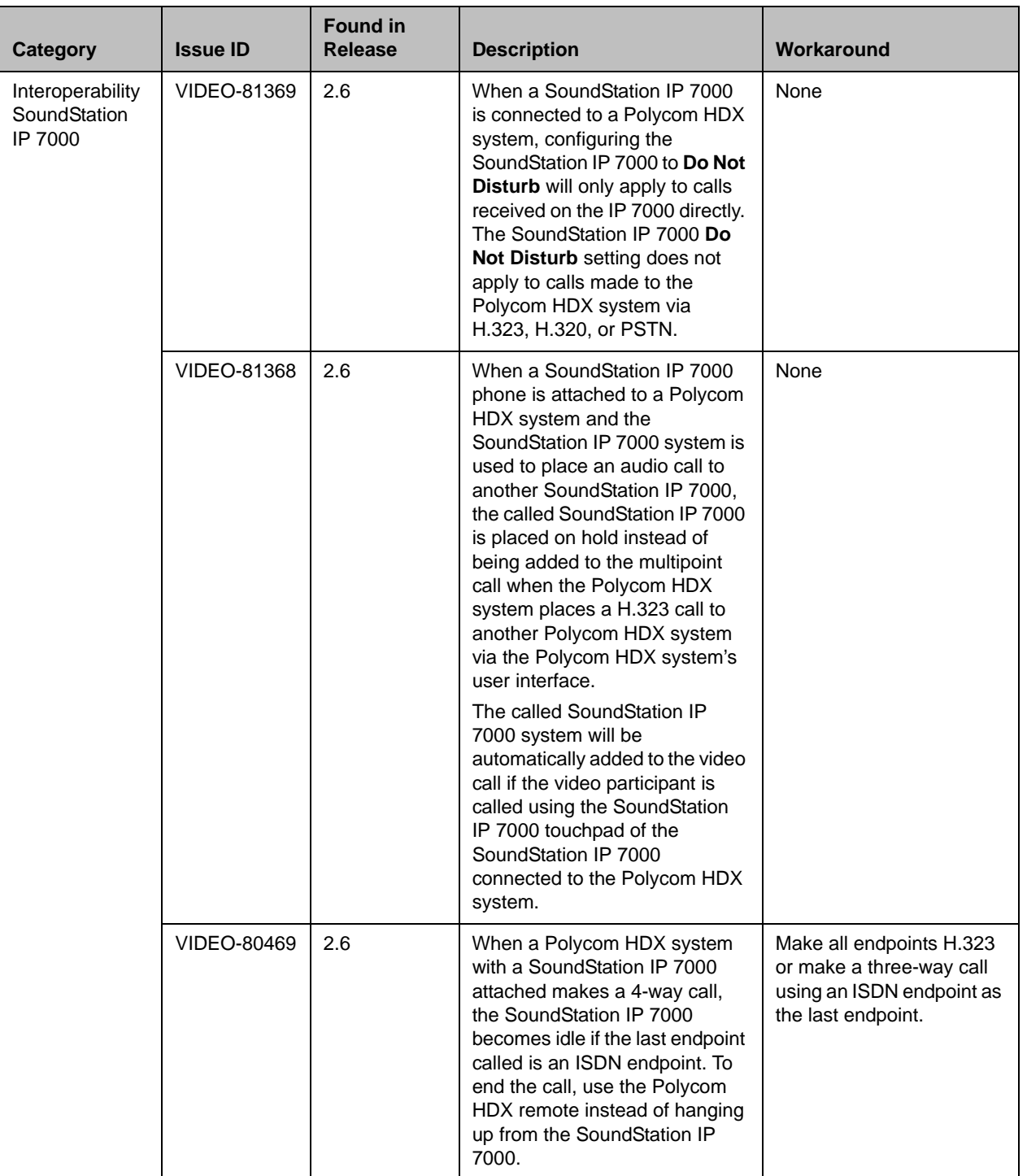

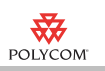

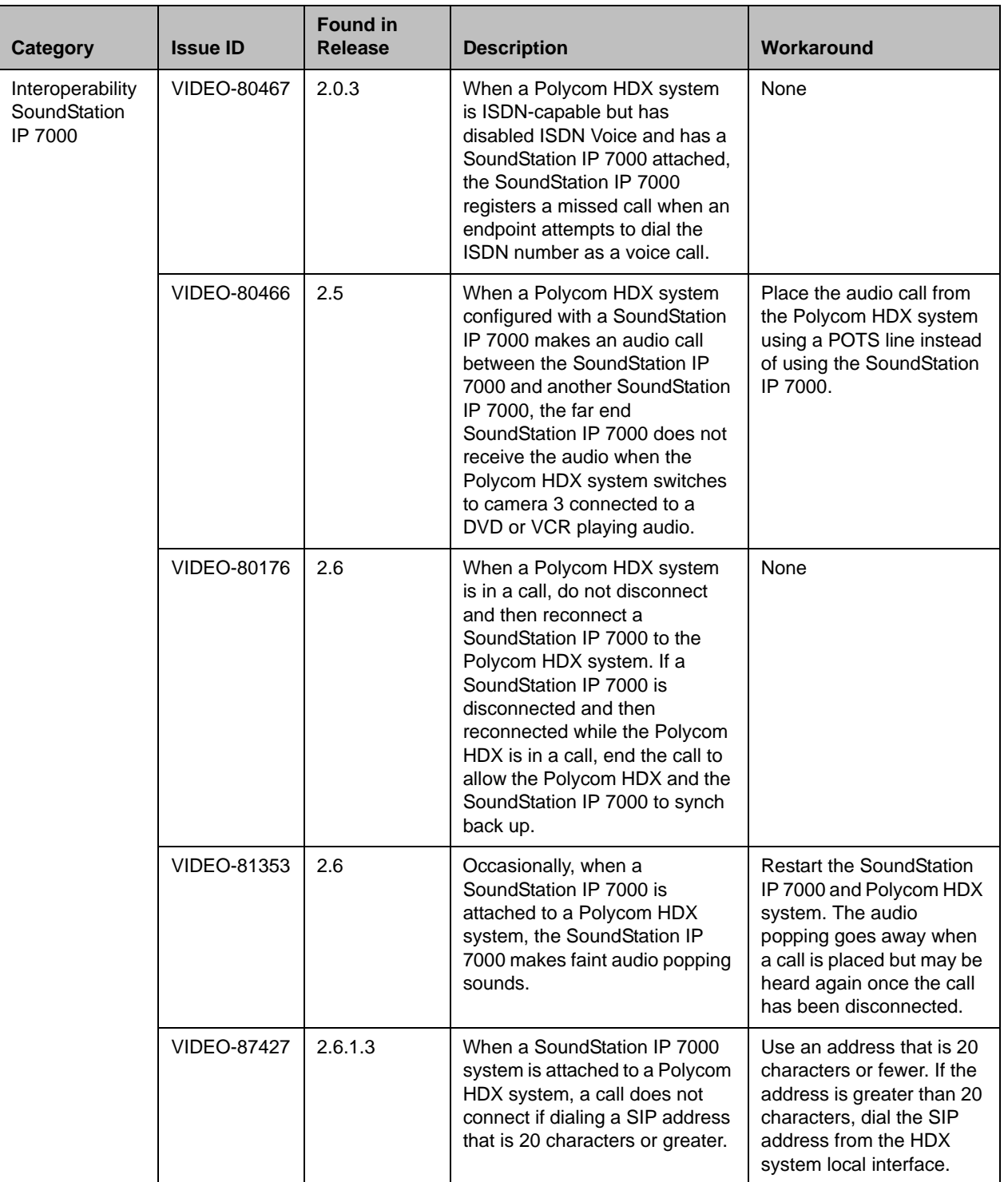

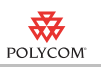

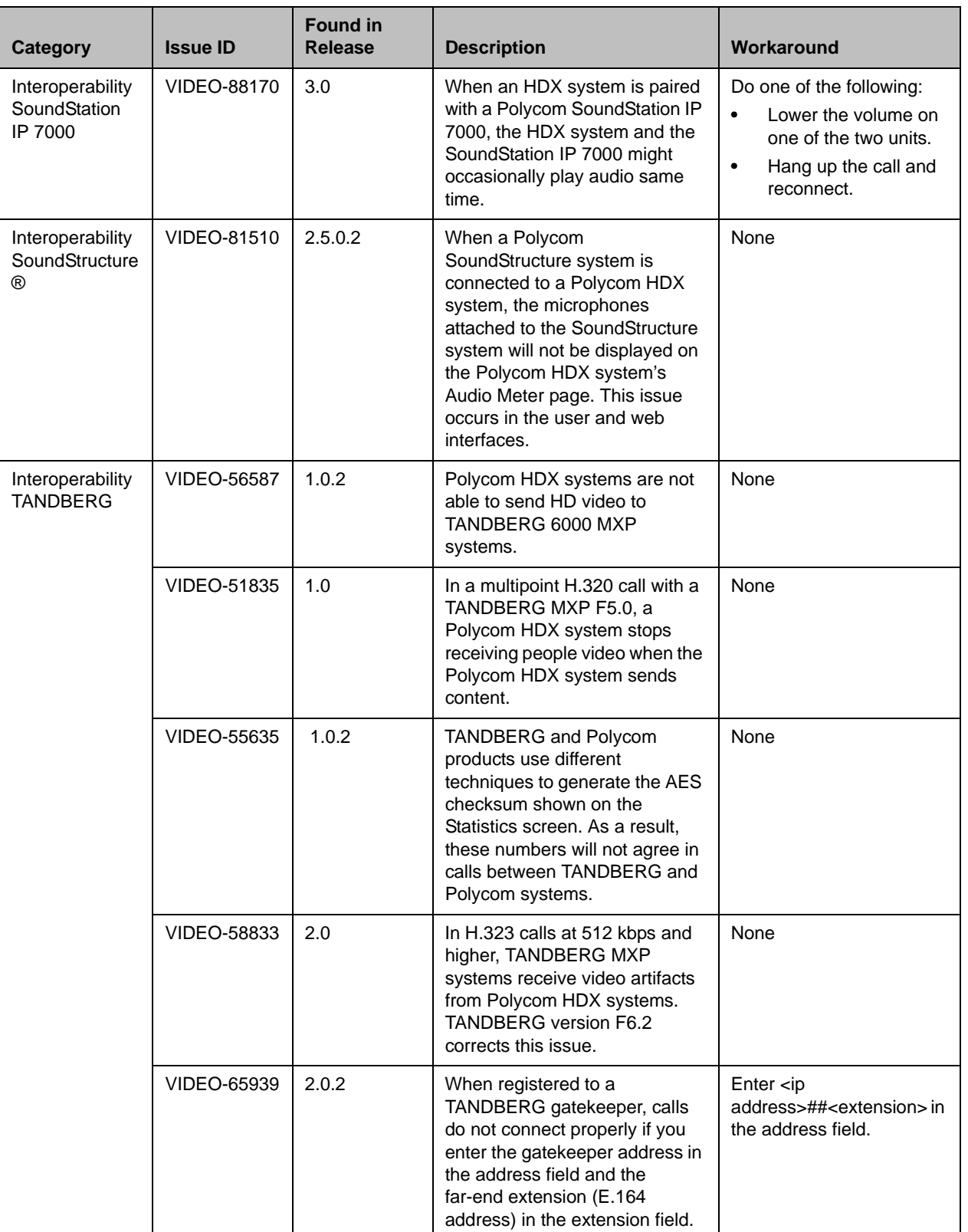

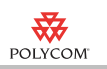

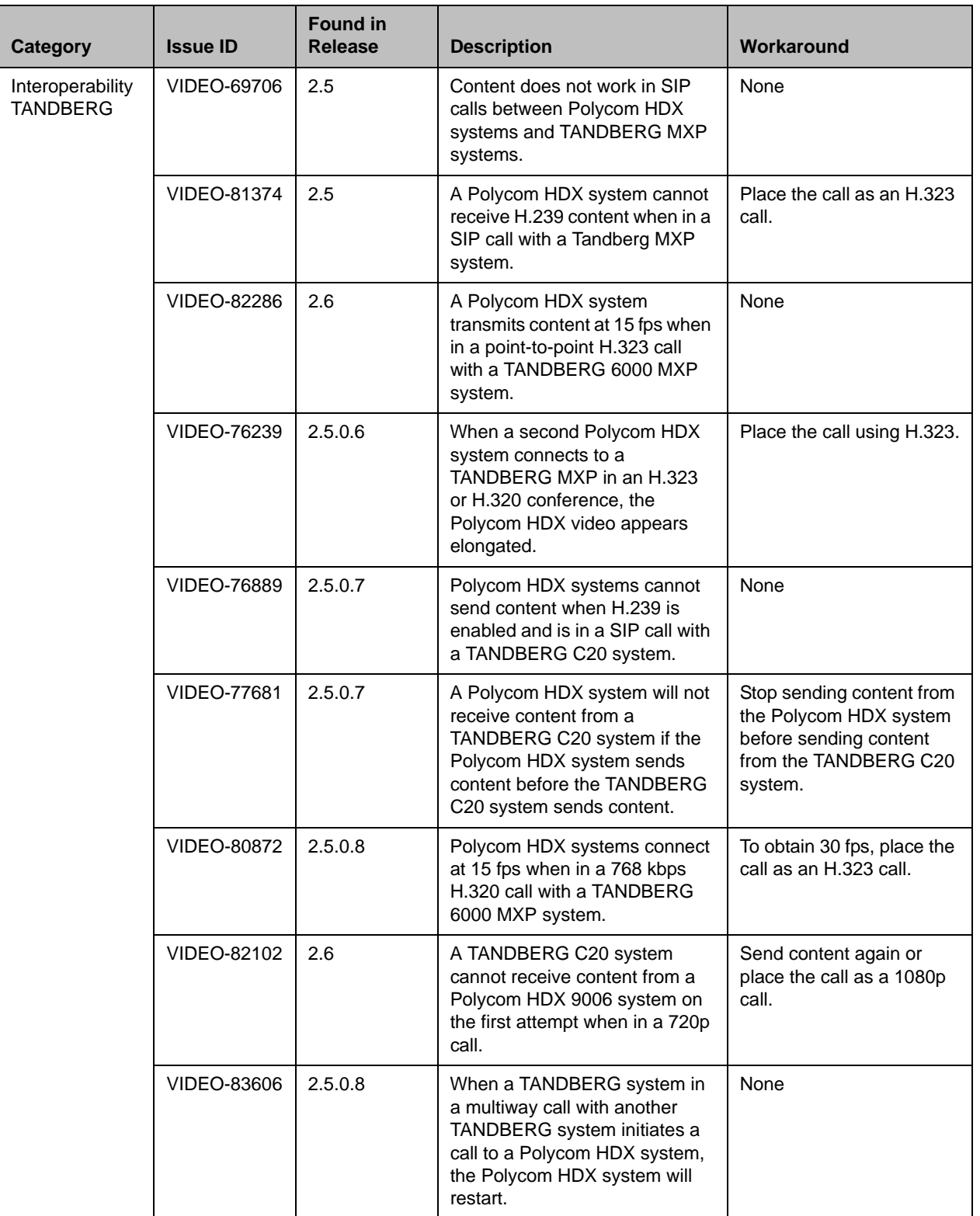

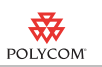

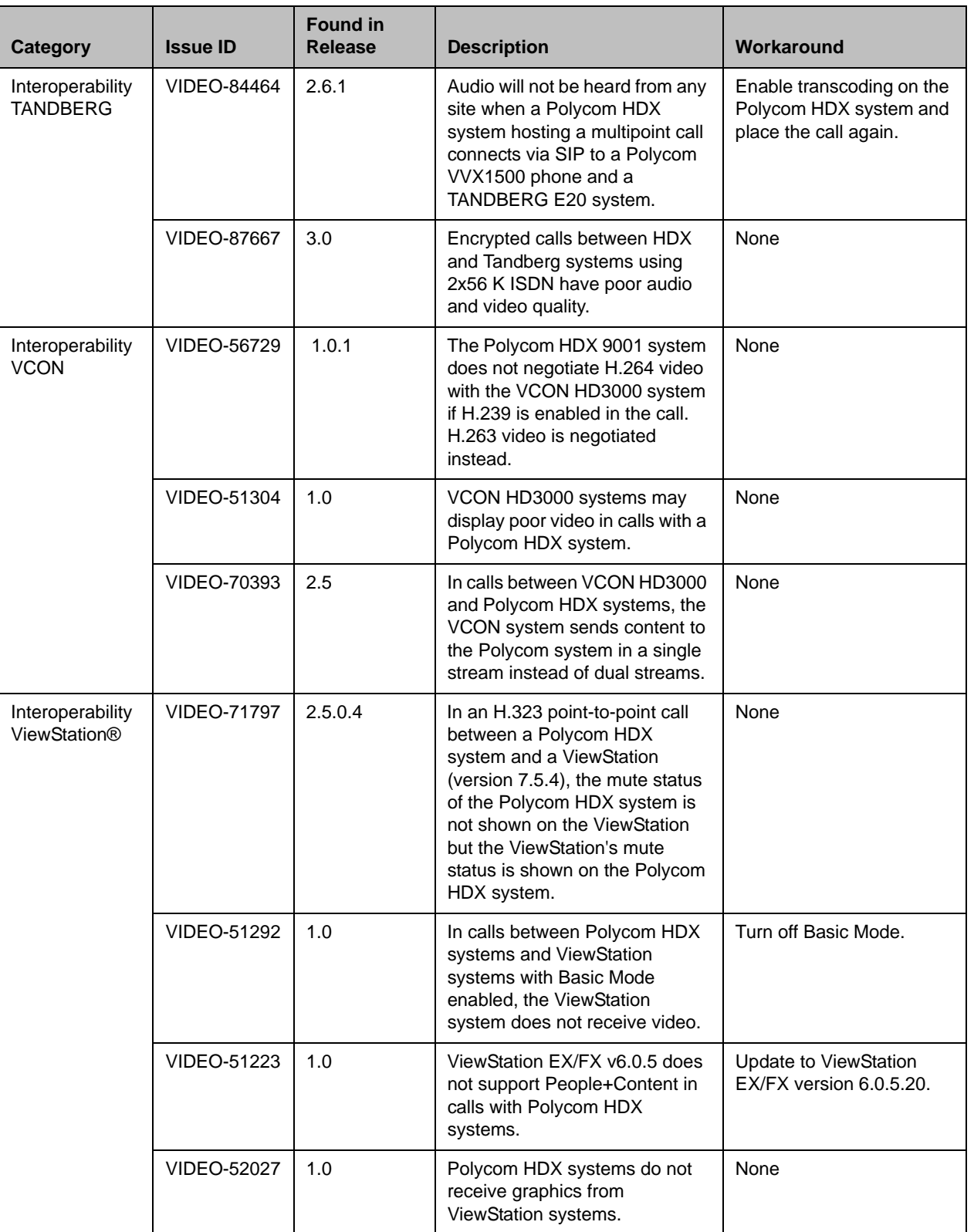

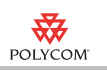

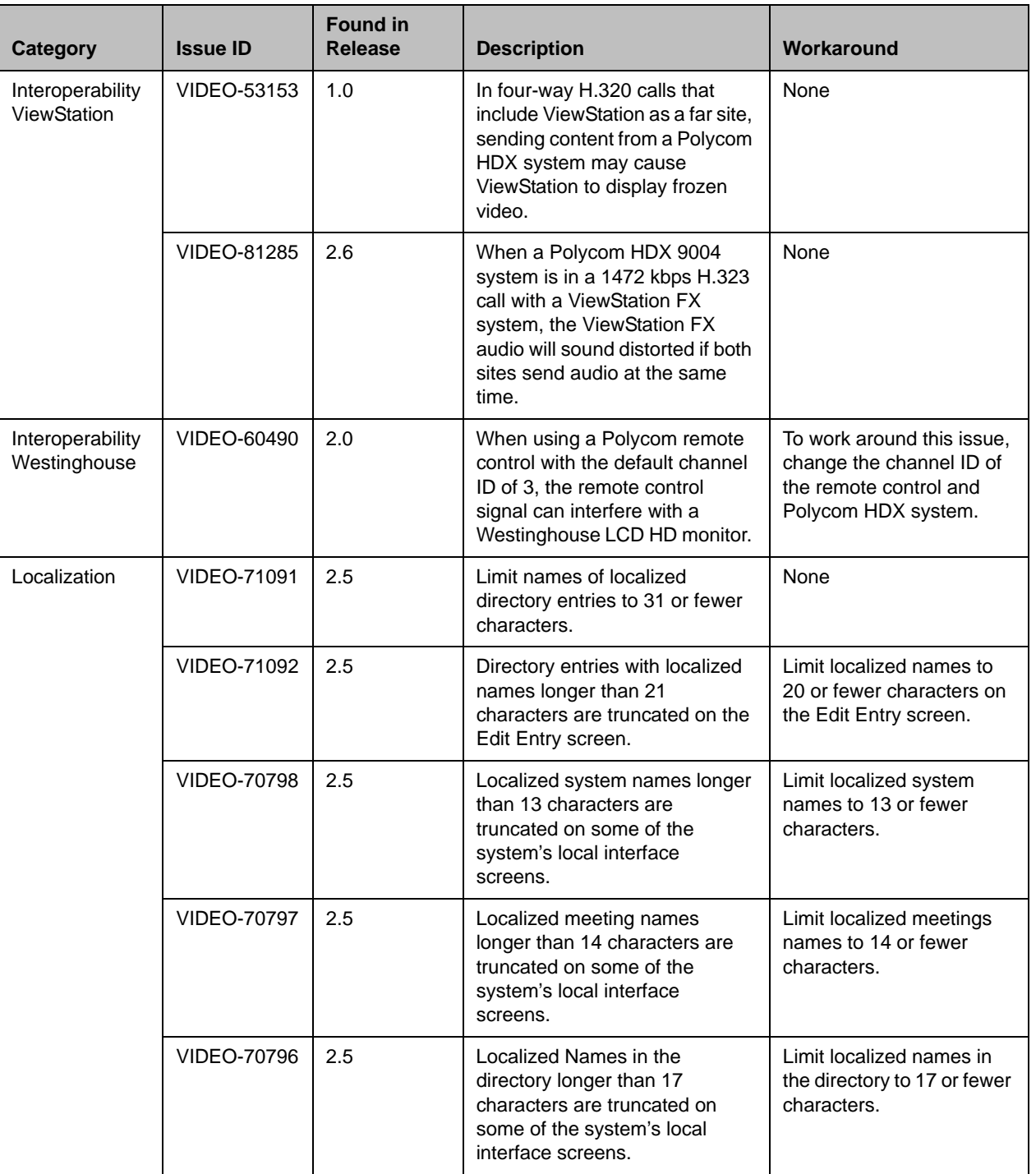

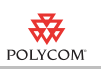

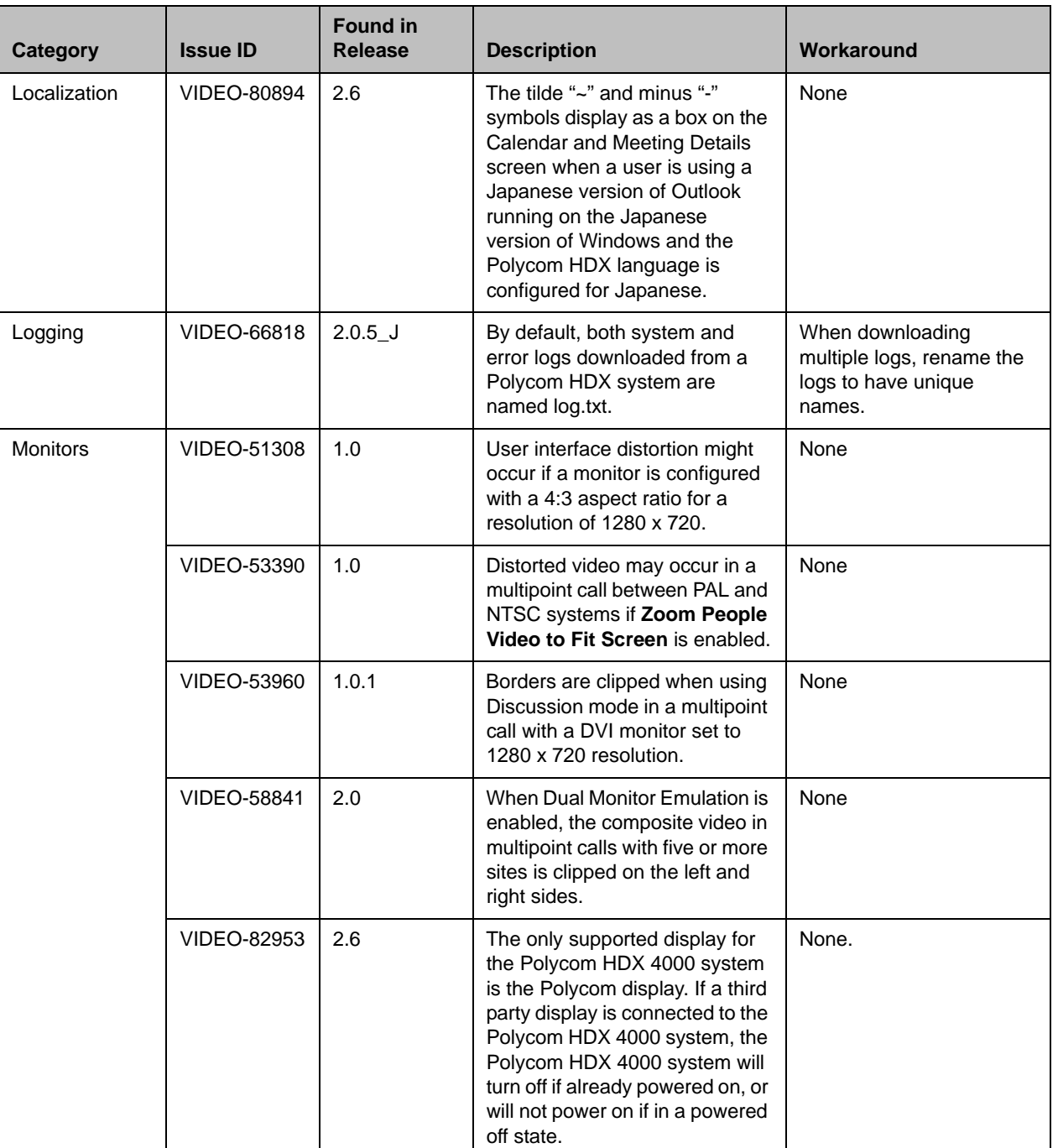

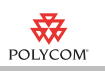

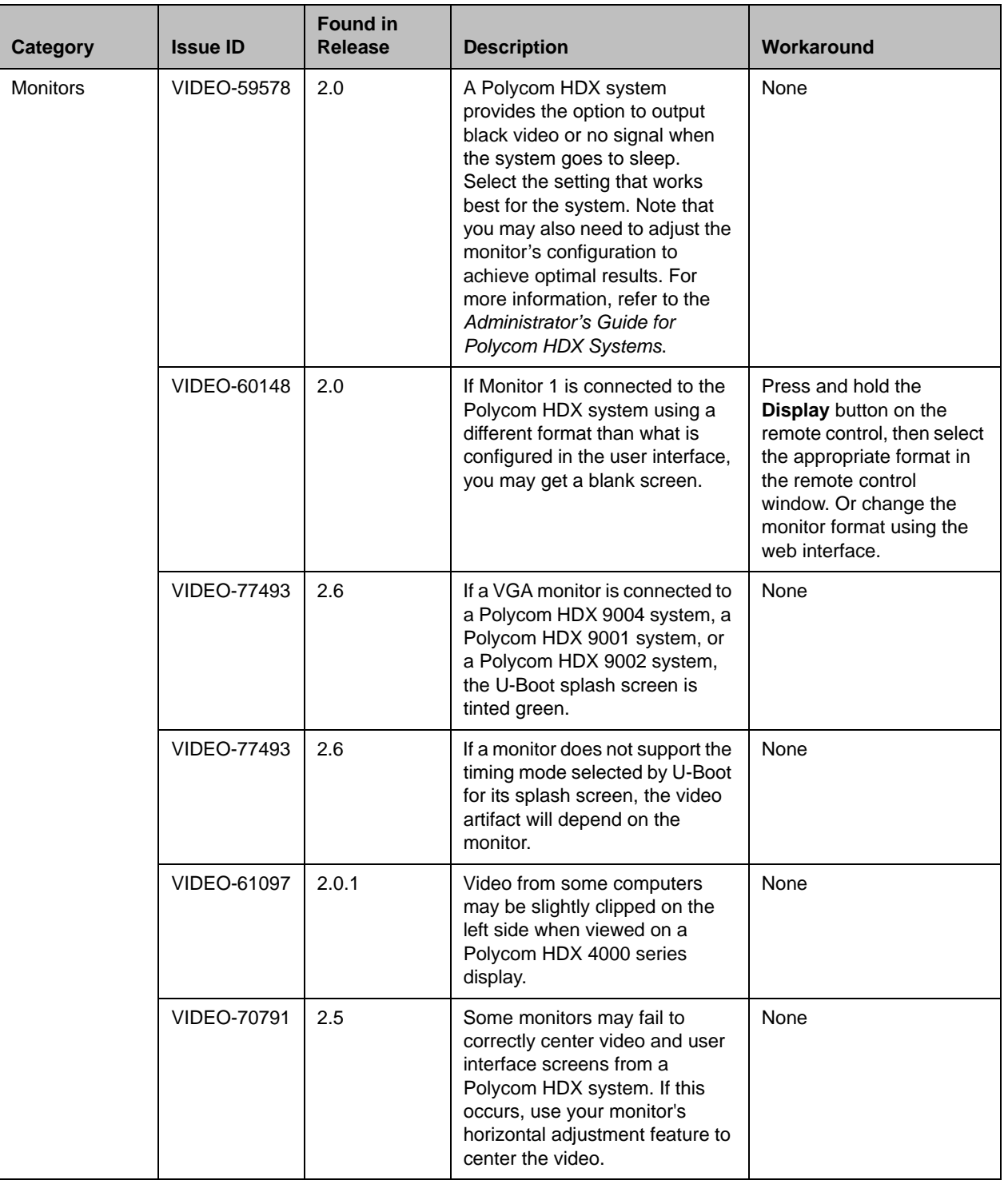

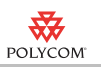

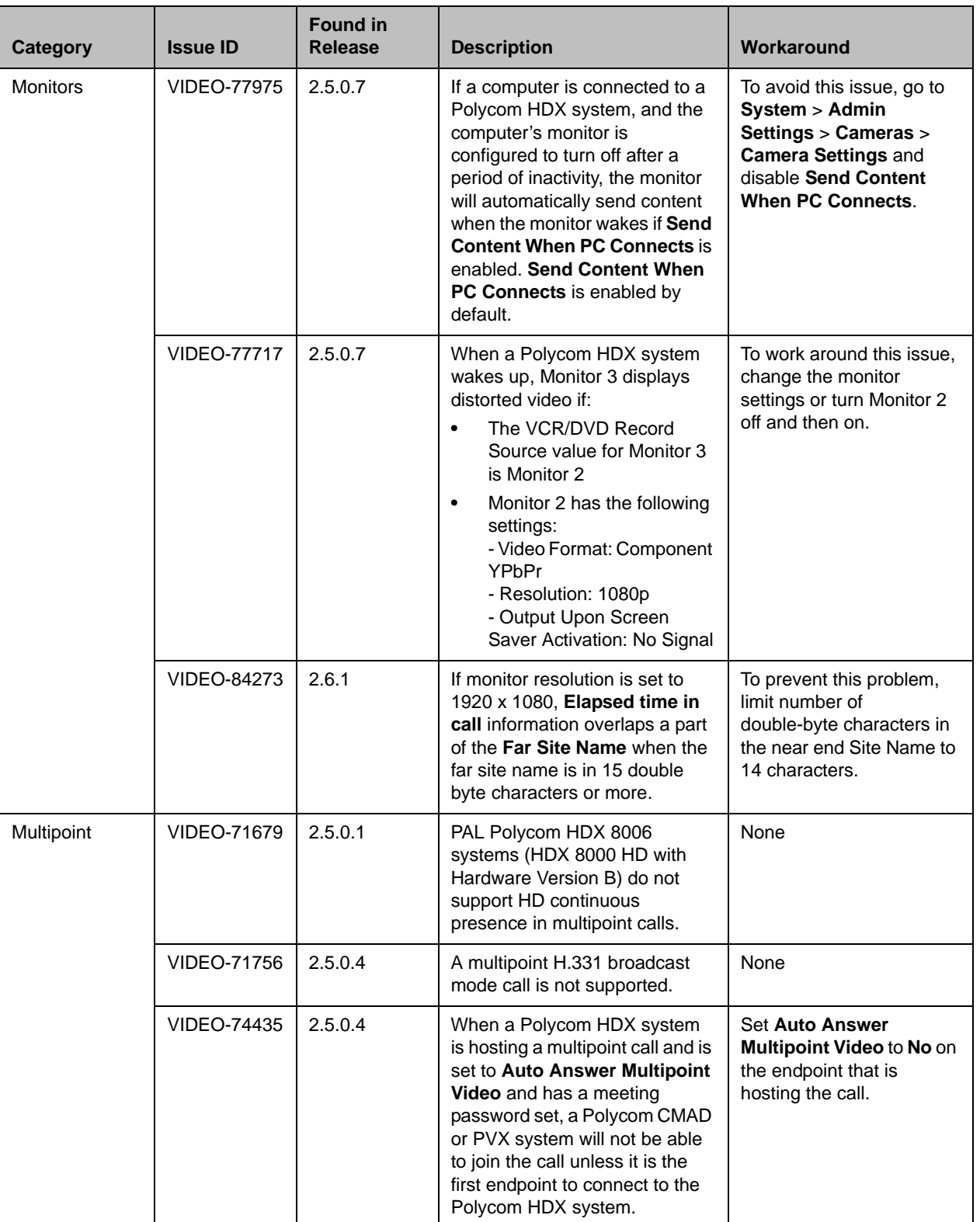

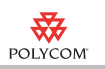

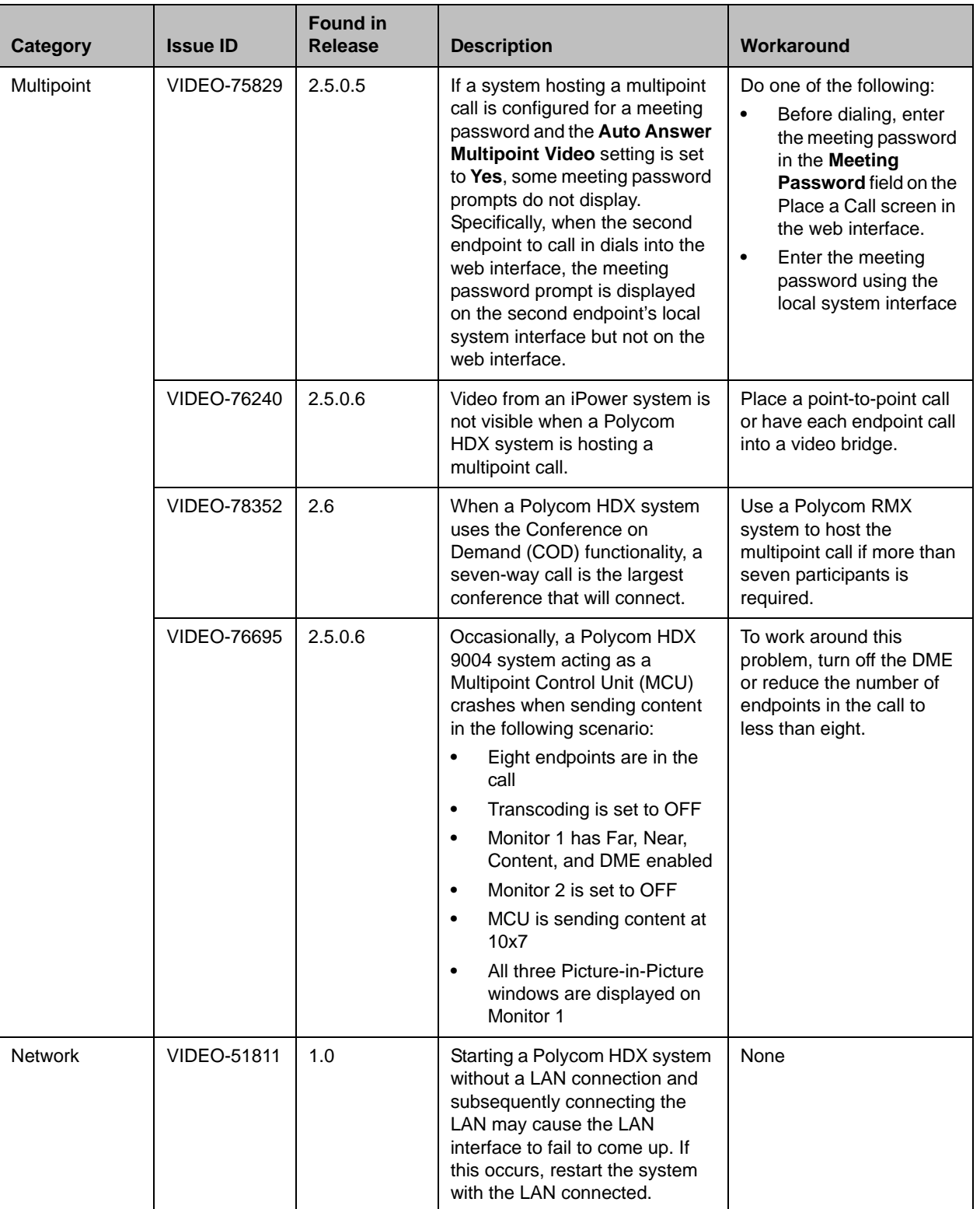

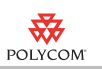

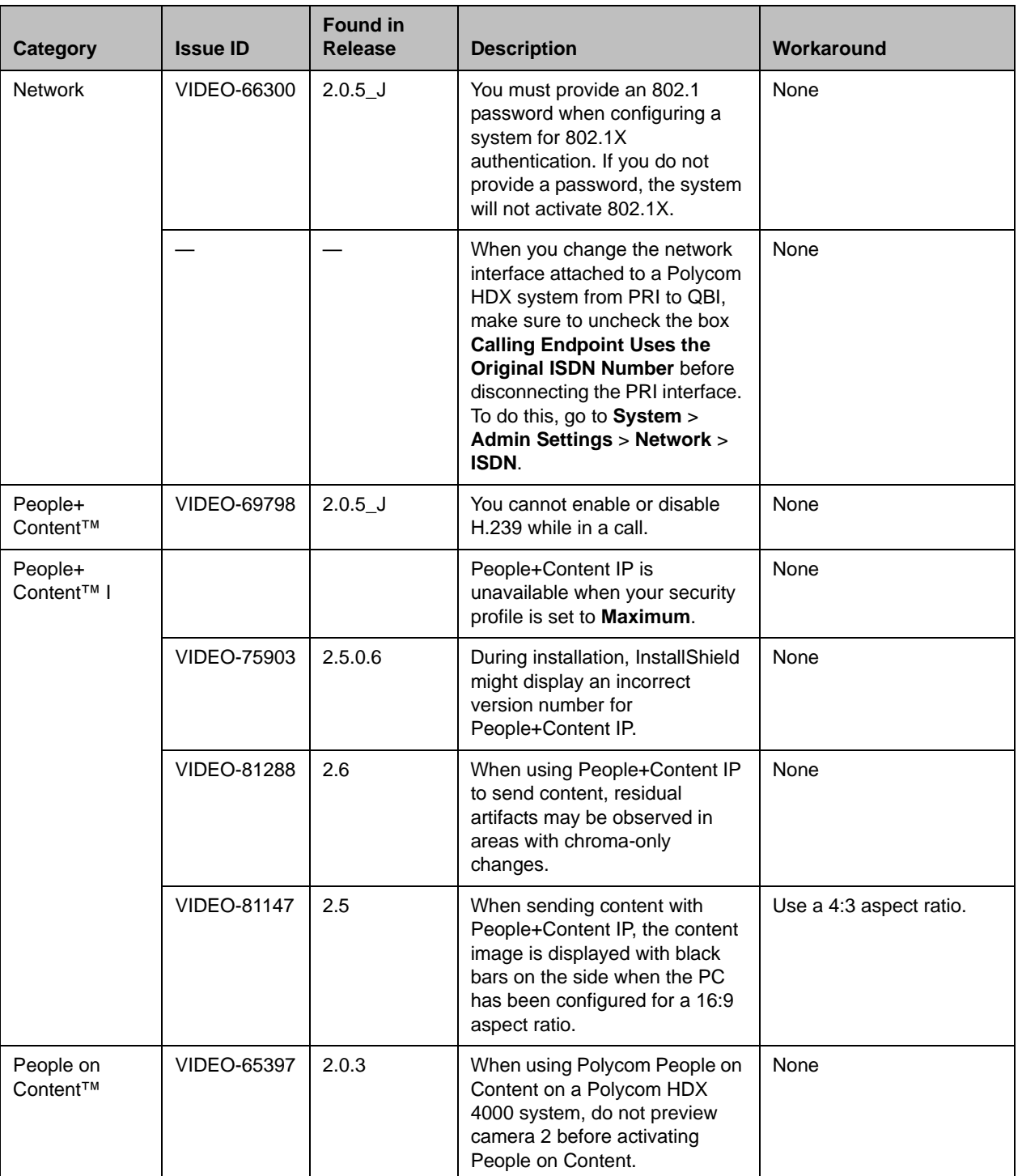

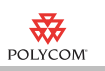

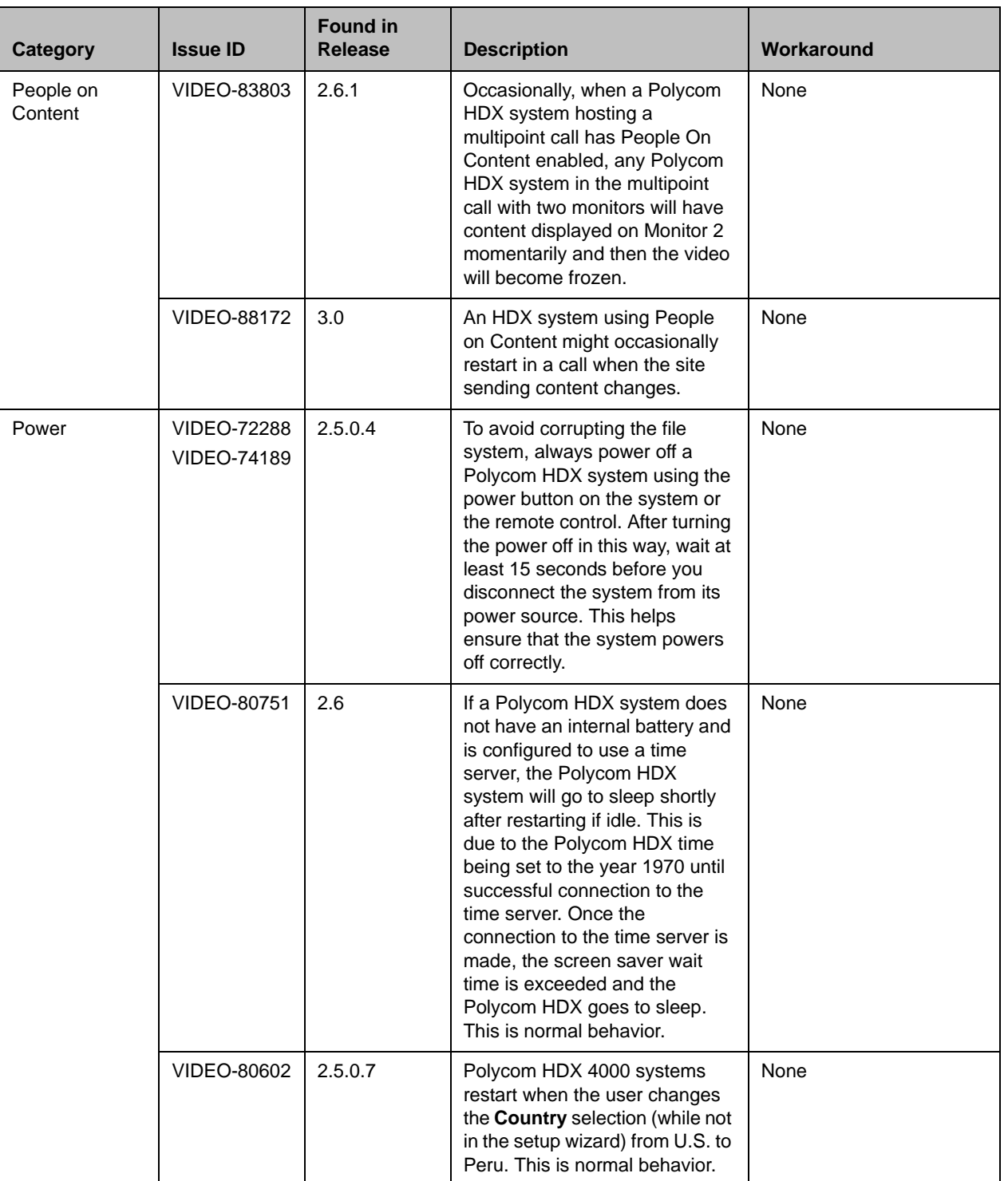

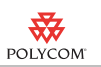

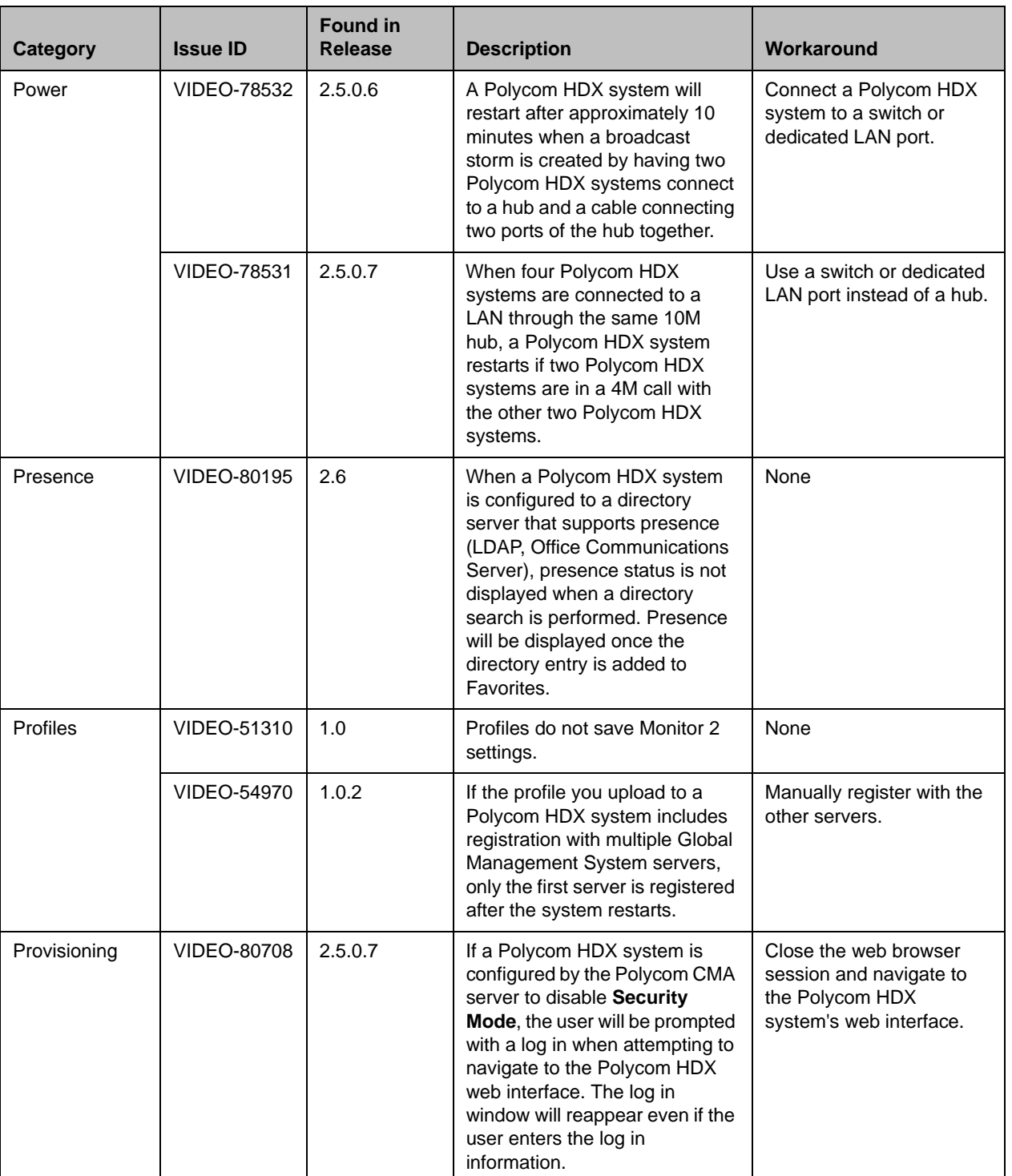

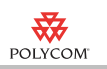

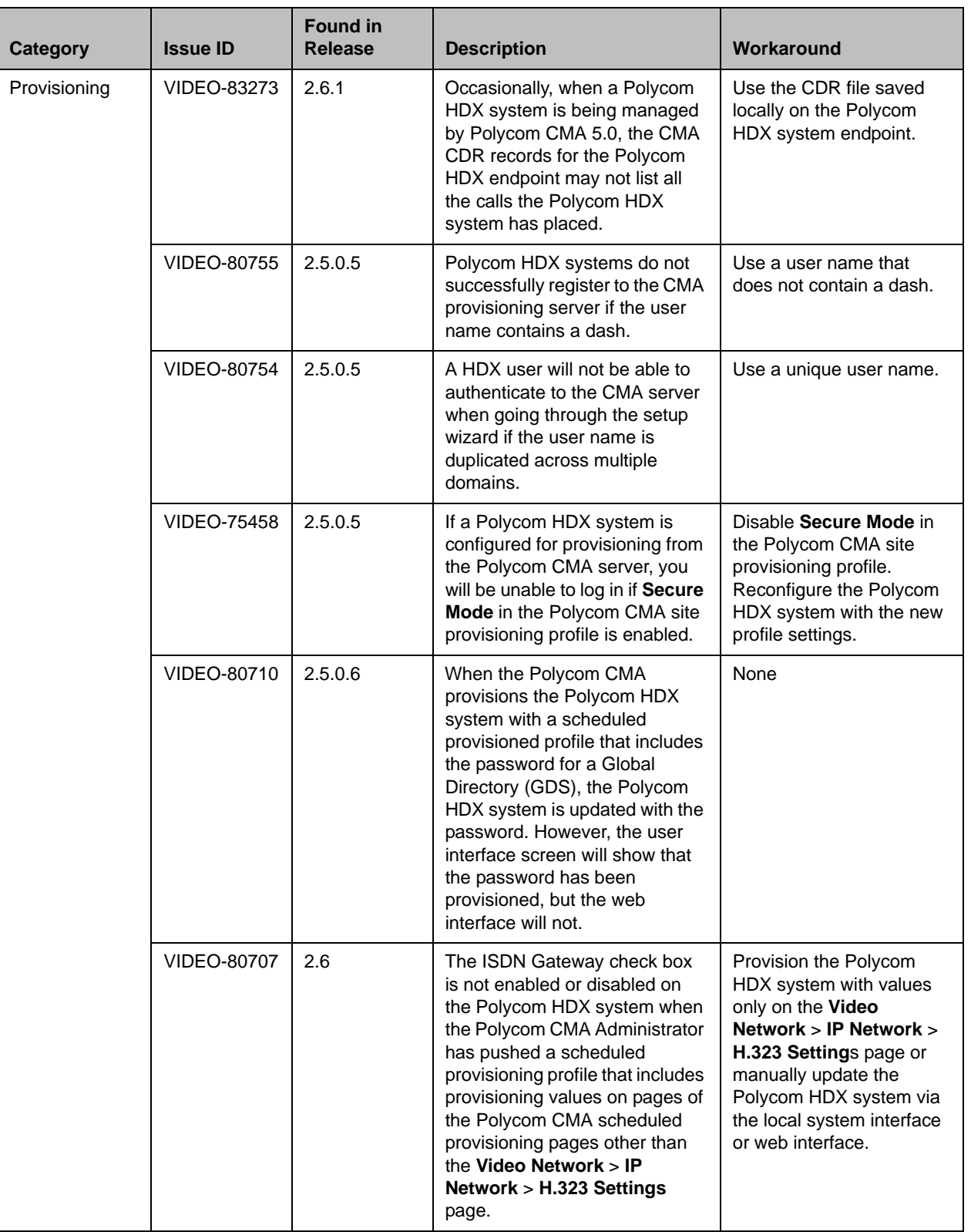

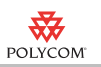

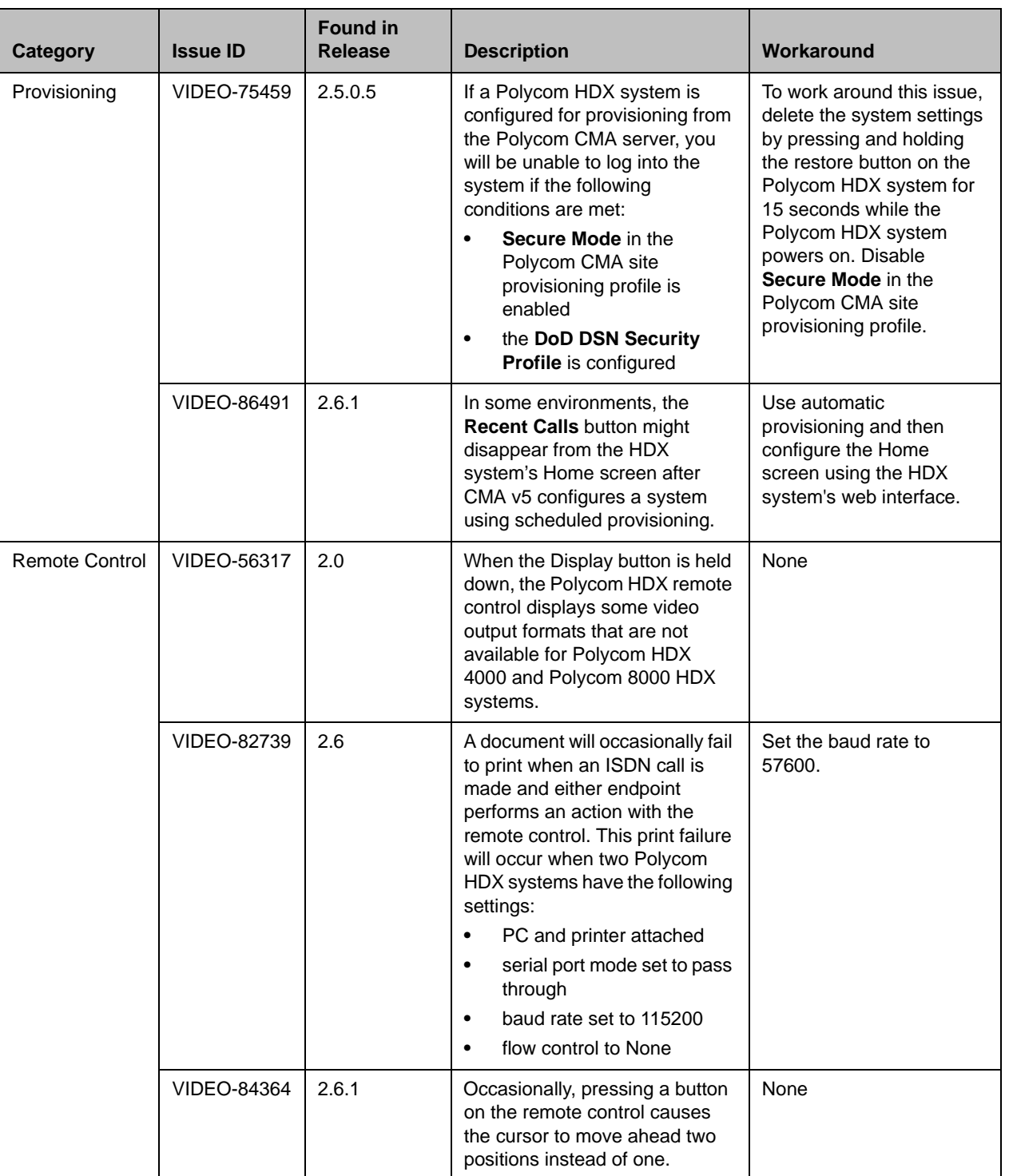

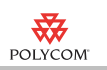

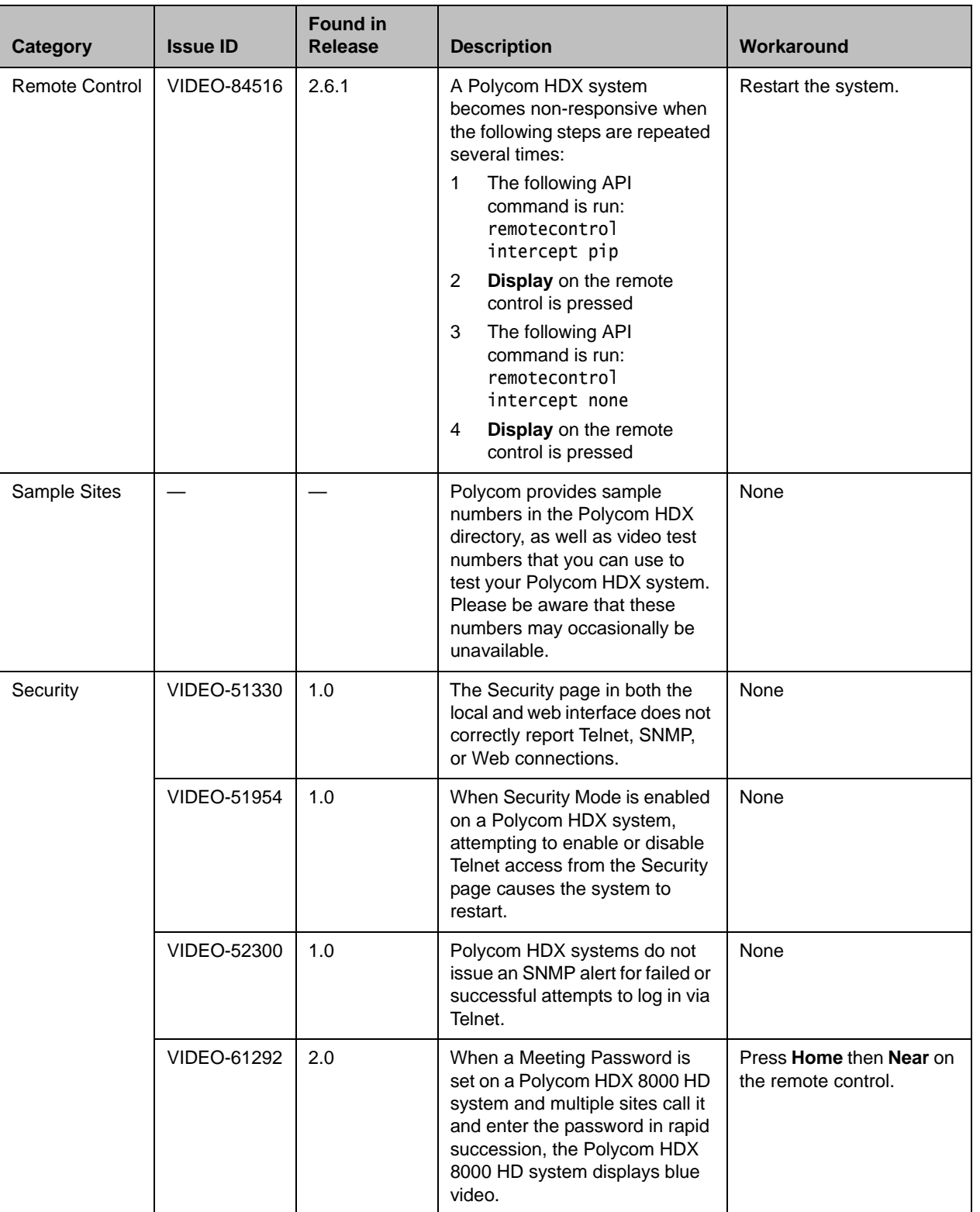

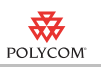

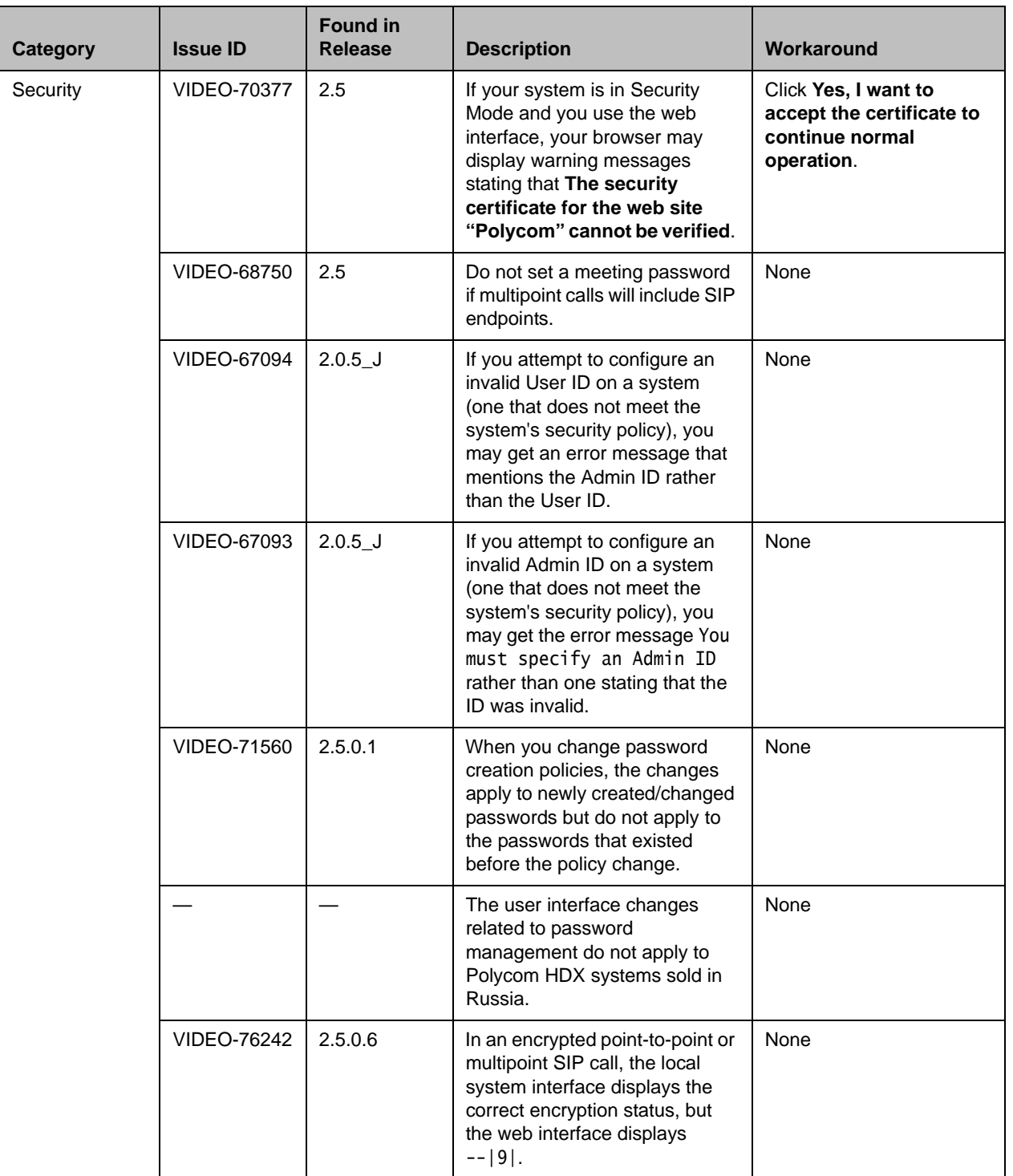

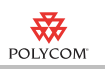

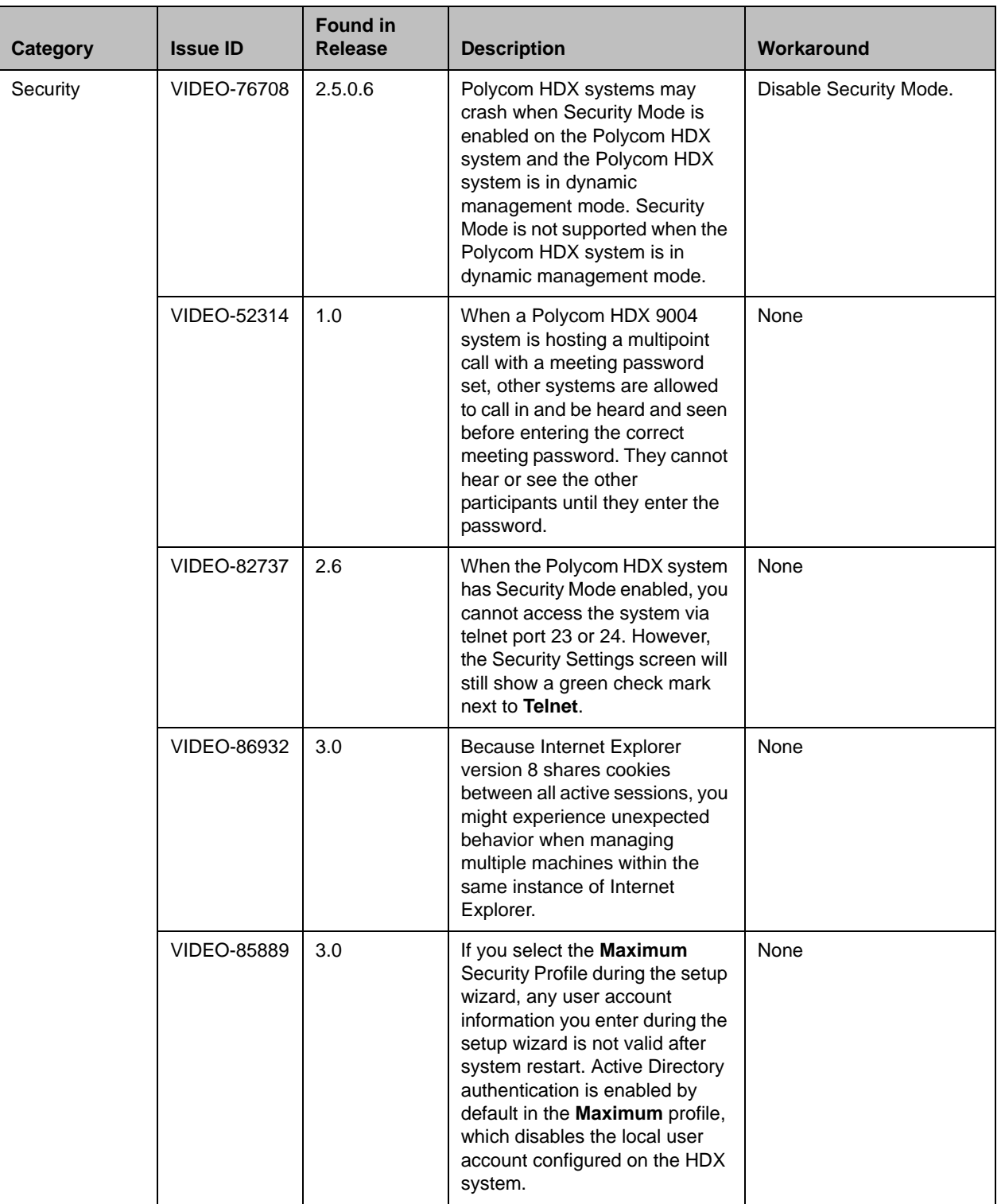

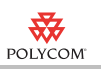

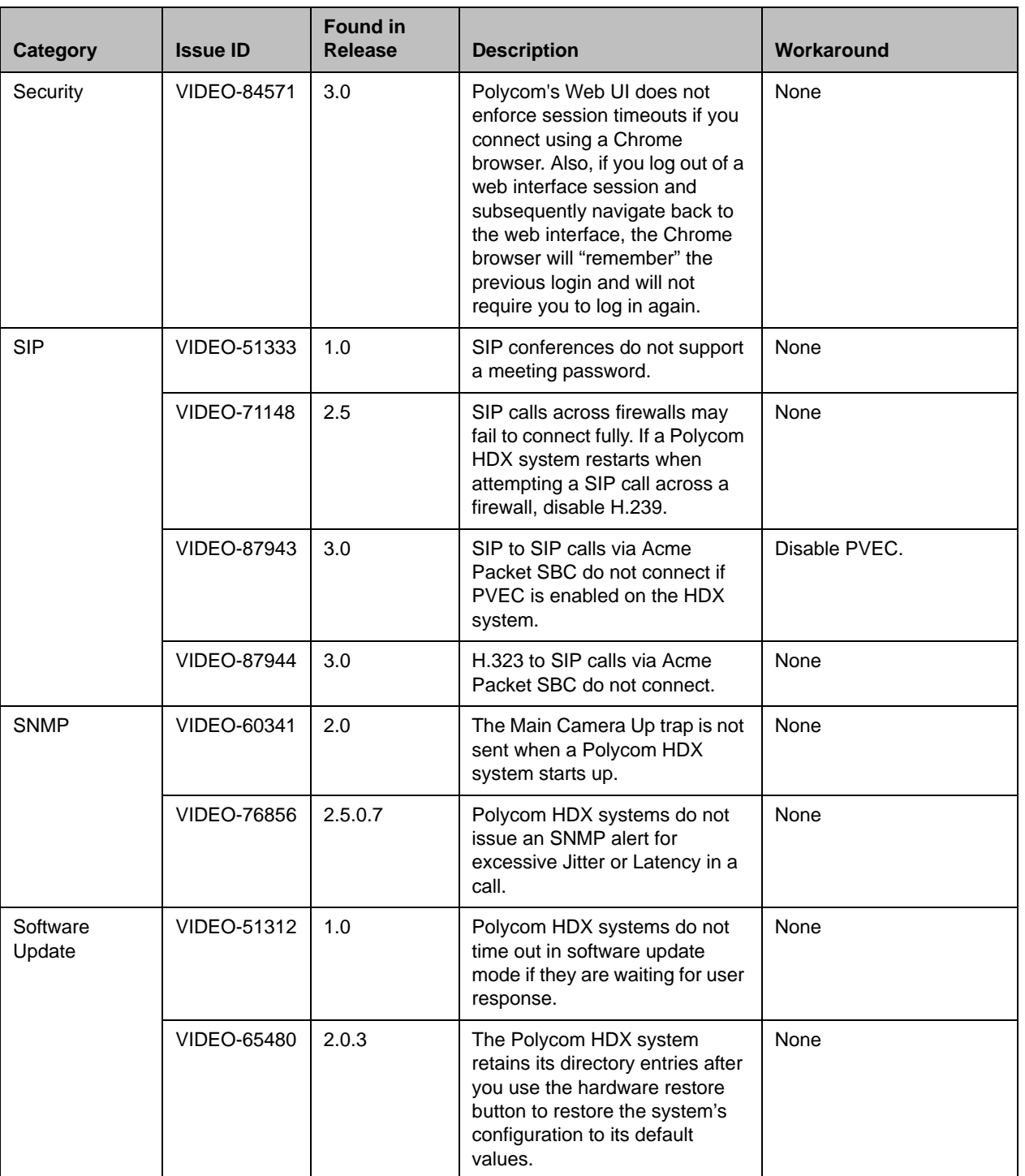

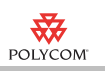

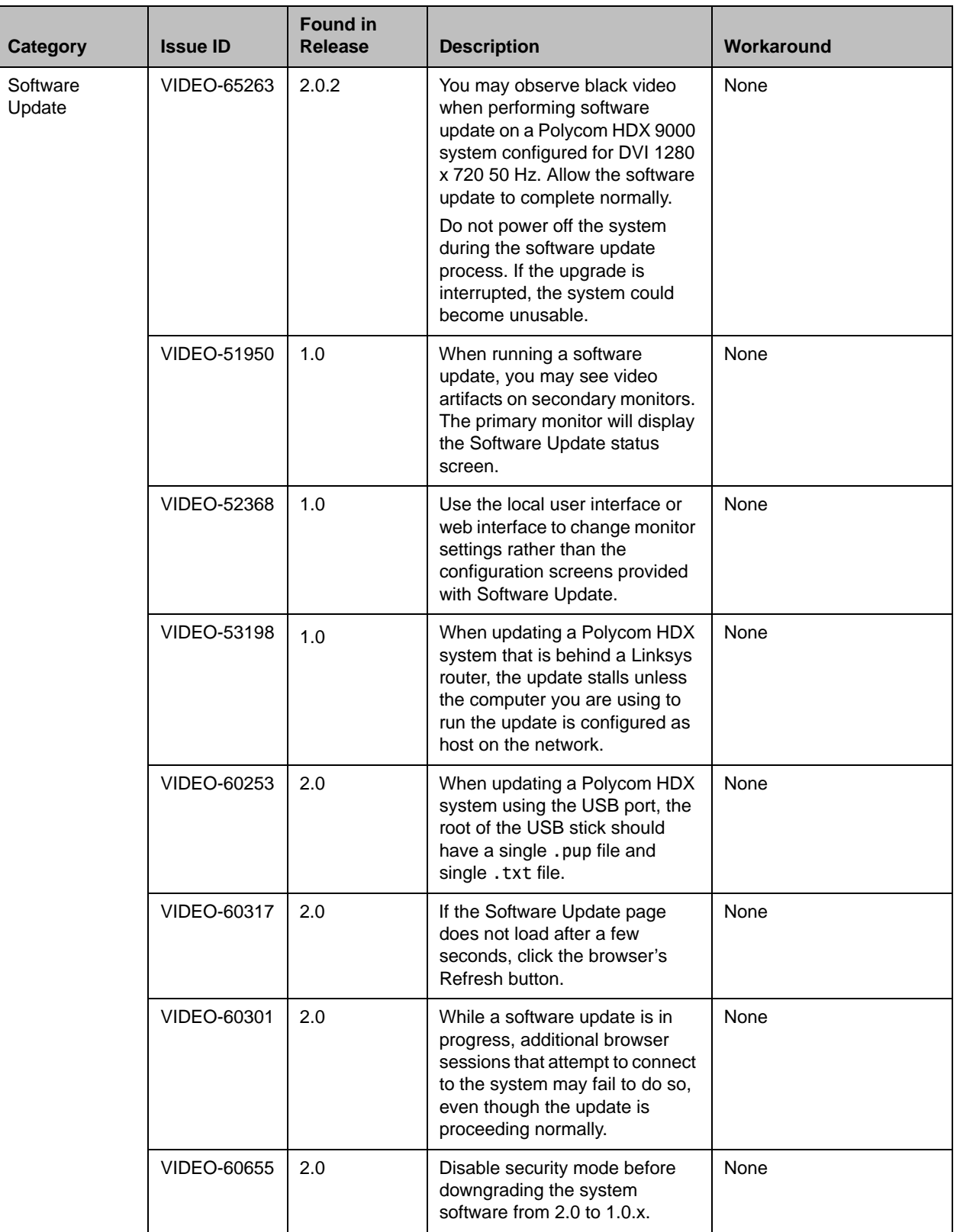
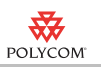

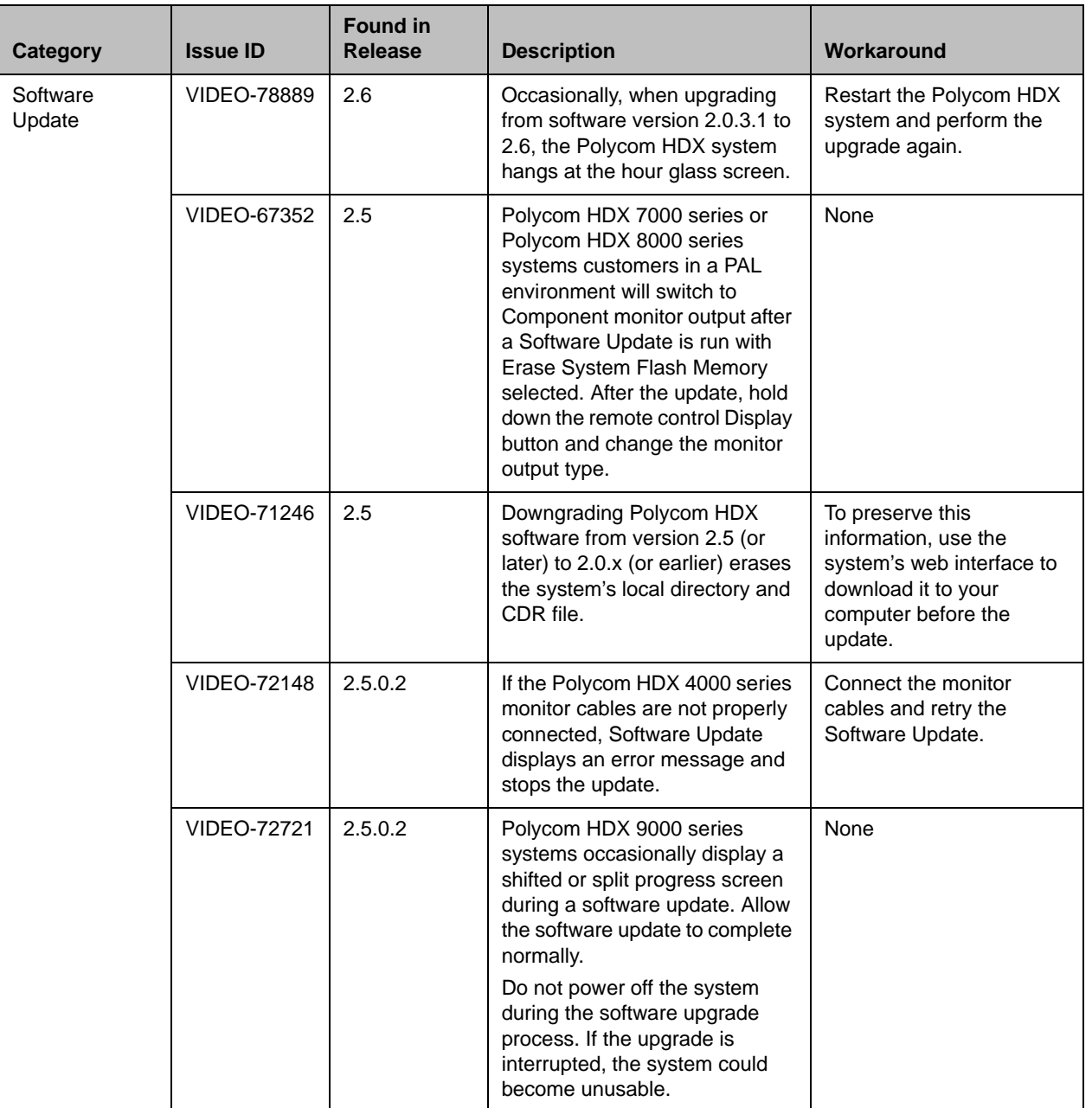

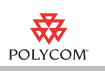

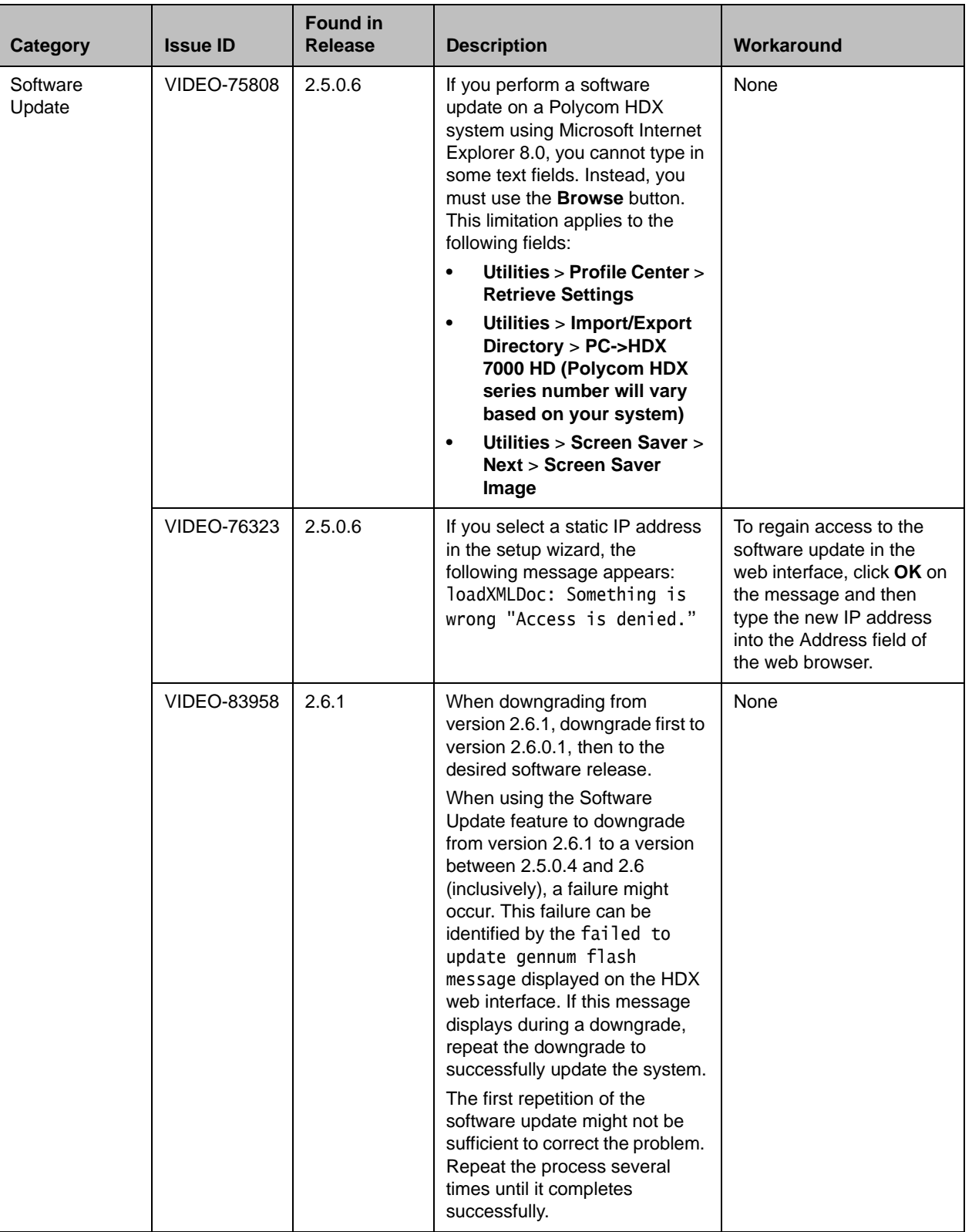

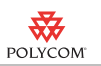

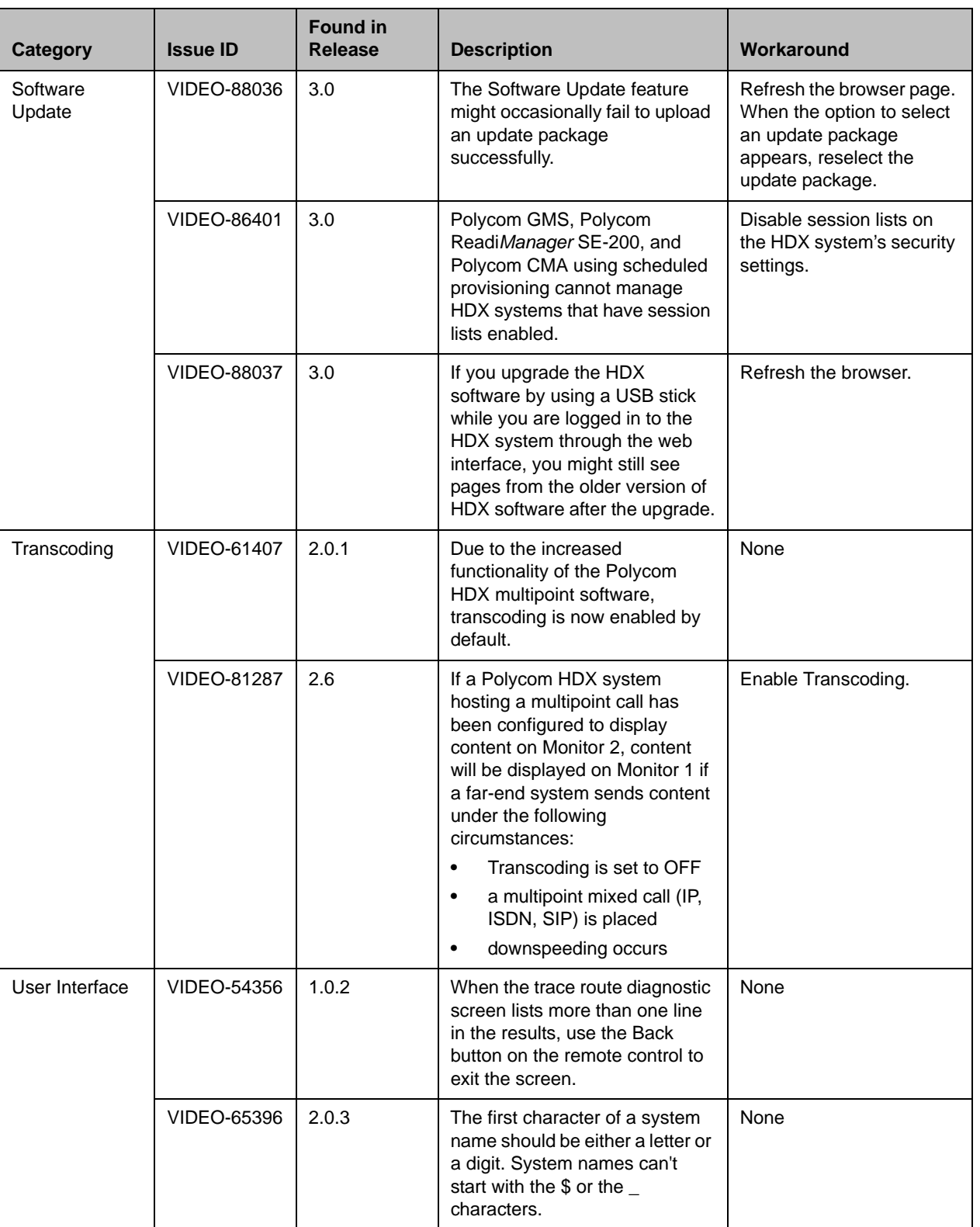

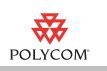

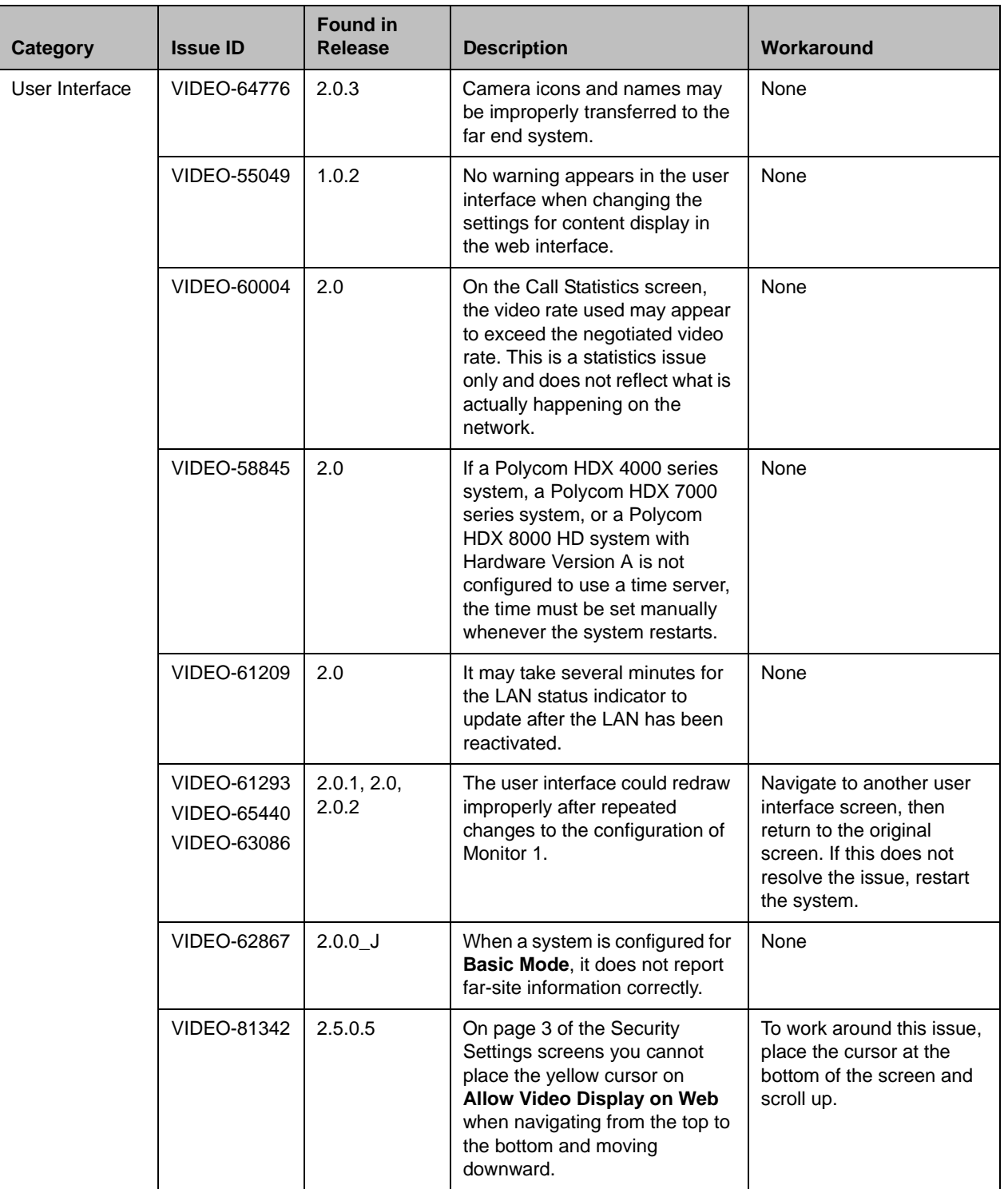

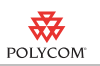

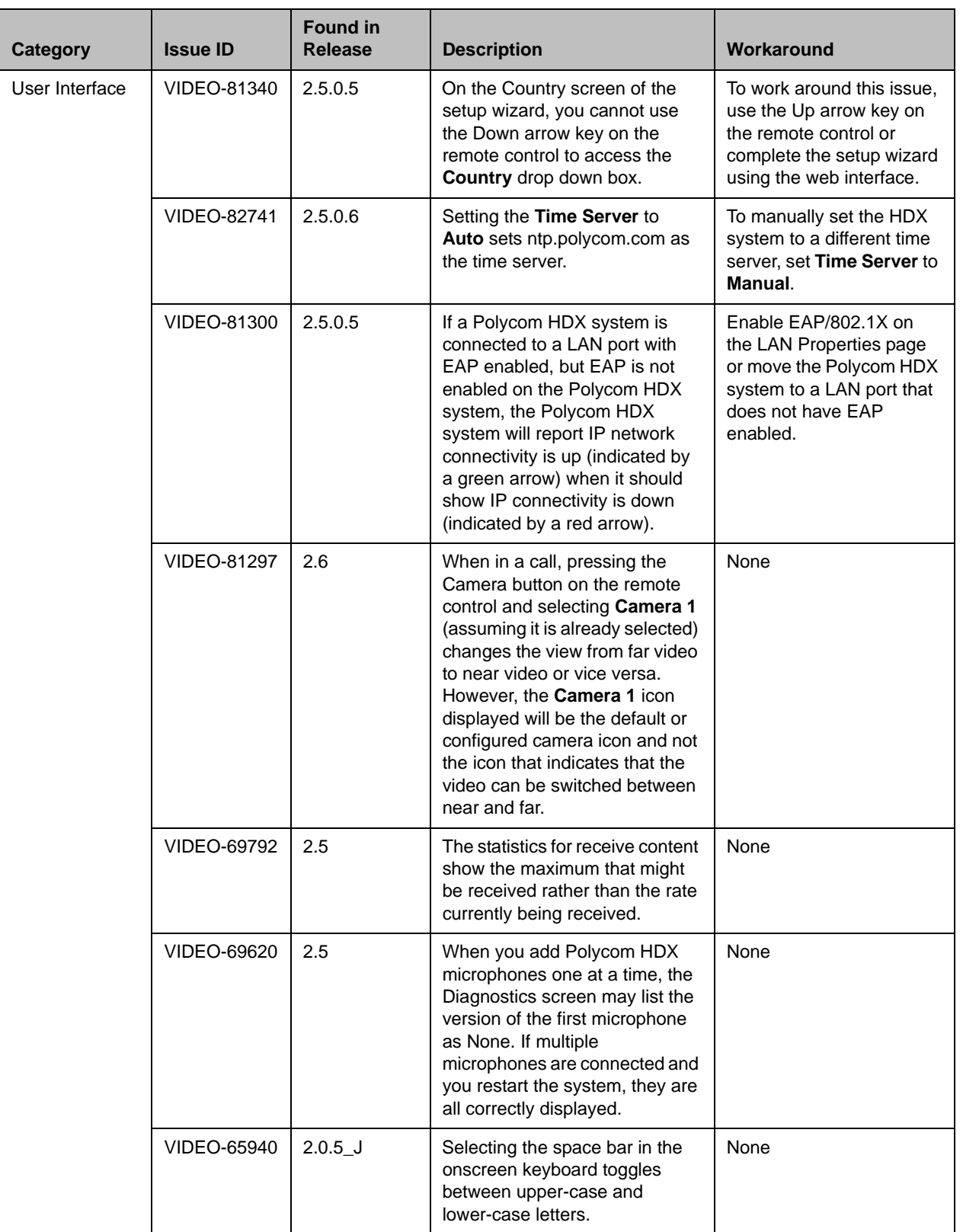

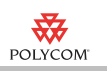

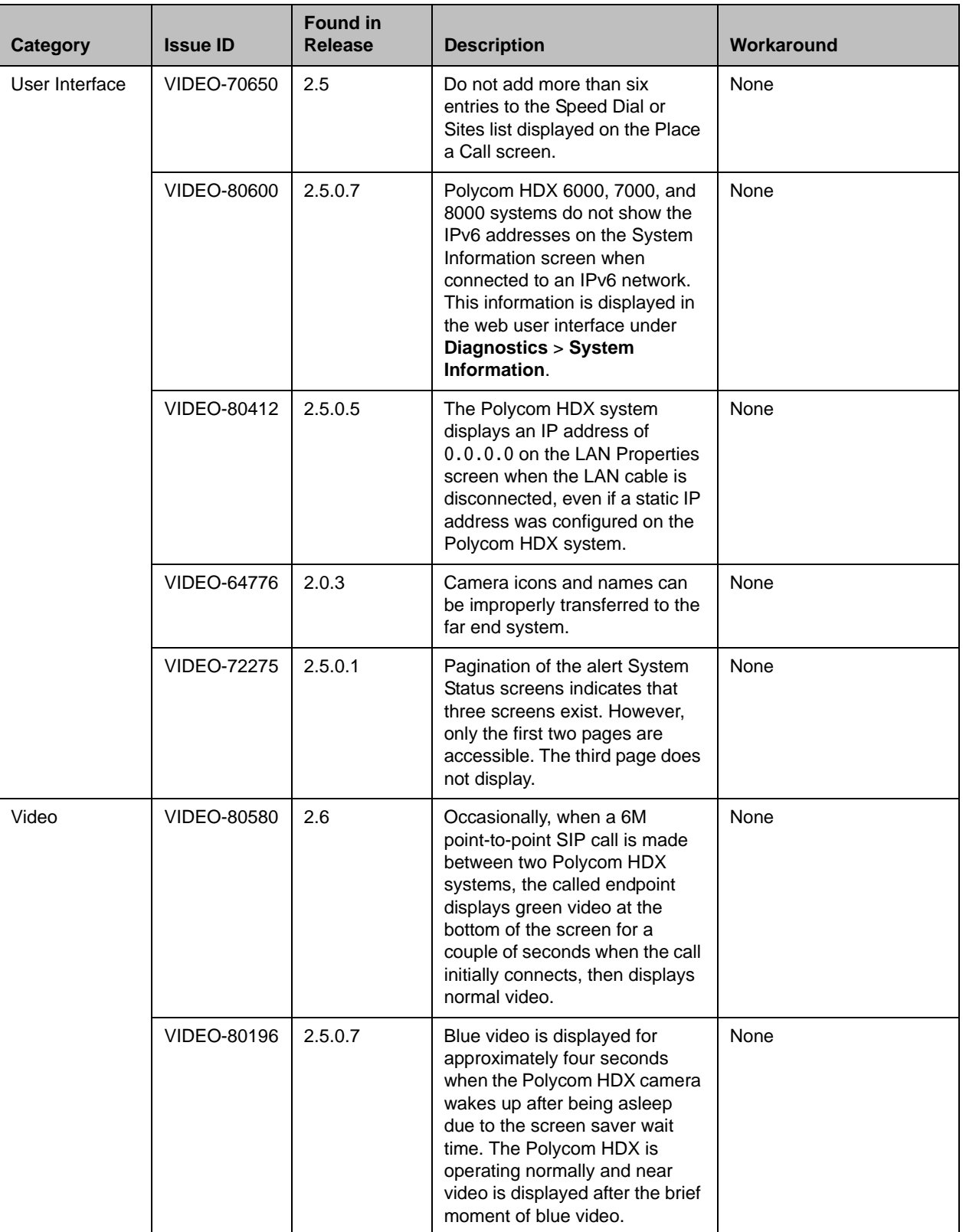

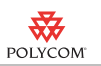

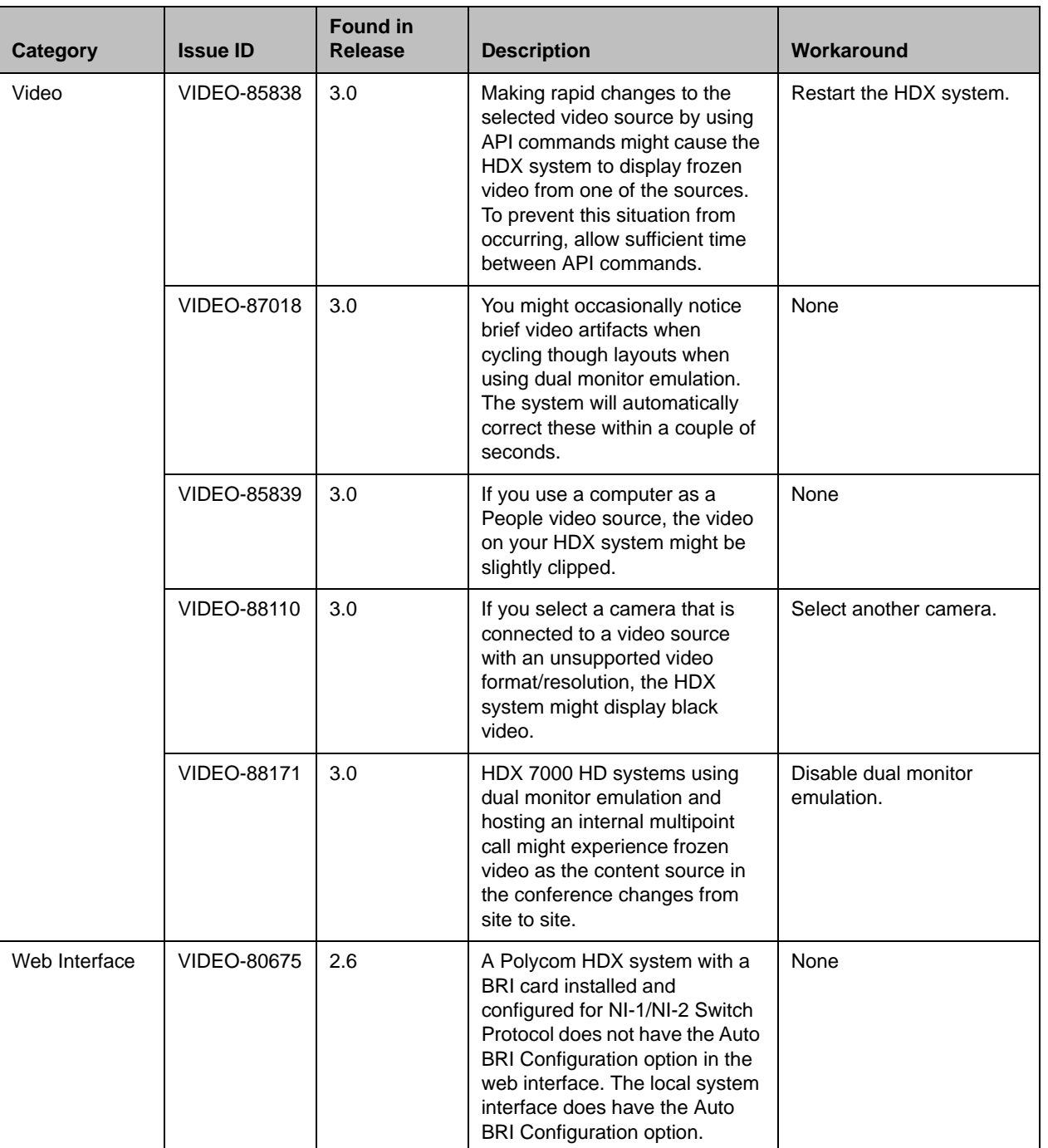

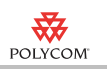

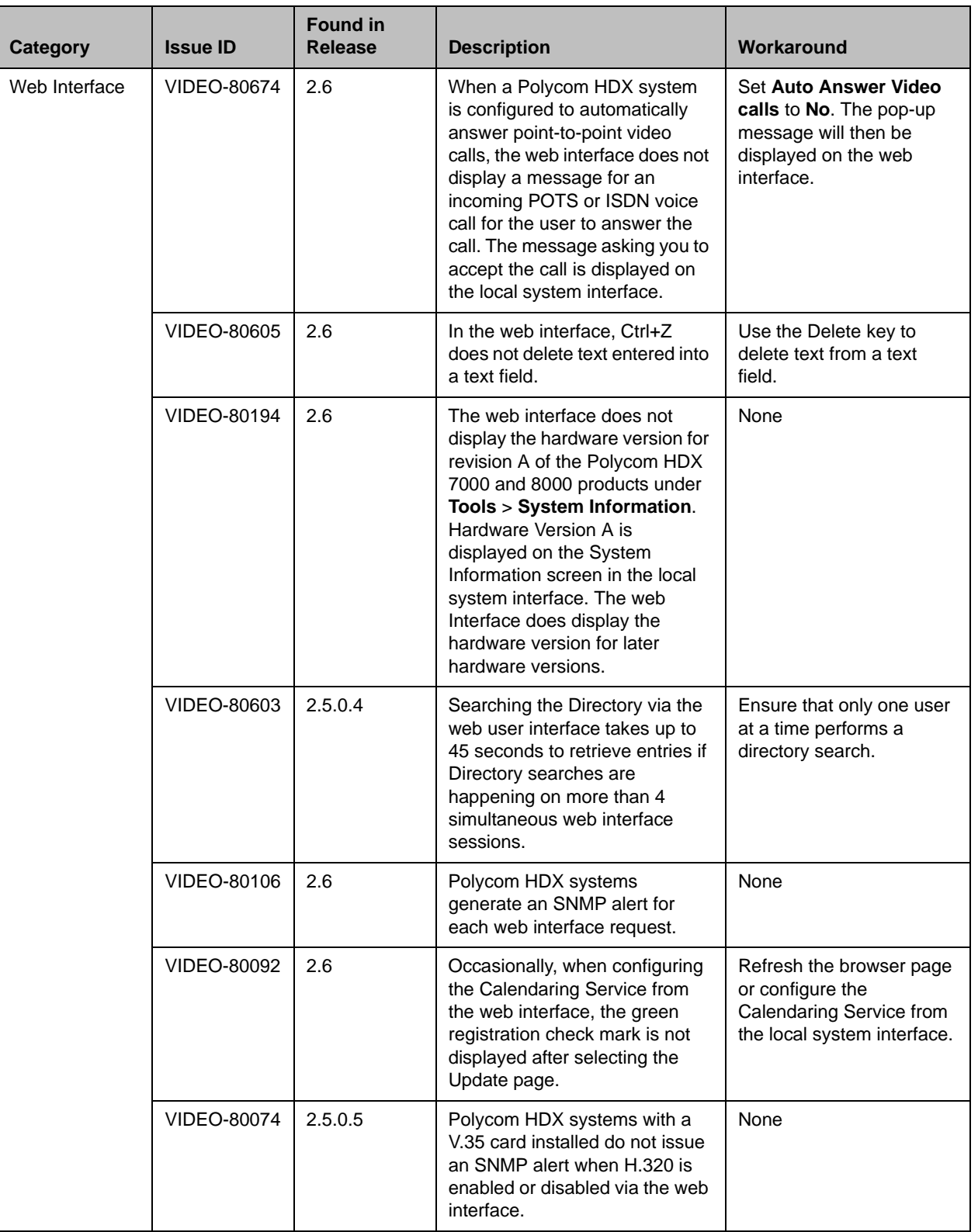

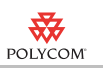

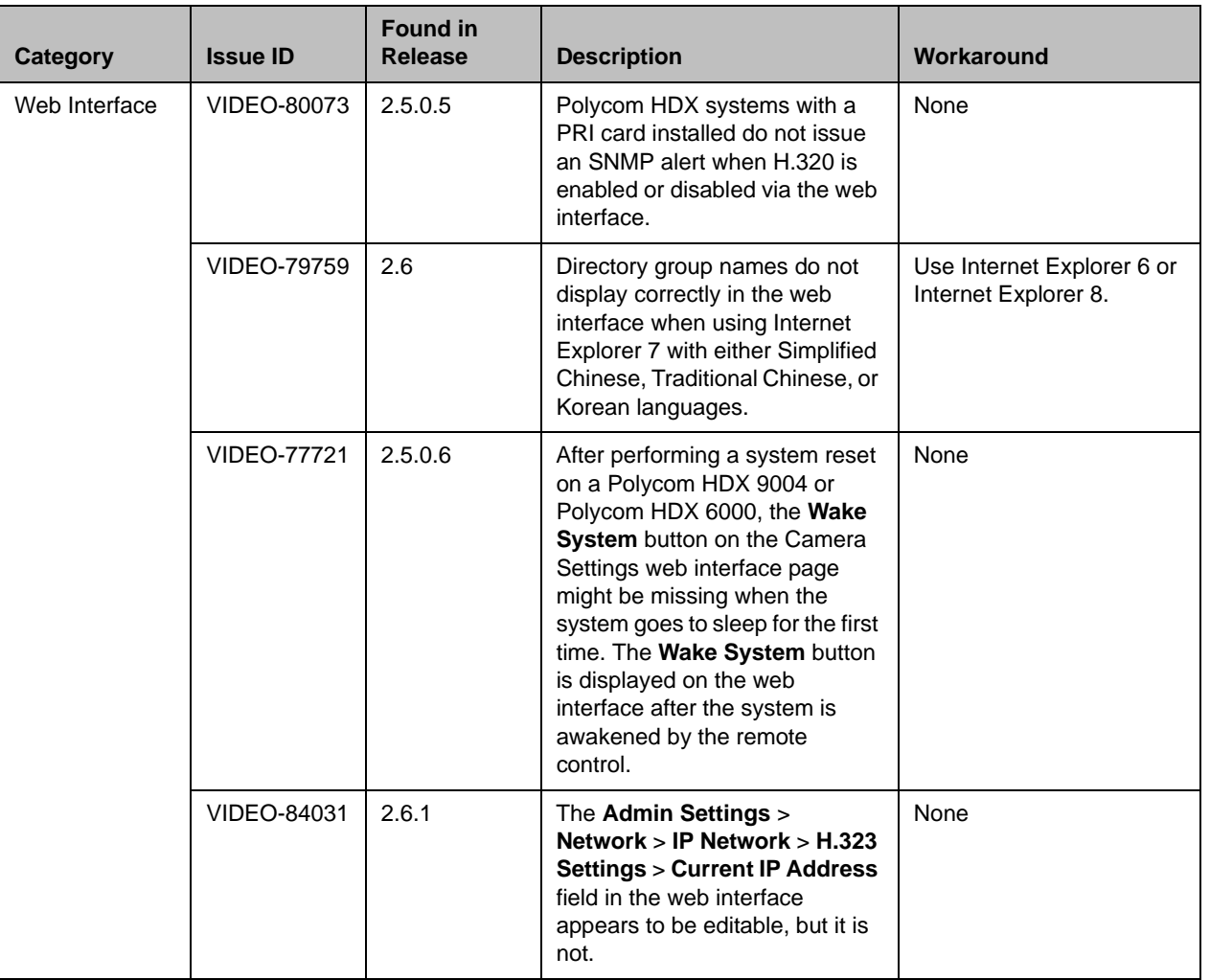

## Hardware and Software Requirements

To use the web interface, you need Microsoft Internet Explorer 6.x, 7.x., or 8.x.

To integrate a Polycom SoundStation IP 7000 phone with a Polycom HDX system, use the following software versions:

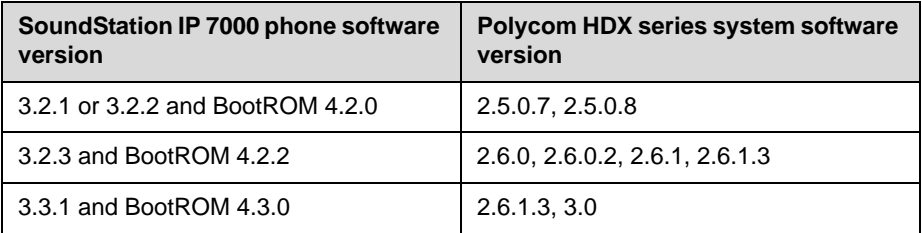

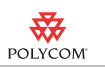

## Interoperability with Avaya Products

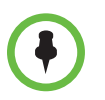

For questions and support on the Polycom - Avaya integrated solution, please contact your Avaya Authorized Service Provider.

The following Polycom HDX systems running software version 2.6.1 can call and receive calls with current generally available versions of Avaya one-X Communicator H.323 Video soft clients (R5.2 and R6.0) on Avaya Aura Communication Manager R5.2.1, R6.0, and R. 6.1:

- **•** Polycom HDX 9004 system
- **•** Polycom HDX 9002 system
- **•** Polycom HDX 9001 system
- **•** Polycom HDX 8000 system with Hardware Version A
- **•** Polycom HDX 8000 system with Hardware Version B
- **•** Polycom HDX 7000 system
- **•** Polycom HDX 6000 system

### **Interoperability**

The following PTZ cameras are supported for use with Polycom HDX systems:

- **•** Polycom EagleEye View (requires HDX software 2.6 or later)
- **•** Polycom EagleEye HD
- **•** Polycom EagleEye 1080 (requires HDX software 2.5 or later)
- **•** Polycom EagleEye II (requires HDX software 2.6.1 or later)
- **•** Polycom PowerCam™ Plus (SD camera)
- **•** Polycom PowerCam (SD camera))
- **•** Sony EVI-D30/31 (SD camera)
- **•** Sony EVI-D70 / Vaddio WallVIEW 70 (SD camera)
- **•** Sony EVI-D100 / Vaddio WallVIEW 100 (SD camera)
- **•** Sony BRC-300 / Vaddio WallVIEW 300 (SD camera)
- **•** Elmo PTC-100S/110R/150S/160R (SD camera)
- **•** Canon VC-C50i/Vaddio WallVIEW 50i (SD camera)
- **•** Sony BRC-H700
- **•** Sony EVI-HD1

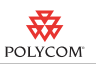

Polycom HDX systems are tested extensively with a wide range of products. The following list is not a complete inventory of compatible equipment. It simply indicates the products that have been tested for compatibility with the 3.0 release.

Video conferencing systems use a variety of algorithms to compress audio and video. In a call between two systems, each end transmits audio and video using algorithms supported by the other end. In some cases, a system may transmit a different algorithm than it receives. This process occurs because each system independently selects the optimum algorithms for a particular call, and different products may make different selections. This process should not affect the quality of the call.

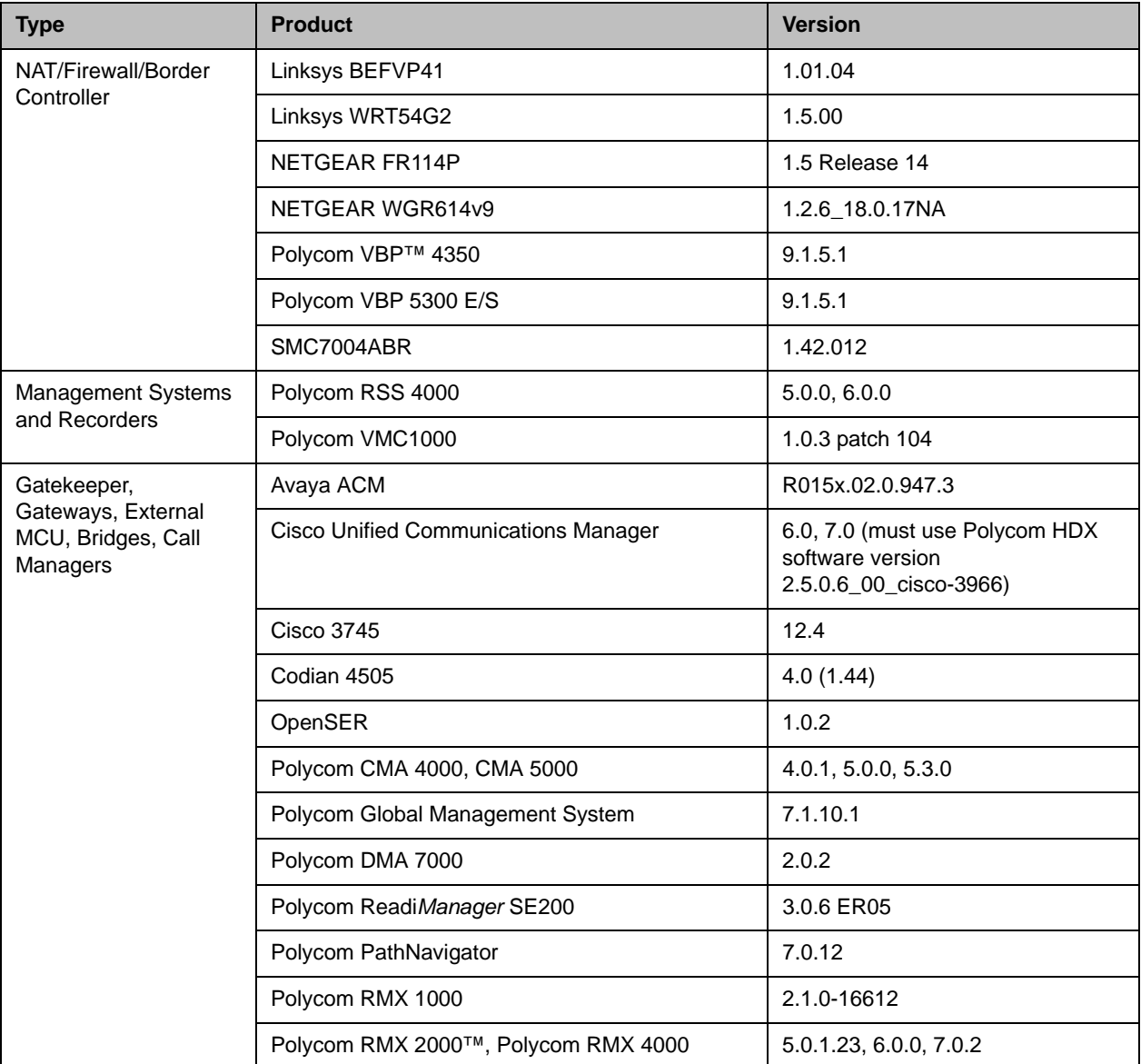

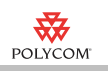

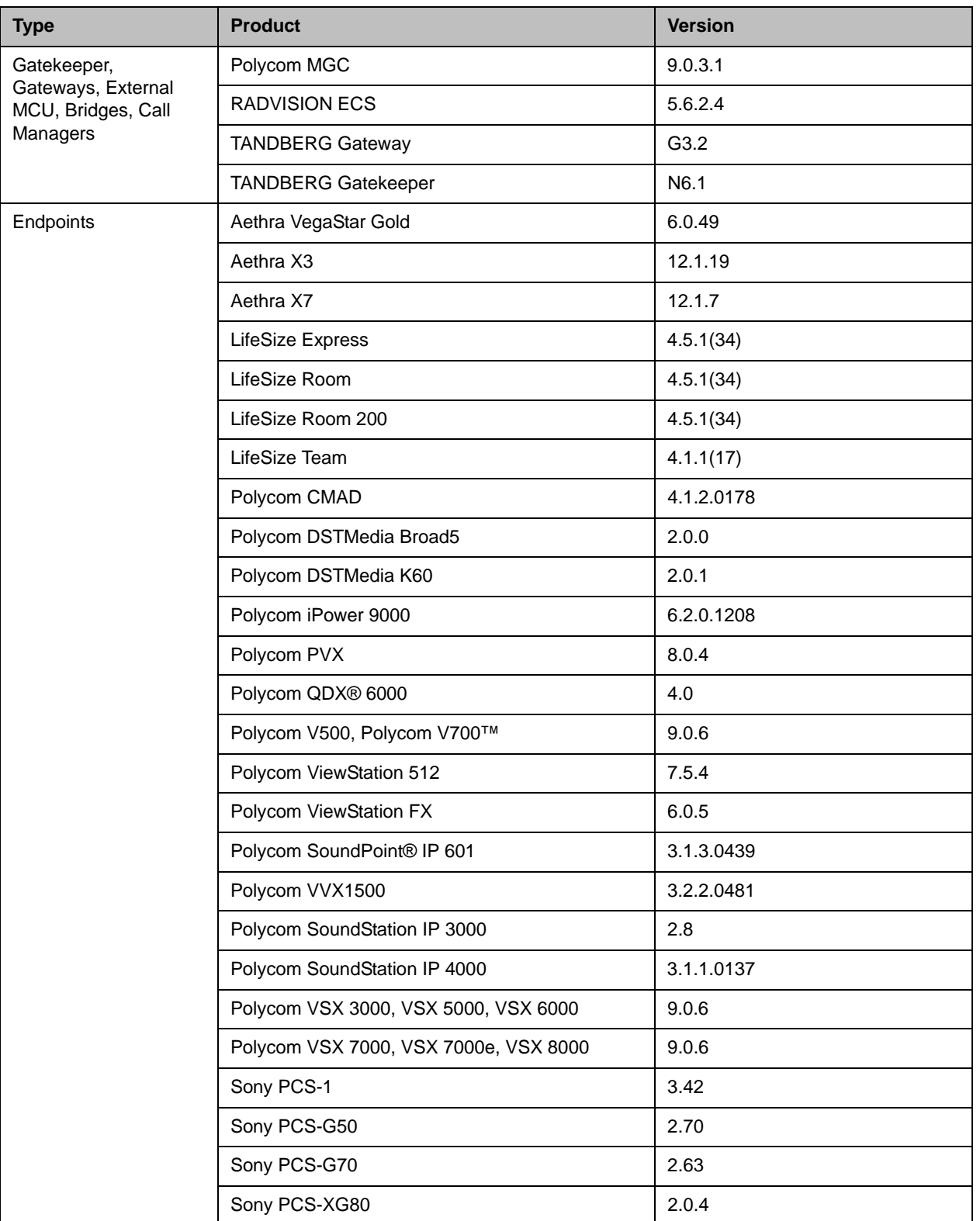

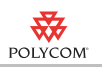

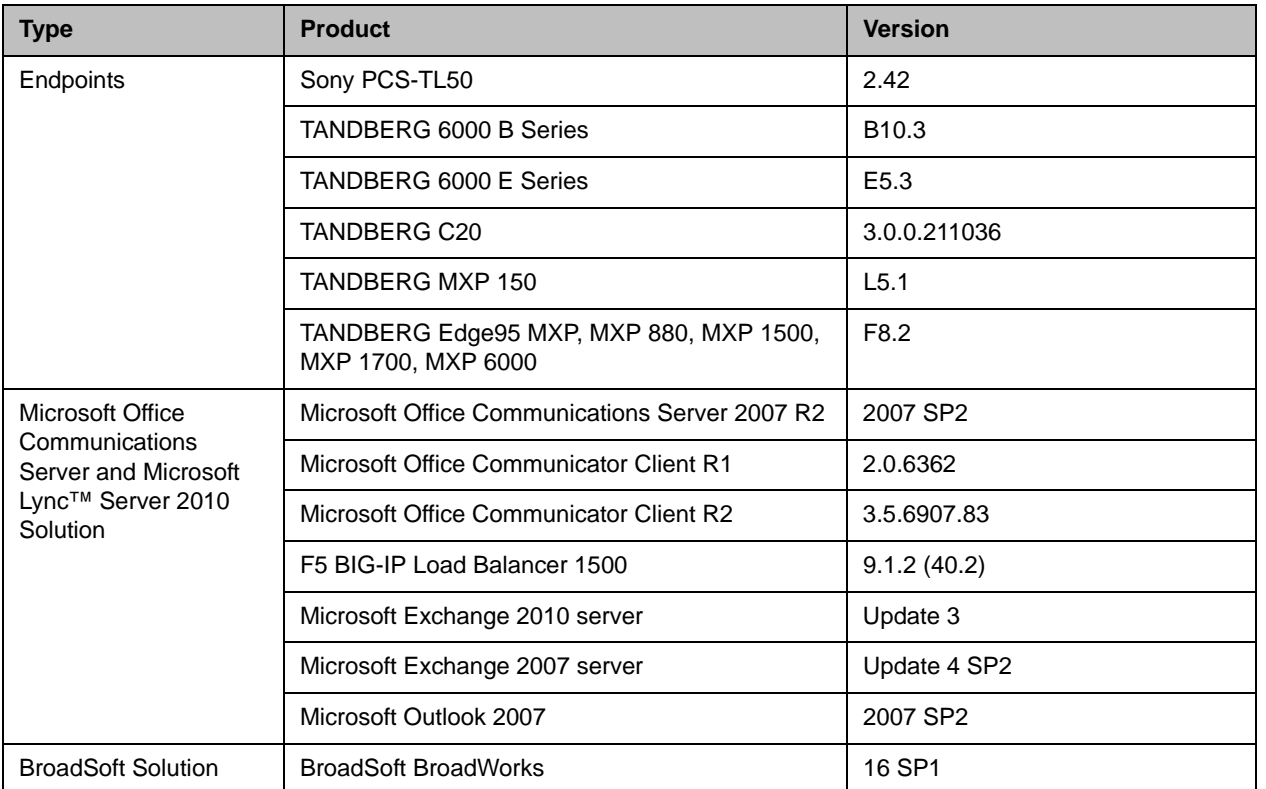

## Copyright Information

© 2010 Polycom, Inc. All rights reserved.

No part of this document may be reproduced or transmitted in any form or by any means, electronic or mechanical, for any purpose, without the express written permission of Polycom, Inc.

Polycom, Inc. retains title to, and ownership of, all proprietary rights with respect to the software contained within its products. The software is protected by United States copyright laws and international treaty provision.

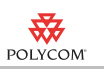

### License Issues

#### OpenSSL License

Copyright (c) 1998-2007 The OpenSSL Project. All rights reserved.

Redistribution and use in source and binary forms, with or without modification, are permitted provided that the following conditions are met:

1. Redistributions of source code must retain the above copyright notice, this list of conditions and the following disclaimer.

2. Redistributions in binary form must reproduce the above copyright notice, this list of conditions and the following disclaimer in the documentation and/or other materials provided with the distribution.

3. All advertising materials mentioning features or use of this software must display the following acknowledgment:

"This product includes software developed by the OpenSSL Project for use in the OpenSSL Toolkit. (http://www.openssl.org/)"

4. The names "OpenSSL Toolkit" and "OpenSSL Project" must not be used to endorse or promote products derived from this software without prior written permission. For written permission, please contact openssl-core@openssl.org.

5. Products derived from this software may not be called "OpenSSL" nor may "OpenSSL" appear in their names without prior written permission of the OpenSSL Project.

6. Redistributions of any form whatsoever must retain the following acknowledgment:

"This product includes software developed by the OpenSSL Project for use in the OpenSSL Toolkit (http://www.openssl.org/)"

THIS SOFTWARE IS PROVIDED BY THE OpenSSL PROJECT ``AS IS'' AND ANY EXPRESSED OR IMPLIED WARRANTIES, INCLUDING, BUT NOT LIMITED TO, THE IMPLIED WARRANTIES OF MERCHANTABILITY AND FITNESS FOR A PARTICULAR PURPOSE ARE DISCLAIMED. IN NO EVENT SHALL THE OpenSSL PROJECT OR ITS CONTRIBUTORS BE LIABLE FOR ANY DIRECT, INDIRECT, INCIDENTAL, SPECIAL, EXEMPLARY, OR CONSEQUENTIAL DAMAGES (INCLUDING, BUT NOT LIMITED TO, PROCUREMENT OF SUBSTITUTE GOODS OR SERVICES; LOSS OF USE, DATA, OR PROFITS; OR BUSINESS INTERRUPTION) HOWEVER CAUSED AND ON ANY THEORY OF LIABILITY, WHETHER IN CONTRACT, STRICT LIABILITY, OR TORT (INCLUDING NEGLIGENCE OR OTHERWISE) ARISING IN ANY WAY OUT OF THE USE OF THIS SOFTWARE, EVEN IF ADVISED OF THE POSSIBILITY OF SUCH DAMAGE.

This product includes cryptographic software written by Eric Young (eay@cryptsoft.com). This product includes software written by Tim Hudson (tjh@cryptsoft.com).

#### Original SSLeay License

Copyright (C) 1995-1998 Eric Young (eay@cryptsoft.com) All rights reserved.

This package is an SSL implementation written by Eric Young (eay@cryptsoft.com). The implementation was written so as to conform with Netscape's SSL.

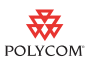

This library is free for commercial and non-commercial use as long as the following conditions are adhered to. The following conditions apply to all code found in this distribution, be it the RC4, RSA, lhash, DES, etc., code; not just the SSL code. The SSL documentation included with this distribution is covered by the same copyright terms except that the holder is Tim Hudson (tjh@cryptsoft.com).

Copyright remains Eric Young's, and as such any Copyright notices in the code are not to be removed.

If this package is used in a product, Eric Young should be given attribution as the author of the parts of the library used. This can be in the form of a textual message at program startup or in documentation (online or textual) provided with the package.

Redistribution and use in source and binary forms, with or without modification, are permitted provided that the following conditions are met:

1. Redistributions of source code must retain the copyright notice, this list of conditions and the following disclaimer.

2. Redistributions in binary form must reproduce the above copyright notice, this list of conditions and the following disclaimer in the documentation and/or other materials provided with the distribution.

3. All advertising materials mentioning features or use of this software must display the following acknowledgement:

"This product includes cryptographic software written by Eric Young (eay@cryptsoft.com)"

The word 'cryptographic' can be left out if the routines from the library being used are not cryptographic related :-).

4. If you include any Windows specific code (or a derivative thereof) from the apps directory (application code) you must include an acknowledgement:

"This product includes software written by Tim Hudson (tjh@cryptsoft.com)"

THIS SOFTWARE IS PROVIDED BY ERIC YOUNG ``AS IS'' AND ANY EXPRESS OR IMPLIED WARRANTIES, INCLUDING, BUT NOT LIMITED TO, THE IMPLIED WARRANTIES OF MERCHANTABILITY AND FITNESS FOR A PARTICULAR PURPOSE ARE DISCLAIMED. IN NO EVENT SHALL THE AUTHOR OR CONTRIBUTORS BE LIABLE FOR ANY DIRECT, INDIRECT, INCIDENTAL, SPECIAL, EXEMPLARY, OR CONSEQUENTIAL DAMAGES (INCLUDING, BUT NOT LIMITED TO, PROCUREMENT OF SUBSTITUTE GOODS OR SERVICES; LOSS OF USE, DATA, OR PROFITS; OR BUSINESS INTERRUPTION) HOWEVER CAUSED AND ON ANY THEORY OF LIABILITY, WHETHER IN CONTRACT, STRICT LIABILITY, OR TORT (INCLUDING NEGLIGENCE OR OTHERWISE) ARISING IN ANY WAY OUT OF THE USE OF THIS SOFTWARE, EVEN IF ADVISED OF THE POSSIBILITY OF SUCH DAMAGE.

The license and distribution terms for any publically available version or derivative of this code cannot be changed. i.e. this code cannot simply be copied and put under another distribution license [including the GNU Public License.]

## Disclaimer

This software is provided 'as is' with no explicit or implied warranties in respect of its properties, including, but not limited to, correctness and fitness for purpose.

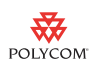

# Trademark Information

© 2010, Polycom, Inc. All rights reserved. POLYCOM®, the Polycom "Triangles" logo and the names and marks associated with Polycom's products are trademarks and/or service marks of Polycom, Inc. and are registered and/or common law marks in the United States and various other countries. All other trademarks are property of their respective owners. No portion hereof may be reproduced or transmitted in any form or by any means, for any purpose other than the recipient's personal use, without the express written permission of Polycom.